# Beschreibung Geräteparameter Proline Promag 10

Magnetisch-induktives Durchflussmessgerät IO-Link

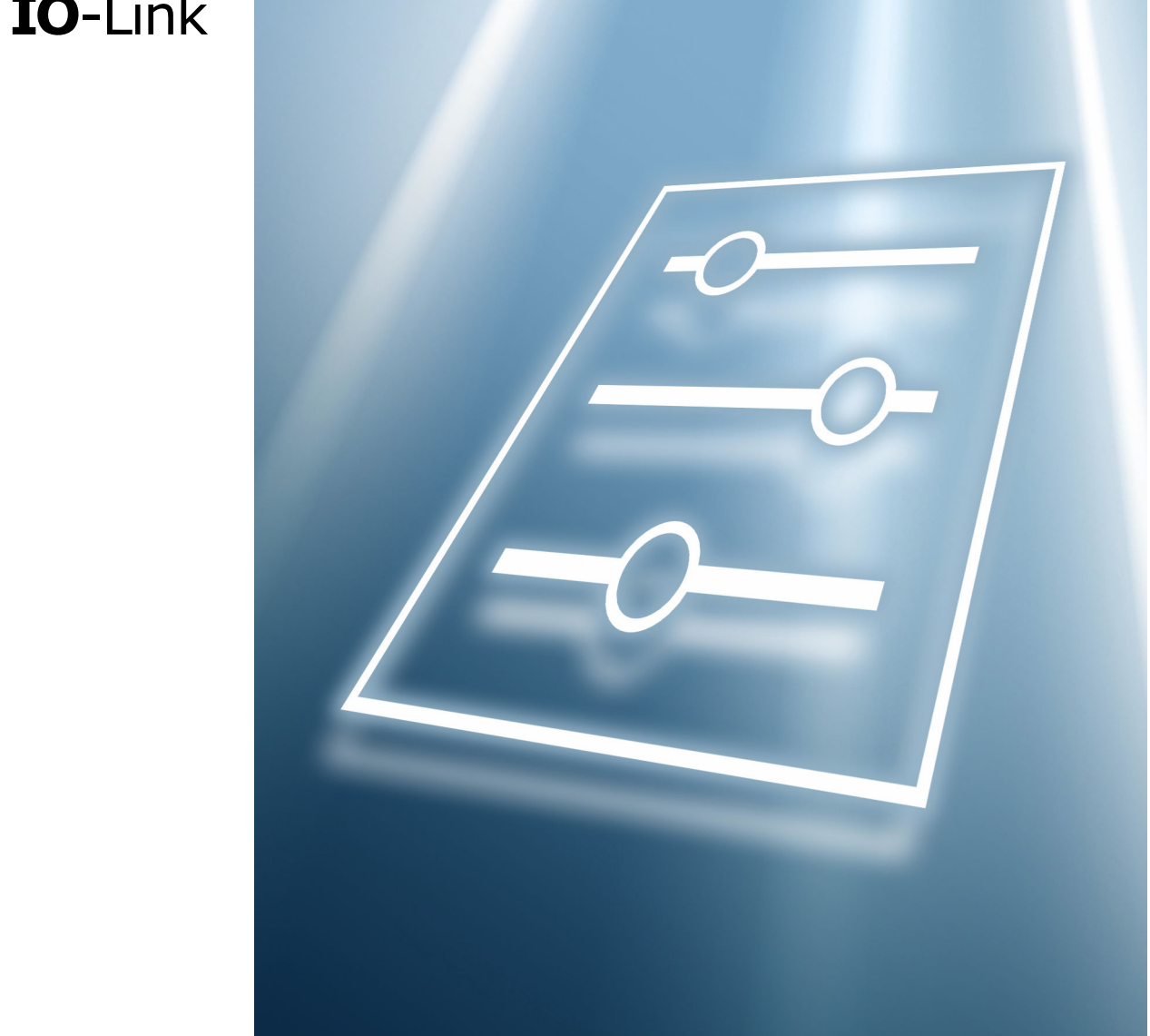

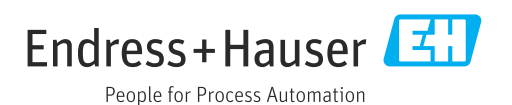

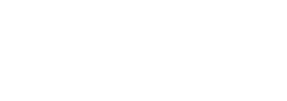

GP01209D/06/DE/01.24-00

71623558 2024-06-12 Gültig ab Version 01.00.zz (Gerätefirmware)

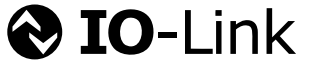

# Inhaltsverzeichnis

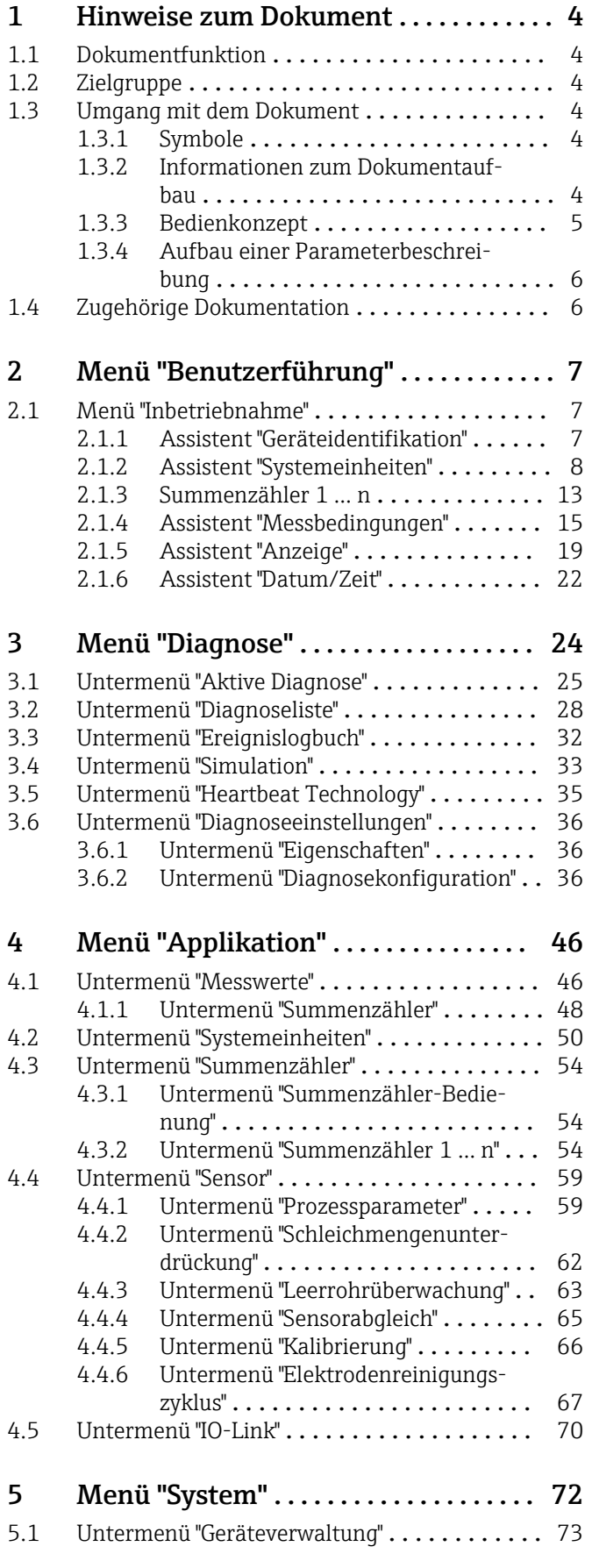

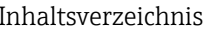

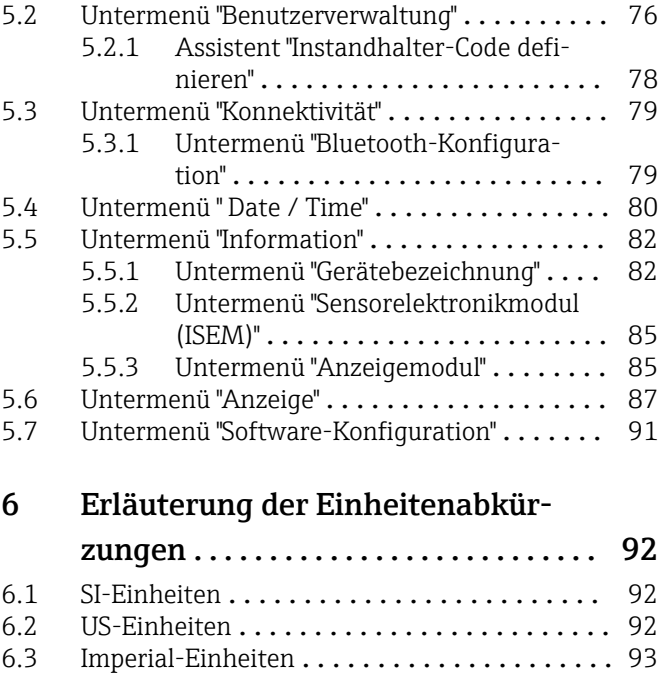

## [Stichwortverzeichnis](#page-93-0) ............................ 94

# <span id="page-3-0"></span>1 Hinweise zum Dokument

## 1.1 Dokumentfunktion

Das Dokument ist Teil der Betriebsanleitung und dient als Nachschlagewerk für Parameter: Es liefert detaillierte Erläuterungen zu jedem einzelnen Parameter der Bedienmenüs.

Es dient der Durchführung von Aufgaben, die detaillierte Kenntnisse über die Funktionsweise des Geräts erfordern:

- Optimale Anpassung der Messung an schwierige Bedingungen
- Detaillierte Konfiguration der Kommunikationsschnittstelle
- Fehlerdiagnose in schwierigen Fällen

# 1.2 Zielgruppe

Das Dokument richtet sich an Fachspezialisten, die über den gesamten Lebenszyklus mit dem Gerät arbeiten und dabei spezifische Konfigurationen durchführen.

# 1.3 Umgang mit dem Dokument

## 1.3.1 Symbole

#### Informationstypen

- Bevorzugte Abläufe, Prozesse oder Handlungen  $\blacktriangledown$
- $\blacktriangledown$ Erlaubte Abläufe, Prozesse oder Handlungen
- X Verbotene Abläufe, Prozesse oder Handlungen
- $\mathbf{P}$ Zusätzliche Informationen
- $\Box$ Verweis auf Dokumentation
- **<sup>A</sup>** Verweis auf Seite
- $\blacksquare$ Verweis auf Abbildung

## 1.3.2 Informationen zum Dokumentaufbau

In diesem Dokument werden die Parameter aller Bedienmenüs und des Inbetriebnahme Assistenten beschrieben.

- Menü Benutzerführung mit dem Assistent Inbetriebnahme ( $\rightarrow \Box$  7) der den Benutzer automatisch durch alle für die Inbetriebnahme notwendigen Parameter des Geräts führt
- Menü Applikation  $(\rightarrow \Box 46)$
- Menü Diagnose ( $\rightarrow \Box$  24)
- Menü System  $(\rightarrow \Box$  72)

<span id="page-4-0"></span>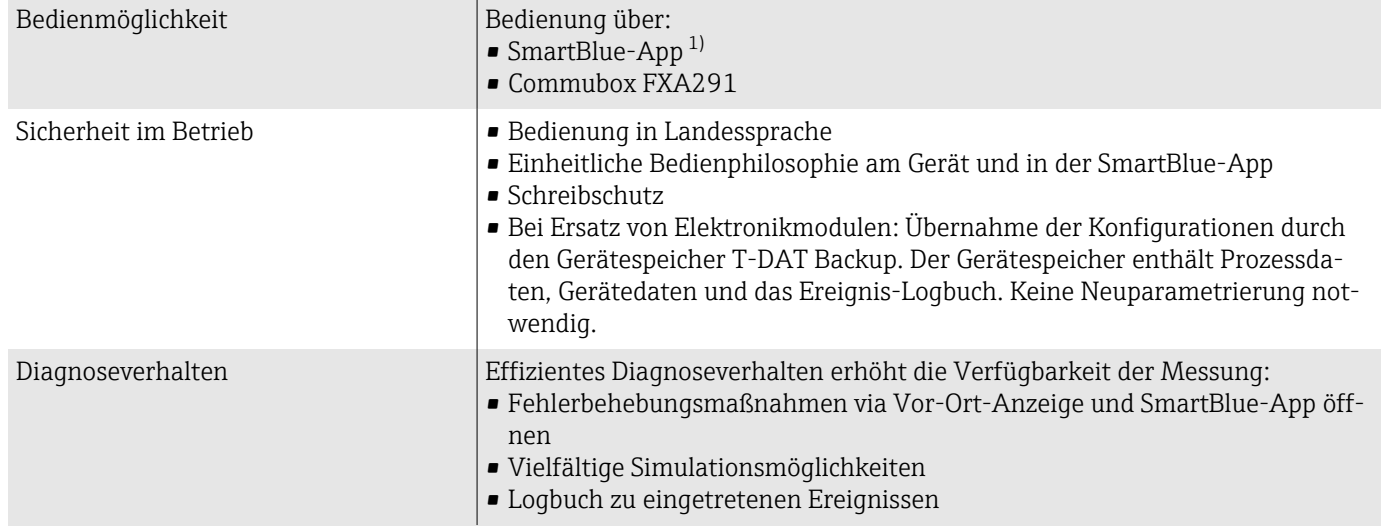

#### 1.3.3 Bedienkonzept

1) Optional über Bestellmerkmal "Anzeige; Bedienung", Optionen H, J oder K

#### IO-Link

Die Konfiguration der gerätespezifischen Parameter erfolgt über IO-Link. Dafür stehen dem Benutzer spezielle, von unterschiedlichen Herstellern, angebotene Konfigurations- oder Betriebsprogramme zur Verfügung. Die Gerätebeschreibungsdatei (IODD) wird für das Gerät bereitgestellt.

#### IO-Link-Bedienkonzept

Nutzerorientierte Menüstruktur für anwenderspezifische Aufgaben. Effizientes Diagnoseverhalten erhöht die Verfügbarkeit der Messung:

- Diagnosemeldungen
- Behebungsmaßnahmen
- Simulationsmöglichkeiten

#### IODD-Download

- Zwei Möglichkeiten des IODD-Downloads:
- www.endress.com/download
- <https://ioddfinder.io-link.com/>

#### www.endress.com/download

- 1. "Geräte Treiber" auswählen.
- 2. Unter "Typ" den Eintrag "IO Device Description (IODD)" auswählen.
- 3. "Produktwurzel" auswählen.
- 4. Auf "Suche" klicken.
	- $\rightarrow$  Trefferliste wird angezeigt.

Passende Version auswählen und herunterladen.

#### <https://ioddfinder.io-link.com/>

1. "Endress" als Hersteller eingeben und auswählen.

2. Produktname auswählen.

 $\rightarrow$  Trefferliste wird angezeigt.

Passende Version auswählen und herunterladen.

Detaillierte IO-Link-Informationen: Sonderdokument "IO-Link" zum Gerät [→ 6](#page-5-0)

#### 1.3.4 Aufbau einer Parameterbeschreibung

<span id="page-5-0"></span>Vollständiger Name des Parameters auch der Enterpretentier Enterpretentier Parameter =  $\widehat{\omega}$ 

Im Folgenden werden die einzelnen Bestandteile einer Parameterbeschreibung erläutert:

# **Navigation**  $\Box$  Navigationspfad zum Parameter via Bedientool<br>Die Namen der Menüs. Untermenüs und Param Die Namen der Menüs, Untermenüs und Parameter werden in abgekürzter Form aufgeführt, wie sie auf Anzeige und im Bedientool erscheinen. Voraussetzung Nur unter dieser Voraussetzung ist der Parameter verfügbar Beschreibung Erläuterung der Funktion des Parameters Auswahl Auflistung der einzelnen Optionen vom Parameter • Option 1 • Option 2 Eingabe Eingabebereich vom Parameter Anzeige Anzeigwert/-daten vom Parameter Zusätzliche Informationen Zusätzliche Erläuterungen (z.B. durch Beispiele): • Zu einzelnen Optionen • Zu Anzeigewert/-daten • Zum Eingabebereich

• Zur Funktion des Parameters

# 1.4 Zugehörige Dokumentation

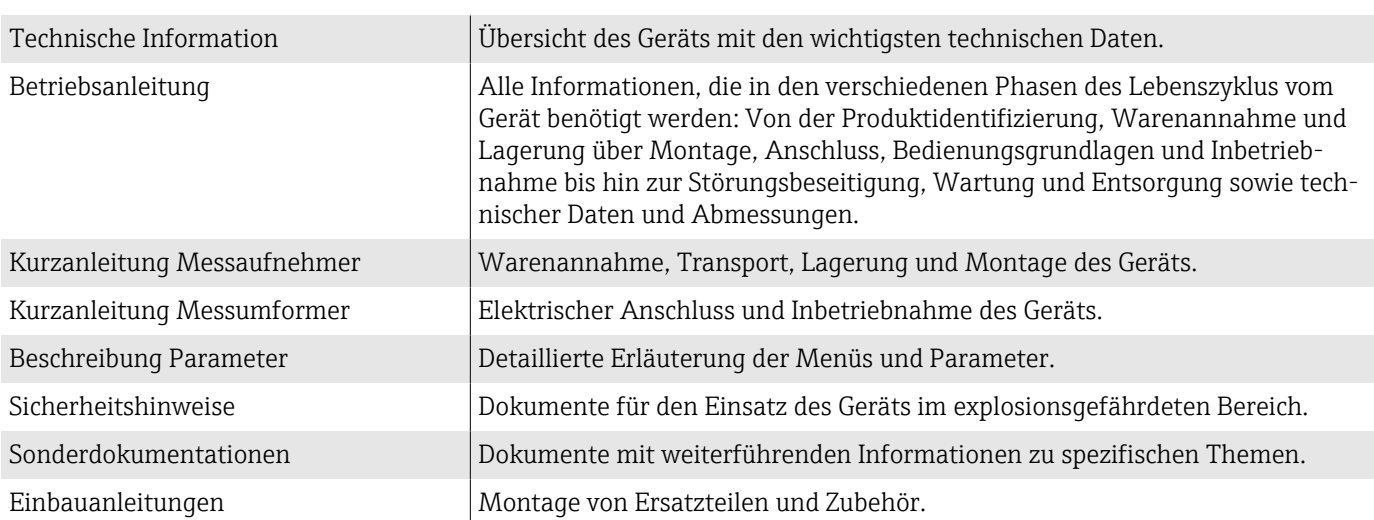

## Die zugehörige Dokumentation steht online zur Verfügung:

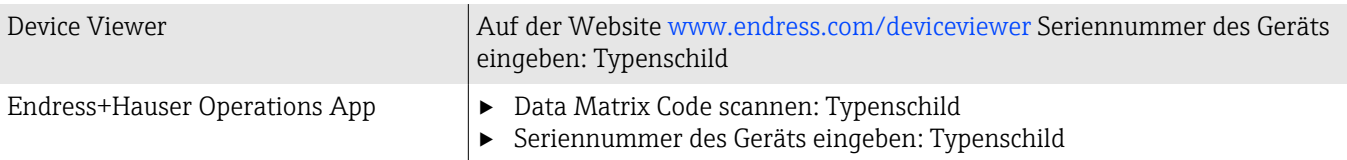

# <span id="page-6-0"></span>2 Menü "Benutzerführung"

Hauptfunktionen zur Nutzung – von der schnellen und sicheren Inbetriebnahme bis zur geführten Unterstützung während des Betriebs.

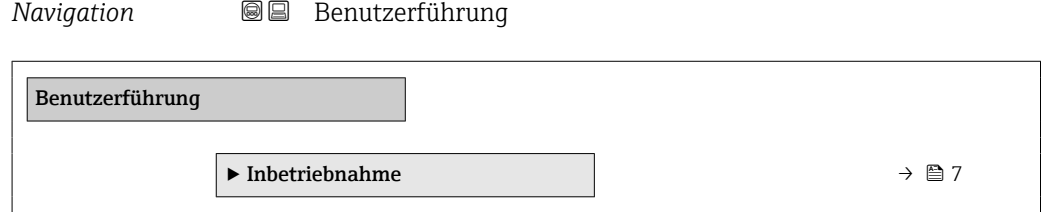

## 2.1 Menü "Inbetriebnahme"

Führen Sie diesen Assistenten für die Inbetriebnahme aus. HINWEIS: Wenn der Assistent vorzeitig abgebrochen wird, werden bereits vorgenommene Einstellungen gespeichert. Aus diesem Grund befindet sich das Gerät dann möglicherweise in einem undefinierten Zustand! Setzen Sie in diesem Fall das Gerät auf die Werkseinstellungen zurück.

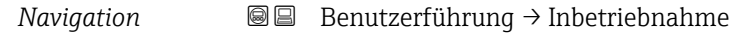

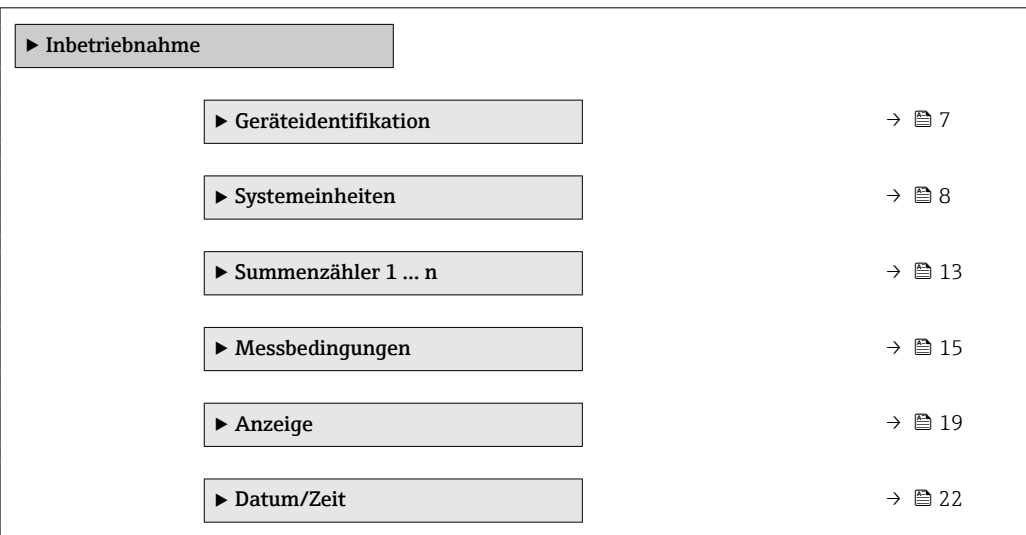

#### 2.1.1 Assistent "Geräteidentifikation"

*Navigation* **BB** Benutzerführung → Inbetriebnahme → Geräteident.

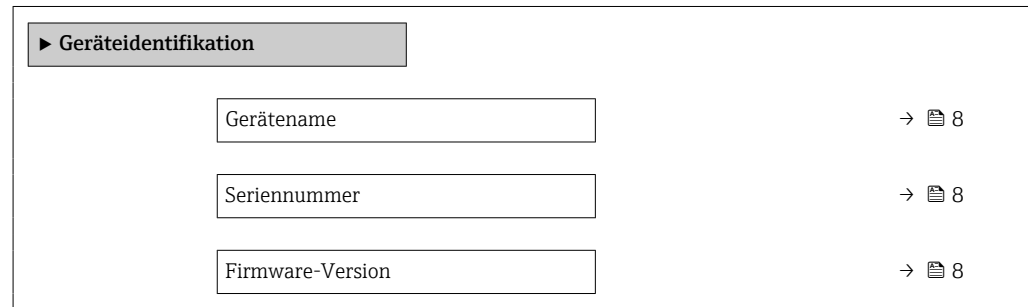

<span id="page-7-0"></span>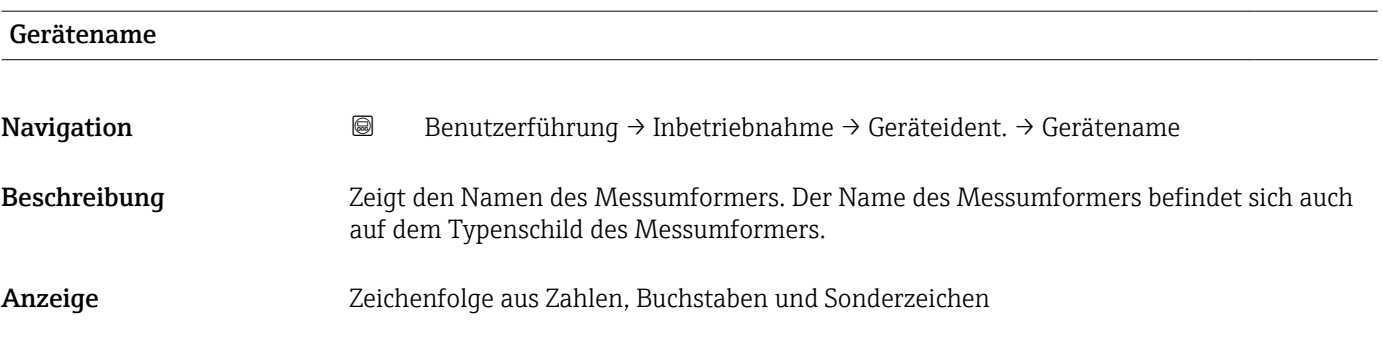

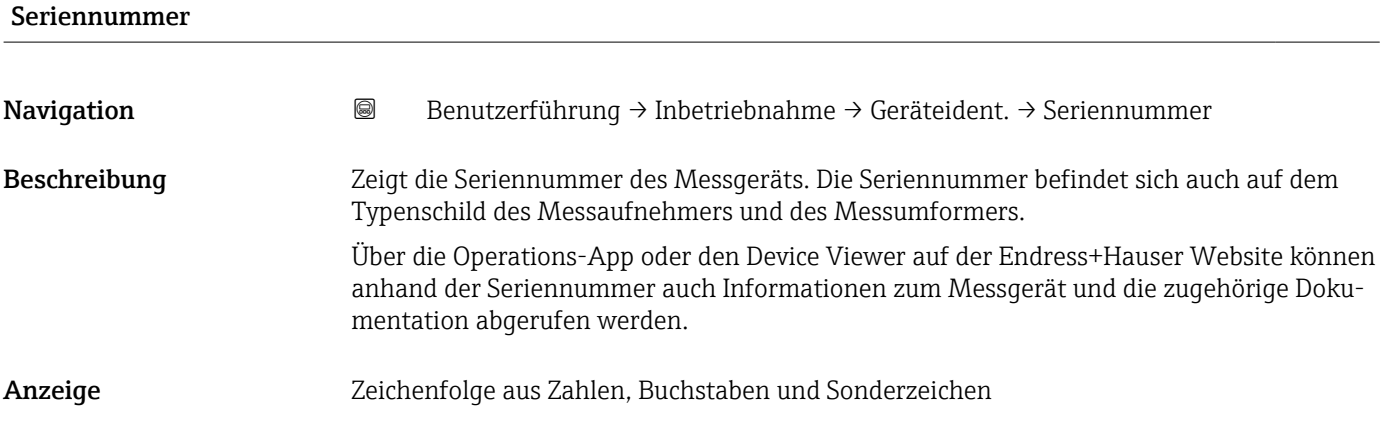

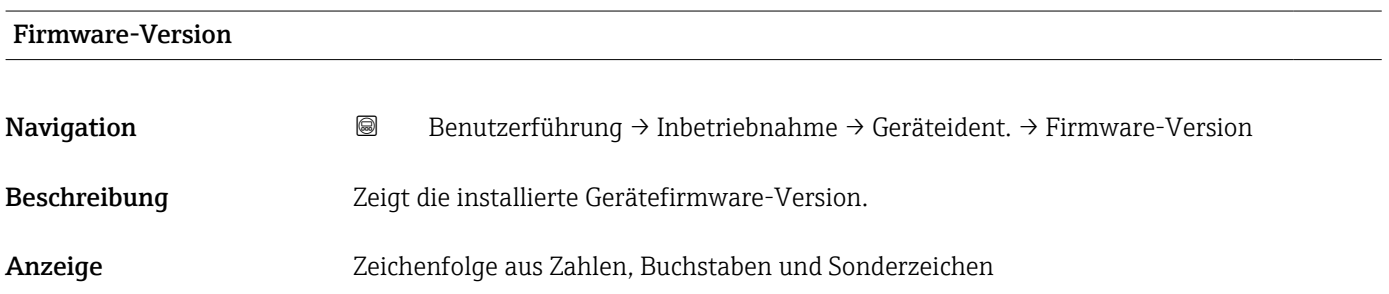

## 2.1.2 Assistent "Systemeinheiten"

*Navigation* <br>
■ Benutzerführung → Inbetriebnahme → Systemeinheiten

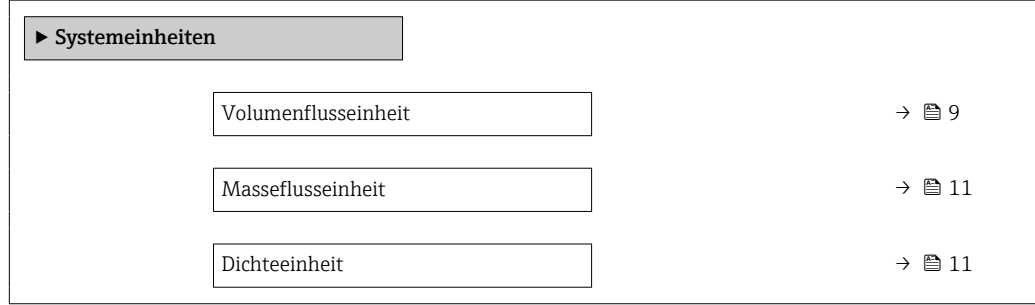

 $\overline{a}$ 

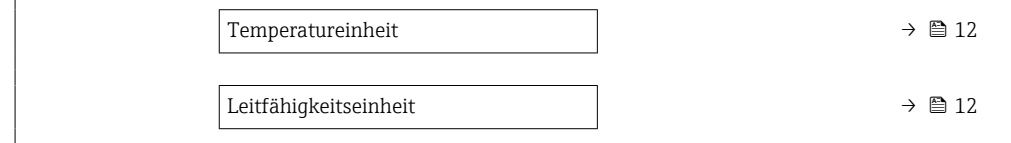

<span id="page-8-0"></span>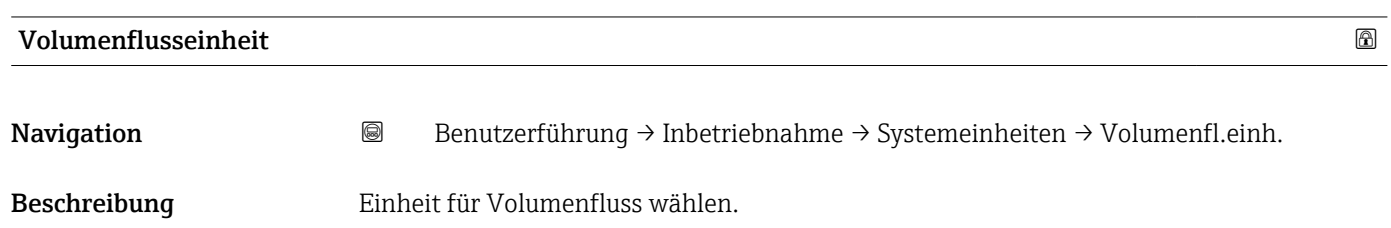

Endress+Hauser 9

*Imperial Einheiten*  $\bullet$  gal/s (imp) • gal/min (imp)  $\bullet$  gal/h (imp) • gal/d (imp) • Mgal/s (imp) • Mgal/min (imp) • Mgal/h (imp) • Mgal/d (imp) • bbl/s (imp;beer) • bbl/min (imp;beer) · bbl/h (imp;beer) · bbl/d (imp;beer) • bbl/s (imp;oil) • bbl/min (imp;oil) • bbl/h (imp;oil) • bbl/d (imp;oil)

Auswahl *SI-Einheiten*

- $\mathbf{r}$  cm<sup>3</sup>/s
- $em^3/min$  $\mathbf{r}$  cm<sup>3</sup>/h
- $\mathbf{r}$  cm<sup>3</sup>/d
- $d m^3/s$
- $dm^3/min$
- $dm^3/h$
- $dm^3/d$
- $m^3$ /s
- $\bullet$  m<sup>3</sup>/min
- $\bullet$  m<sup>3</sup>/h
- $m^3/d$
- $ml/s$
- ml/min
- $m/h$
- ml/d
- $1/s$
- l/min
- $-1/h$
- l/d
- $h$ l/s
- hl/min
- $\blacksquare$  hl/h
- hl/d
- $-Ml/s$
- Ml/min
- Ml/h
- Ml/d
- 
- *US-Einheiten*
- $\blacksquare$  af/s
- $\blacksquare$  af/min
- $\blacksquare$  af/h
- af/d
- $ft^3/s$
- $\blacksquare$  ft<sup>3</sup>/min
- $ft^3/h$
- $\mathbf{f}$  ft<sup>3</sup>/d
- $\bullet$  MMft $^3/s$
- $\blacksquare$  MMft<sup>3</sup>/min
- $\bullet$  MMft<sup>3</sup>/h
- $\blacksquare$  Mft<sup>3</sup>/d
- $\blacksquare$  fl oz/s (us)
- $\blacksquare$  fl oz/min (us)
- $\blacksquare$  fl oz/h (us)
- fl oz/d (us)
- 
- $\bullet$  gal/s (us)
- gal/min (us)
- $\bullet$  qal/h (us)
- $\bullet$  qal/d (us)
- Mgal/s (us)
- Mgal/min (us)
- $\blacksquare$  Mgal/h (us)
- Mgal/d (us)
- bbl/s (us;lig.)
- bbl/min (us;liq.)
- bbl/h (us;liq.)
- bbl/d (us;lig.)
- · bbl/s (us;beer)
- bbl/min (us;beer)
- bbl/h (us;beer)
- bbl/d (us;beer)
- 
- 
- 
- bbl/d (us;oil)
- bbl/s (us;tank)
- 
- bbl/h (us;tank)
- bbl/d (us;tank)
- kgal/s (us)
- $\bullet$  kgal/min (us)
- kgal/h (us)
- kgal/d (us)

#### Zusätzliche Information *Auswahl*

Zur Erläuterung der abgekürzten Einheiten:  $\rightarrow$   $\blacksquare$  92 I÷

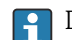

P Die IO-Link Schnittstelle bietet nur die Option m<sup>3</sup>/h an.

10 Endress+Hauser

- bbl/s (us;oil) • bbl/min (us;oil)
- bbl/h (us;oil)
- 
- 
- bbl/min (us;tank)

<span id="page-10-0"></span>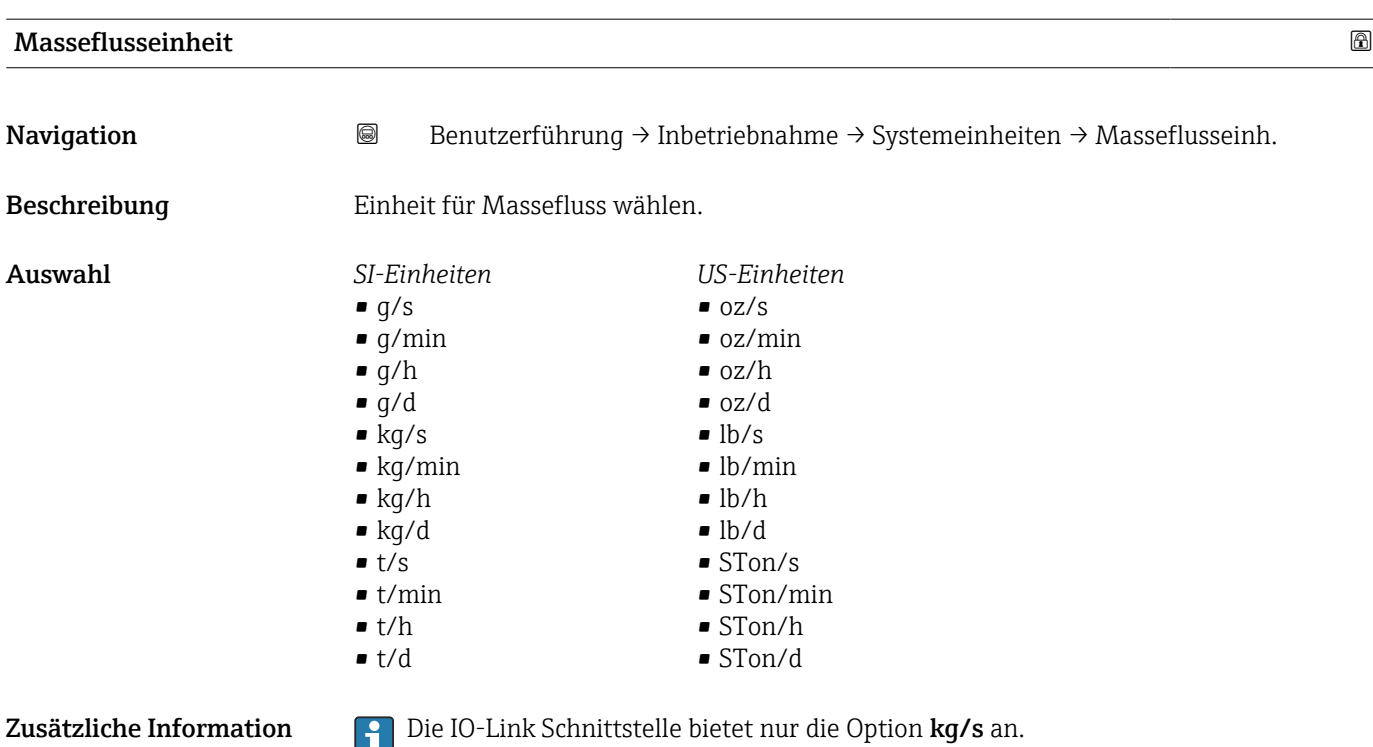

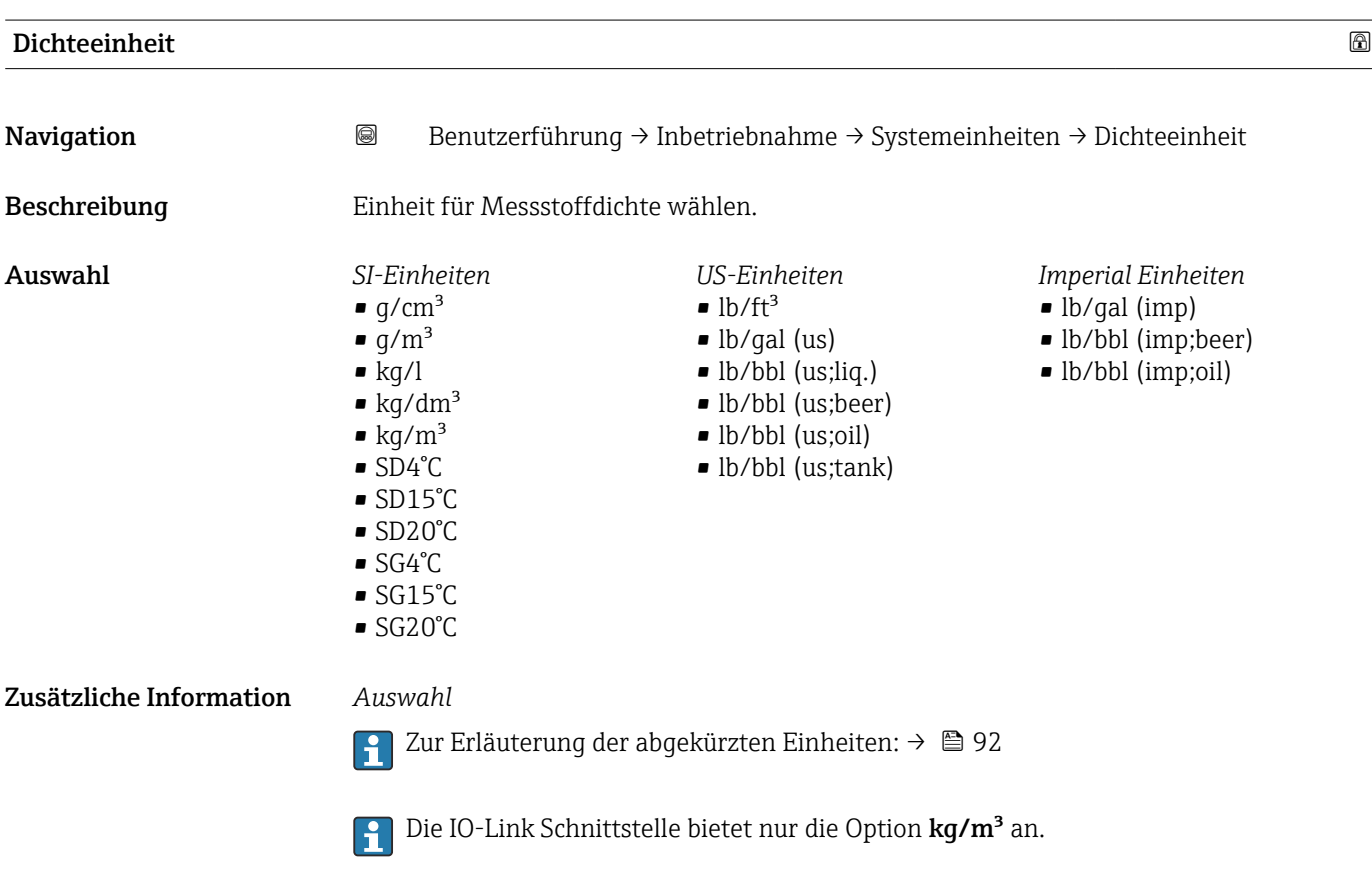

<span id="page-11-0"></span>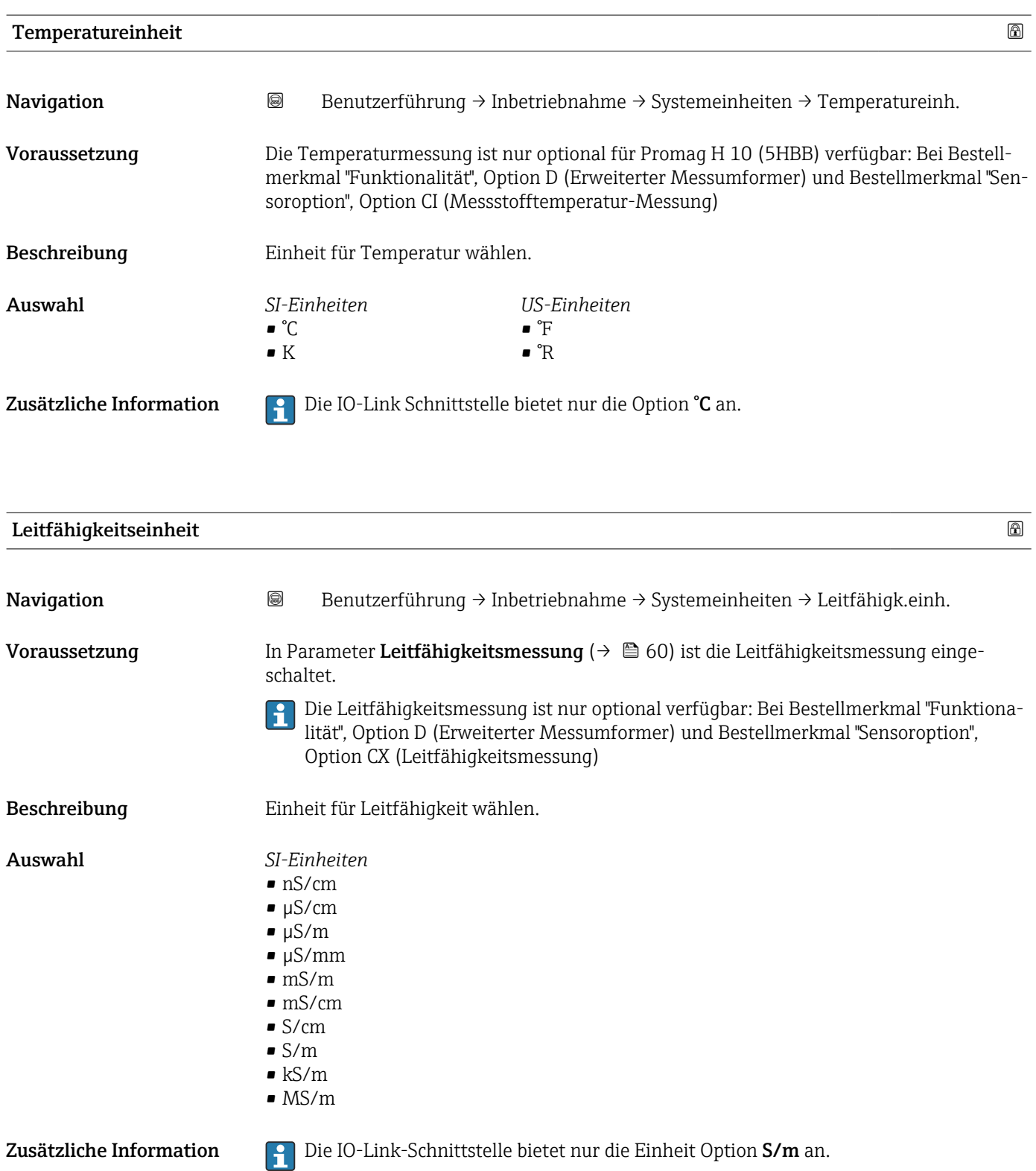

#### <span id="page-12-0"></span>2.1.3 Summenzähler 1 … n

*Navigation* **BB** Benutzerführung → Inbetriebnahme → Summenzähler 1 ... n

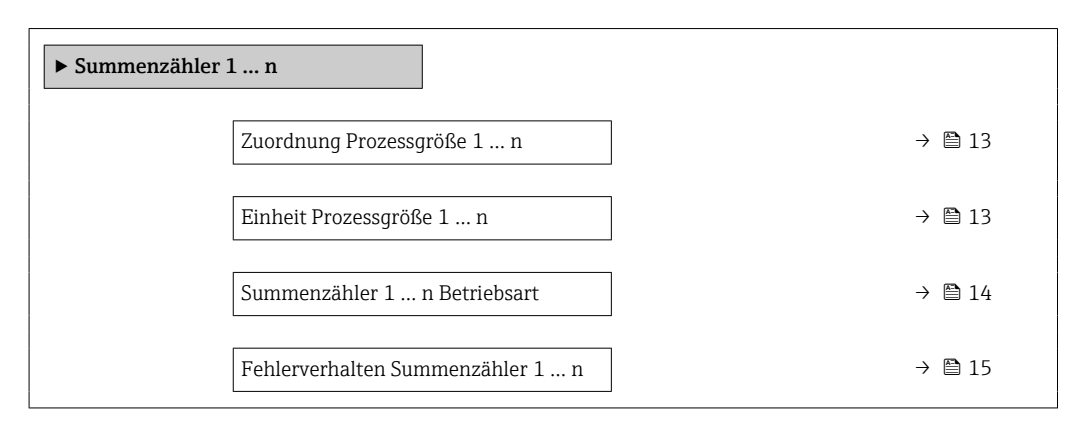

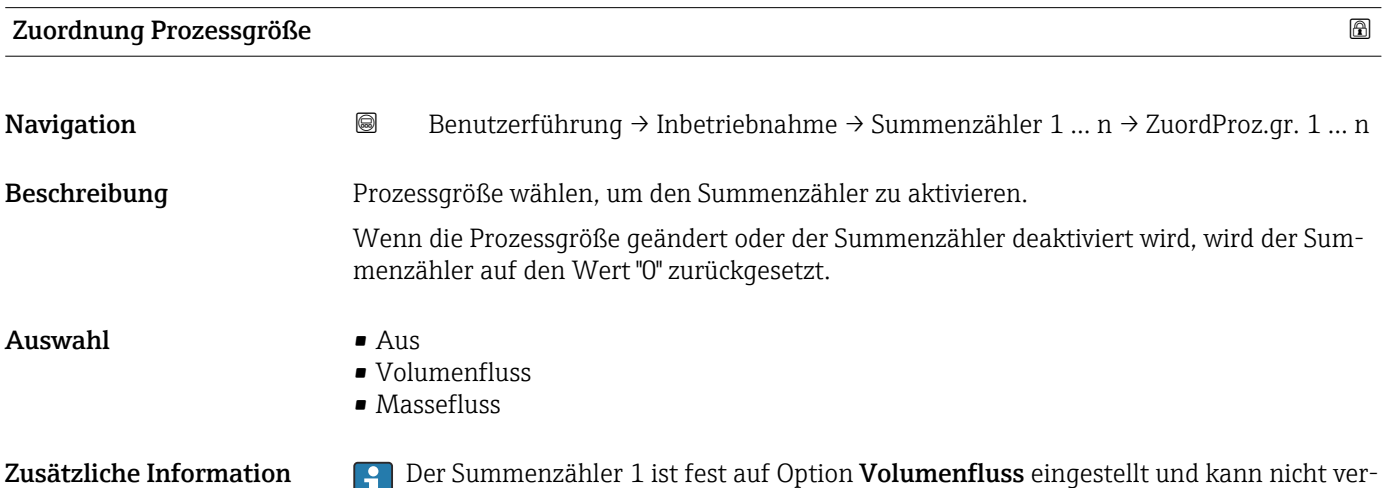

ändert werden. Die Summenzähler 2 und 3 können verändert werden.

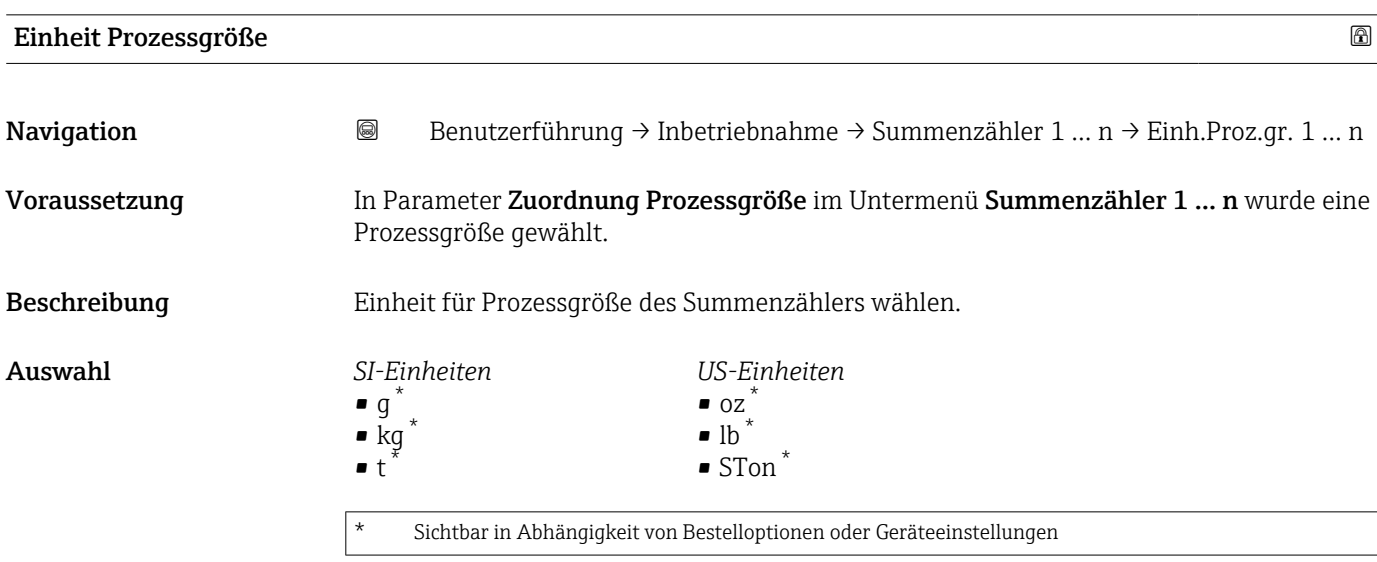

oder

1

<span id="page-13-0"></span>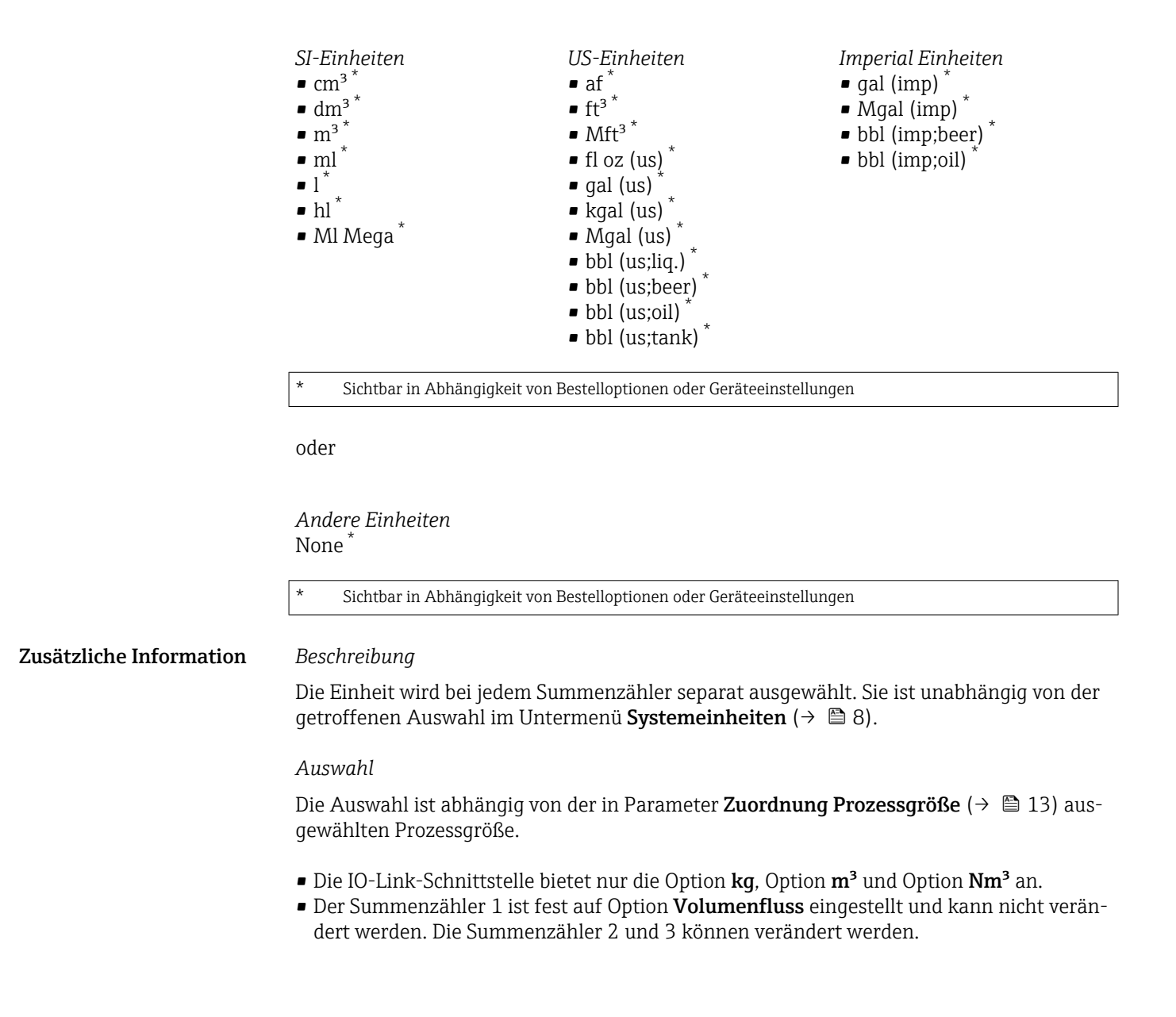

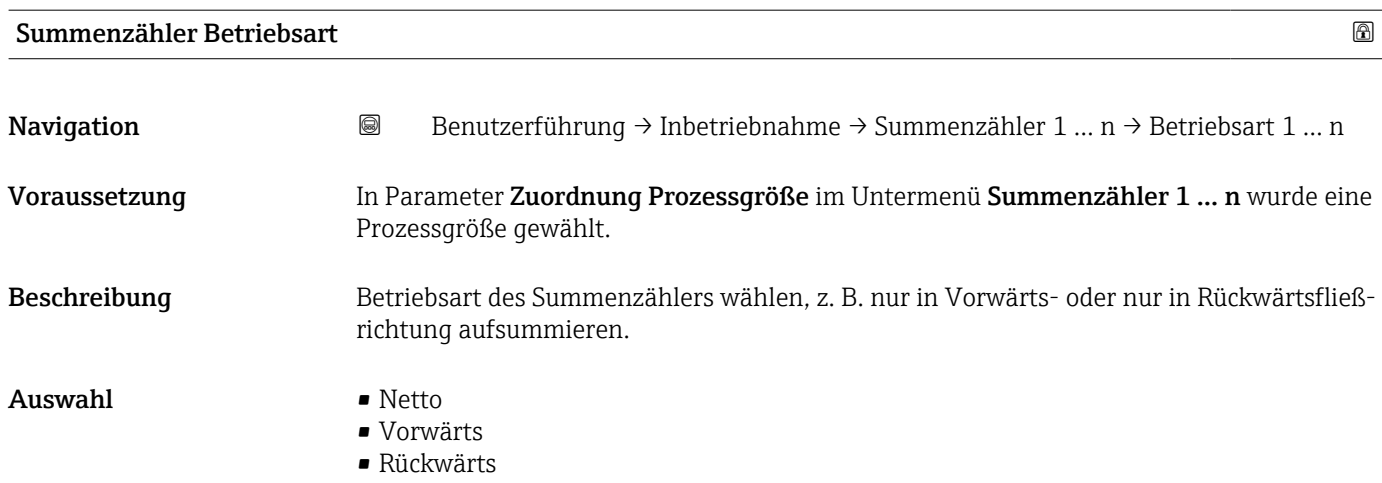

<span id="page-14-0"></span>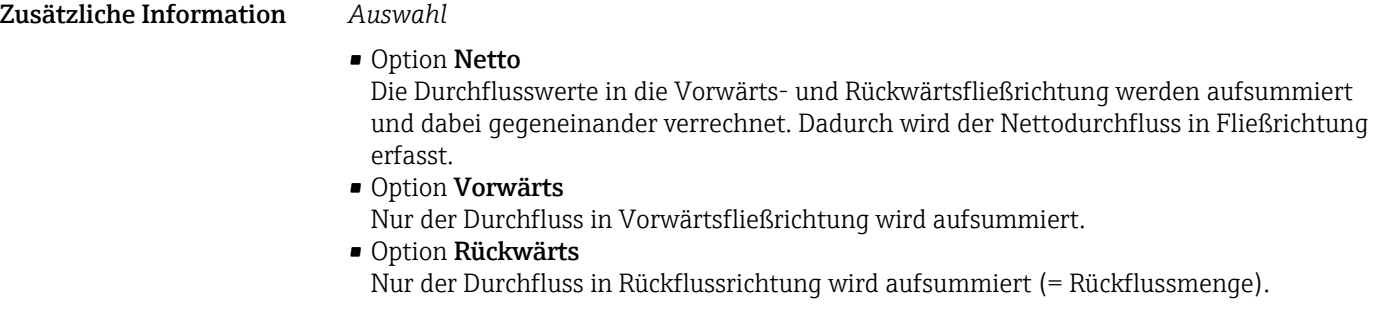

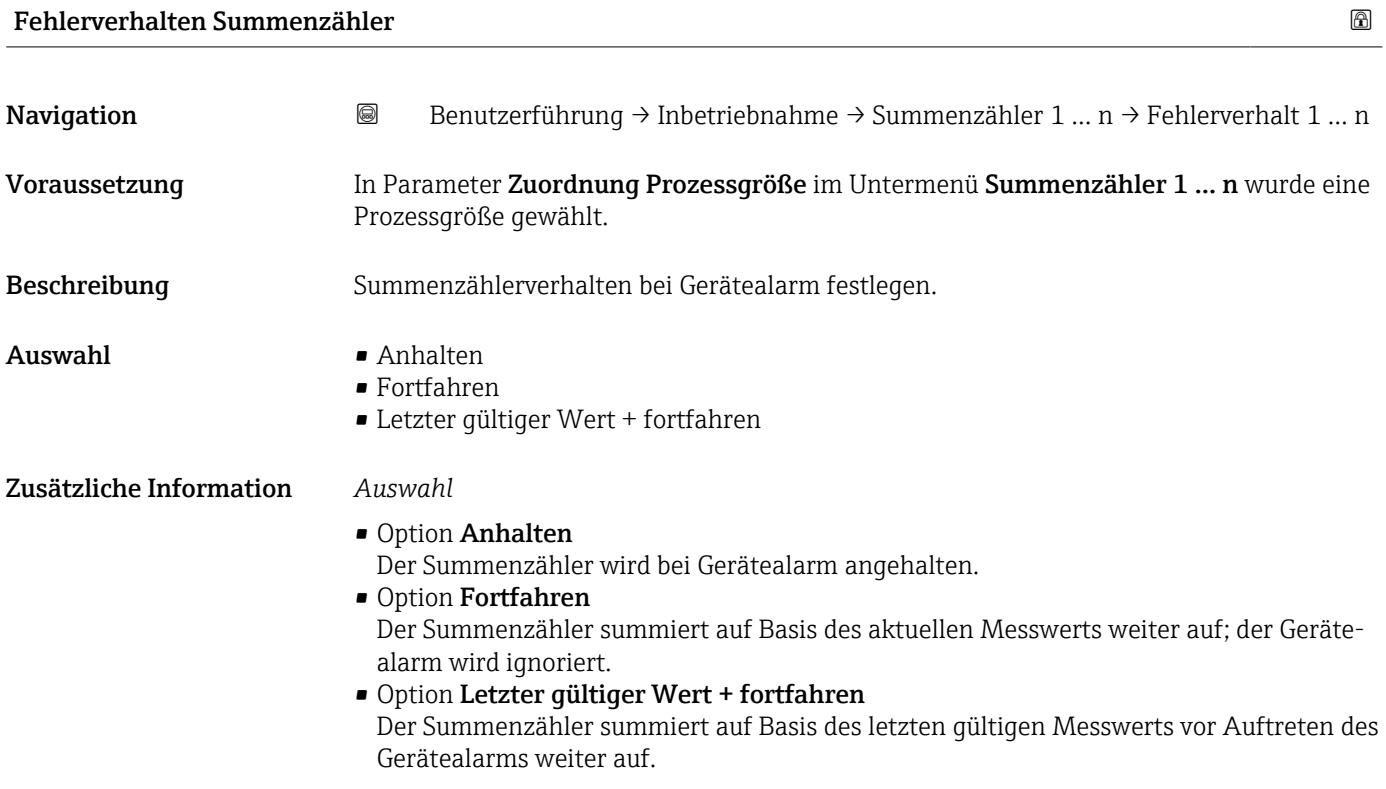

## 2.1.4 Assistent "Messbedingungen"

*Navigation* Benutzerführung → Inbetriebnahme → Messbedingungen

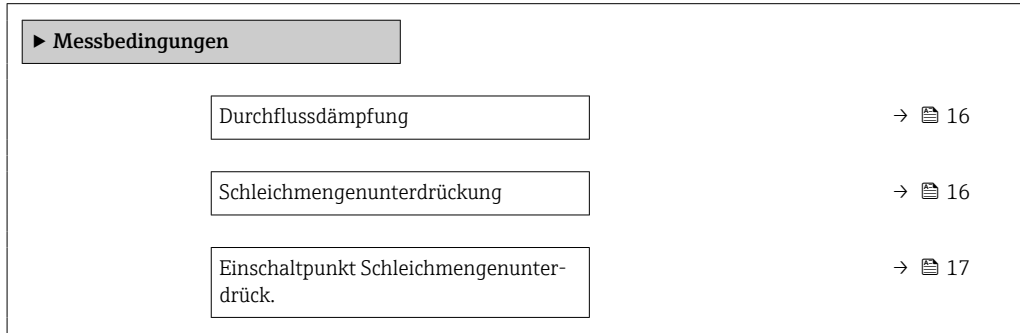

<span id="page-15-0"></span>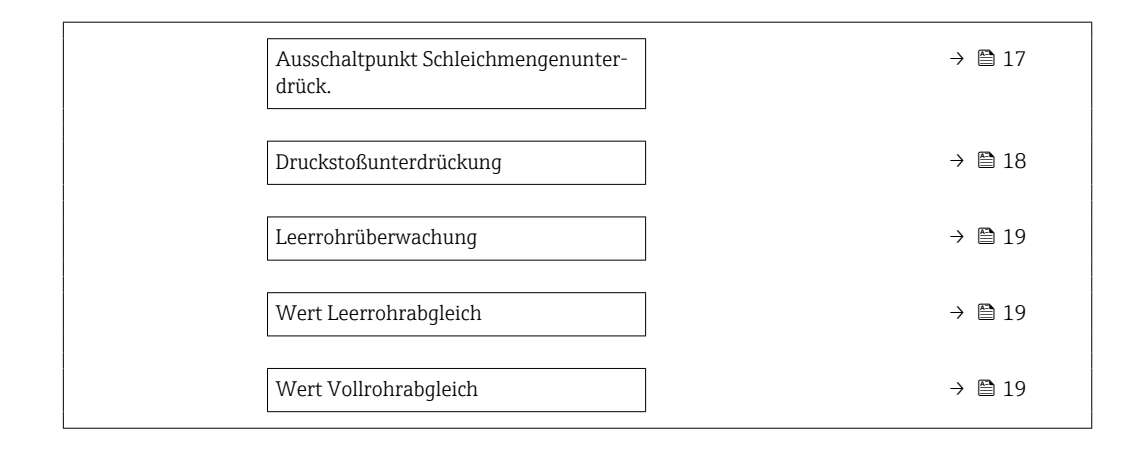

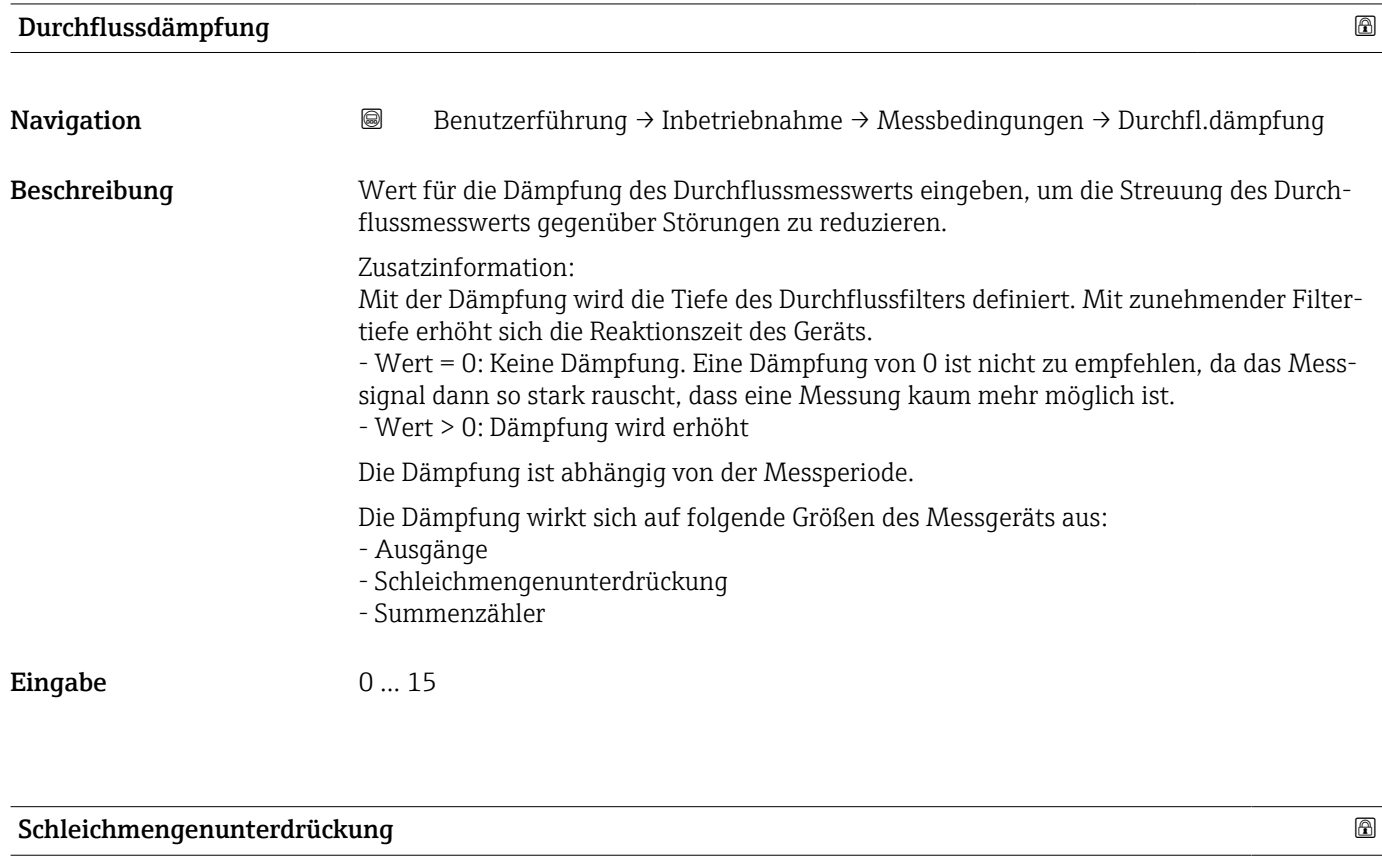

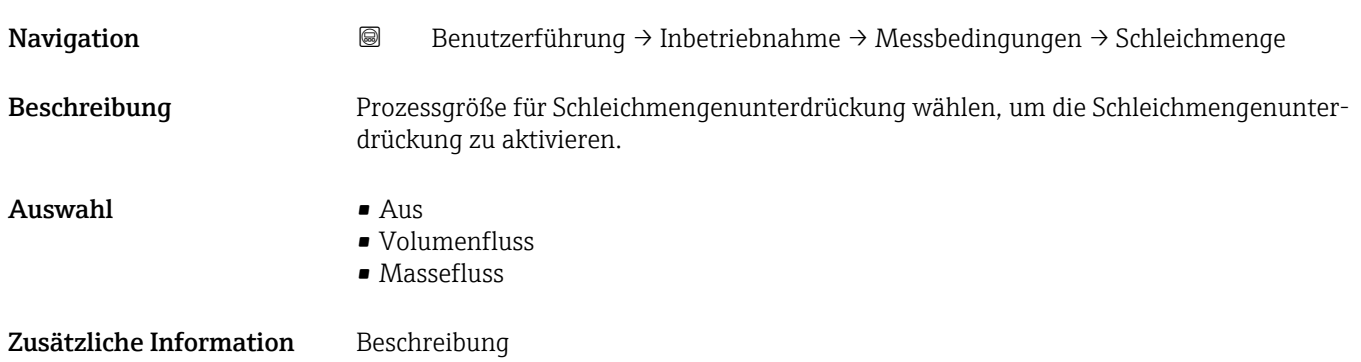

<span id="page-16-0"></span>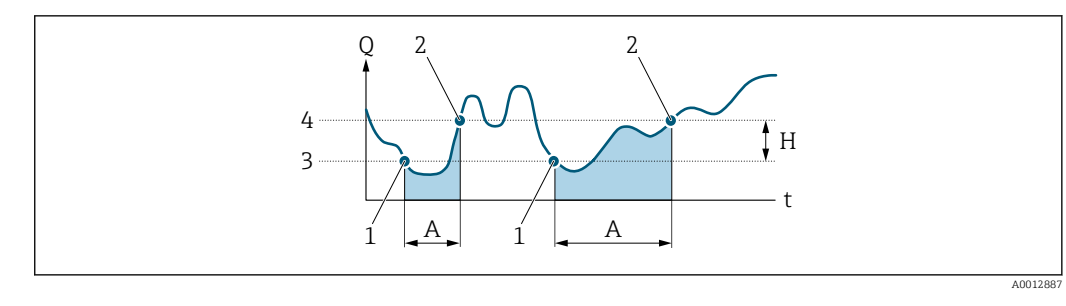

- *Q Durchfluss*
- *t Zeit*
- *H Hysterese*
- *A Schleichmengenunterdrückung aktiv*
- *1 Schleichmengenunterdrückung wird aktiviert*
- *2 Schleichmengenunterdrückung wird deaktiviert*
- *3 Eingegebener Einschaltpunkt*
- *4 Eingegebener Ausschaltpunkt*

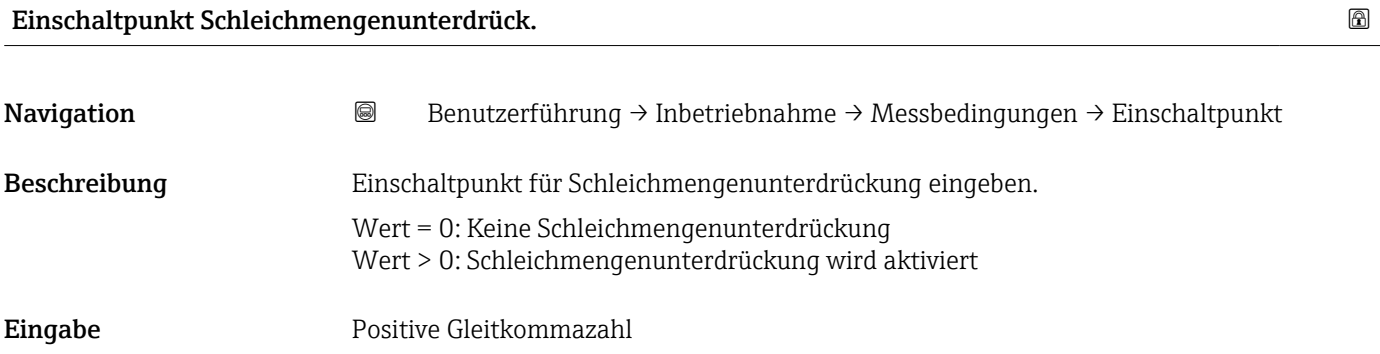

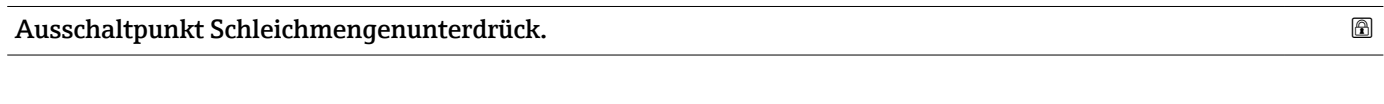

Navigation **Benutzerführung → Inbetriebnahme → Messbedingungen → Ausschaltpunkt** 

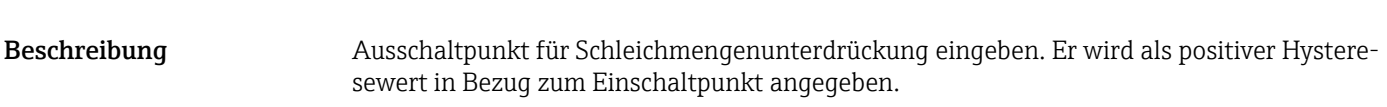

Eingabe 0 ... 100,0 %

<span id="page-17-0"></span>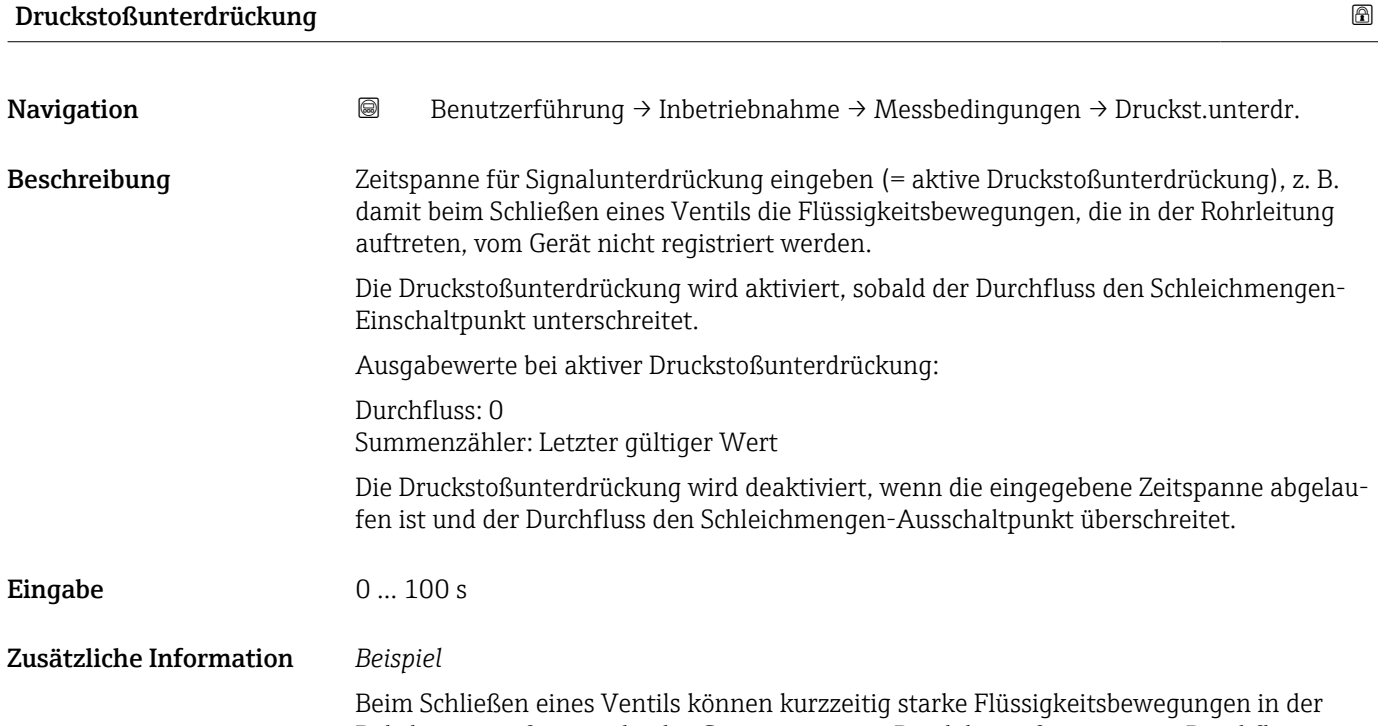

Rohrleitung auftreten, die das Gerät registriert. Die dabei aufsummierten Durchflusswerte führen zu einem falschen Summenzählerstand, besonders bei Abfüllvorgängen.

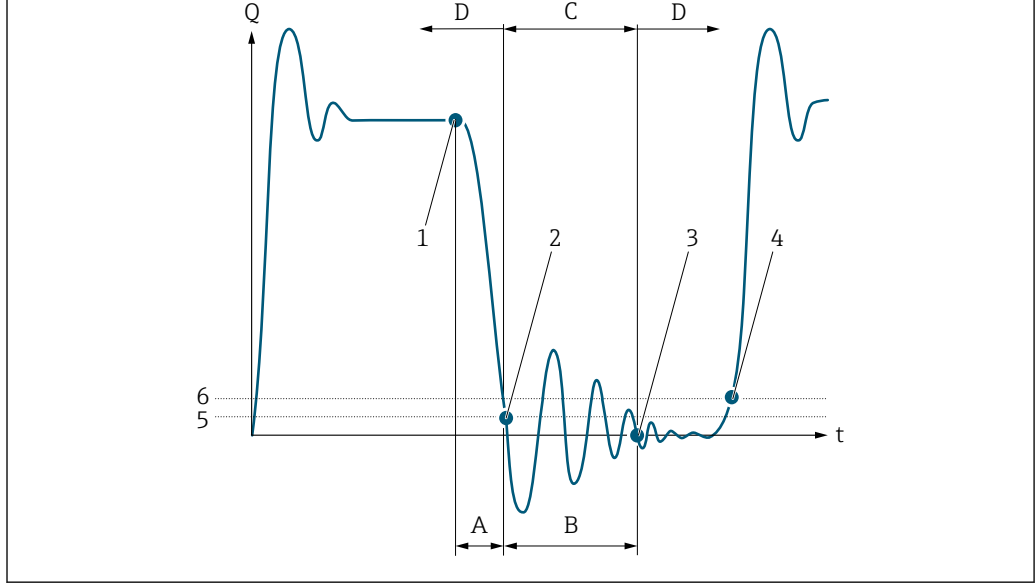

- *Q Durchfluss*
- *t Zeit*
- *A Nachlauf*
- *B Druckstoß*
- *C Druckstoßunterdrückung aktiv gemäß eingegebener Zeitspanne*
- *D Druckstoßunterdrückung inaktiv*
- *1 Ventil schließt*
- *2 Schleichmengen-Einschaltpunkt unterschritten: Druckstoßunterdrückung wird aktiviert*
- *3 Eingegebene Zeitspanne abgelaufen: Druckstoßunterdrückung wird deaktiviert*
- *4 Aktueller Durchflusswert wird wieder verarbeitet und angezeigt*
- *5 Einschaltpunkt für Schleichmengenunterdrückung*
- *6 Ausschaltpunkt für Schleichmengenunterdrückung*

A0012888

<span id="page-18-0"></span>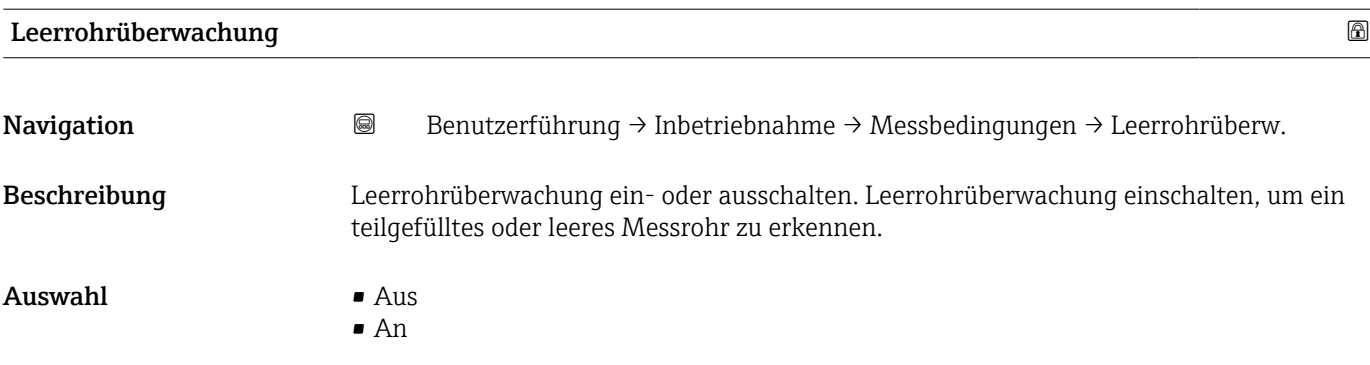

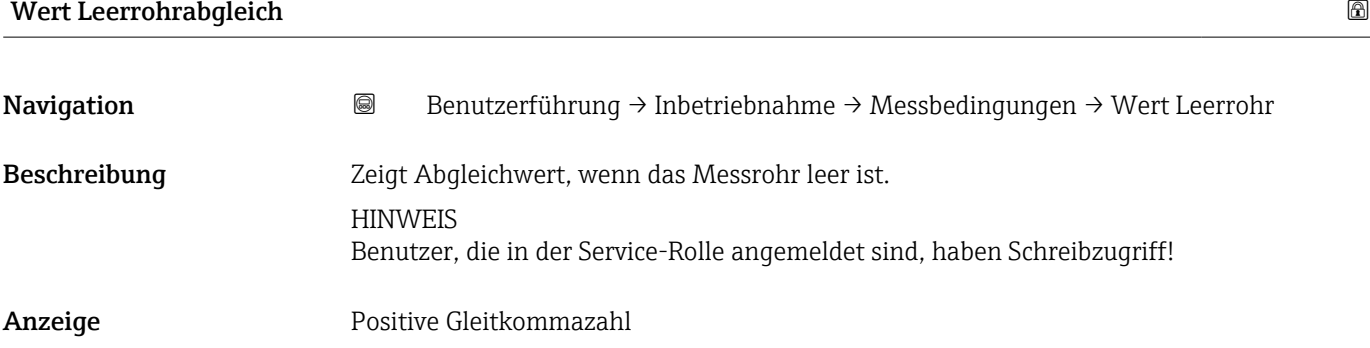

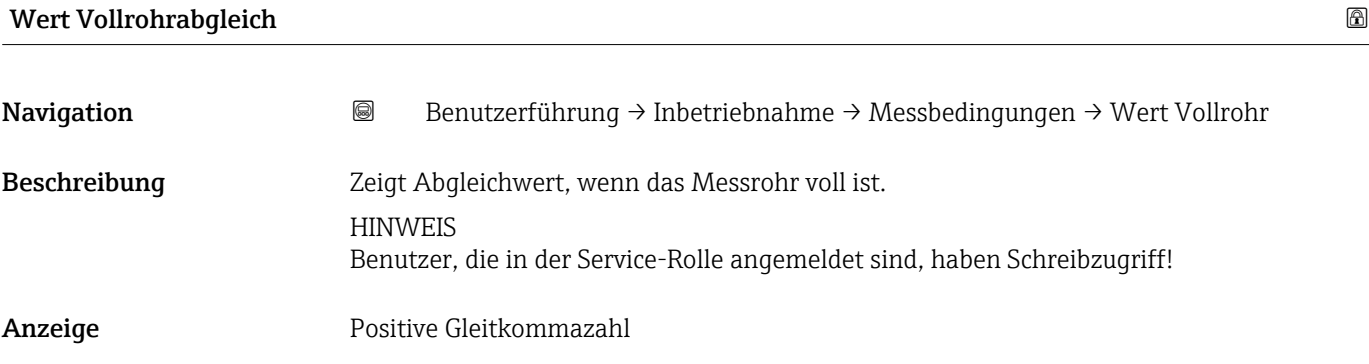

## 2.1.5 Assistent "Anzeige"

*Navigation* Benutzerführung → Inbetriebnahme → Anzeige

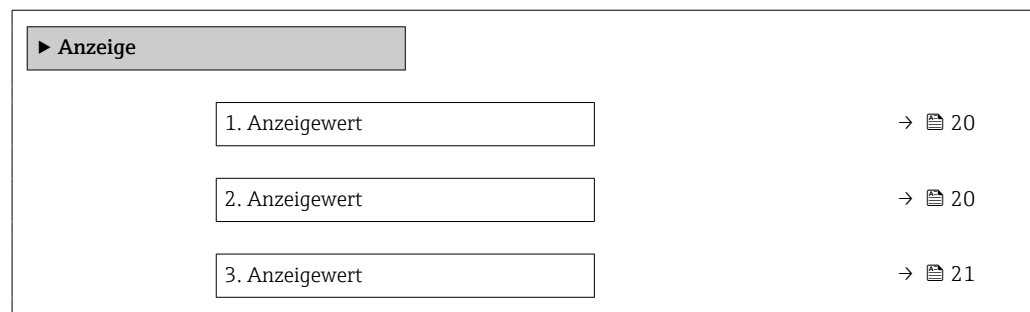

<span id="page-19-0"></span>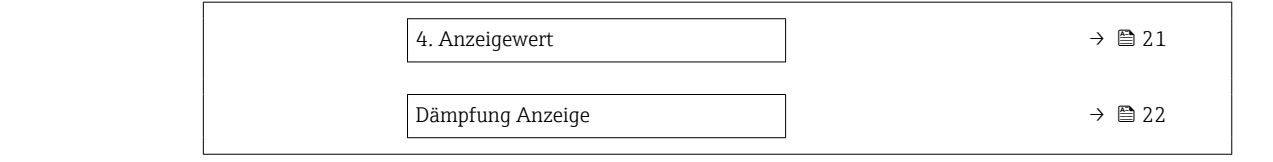

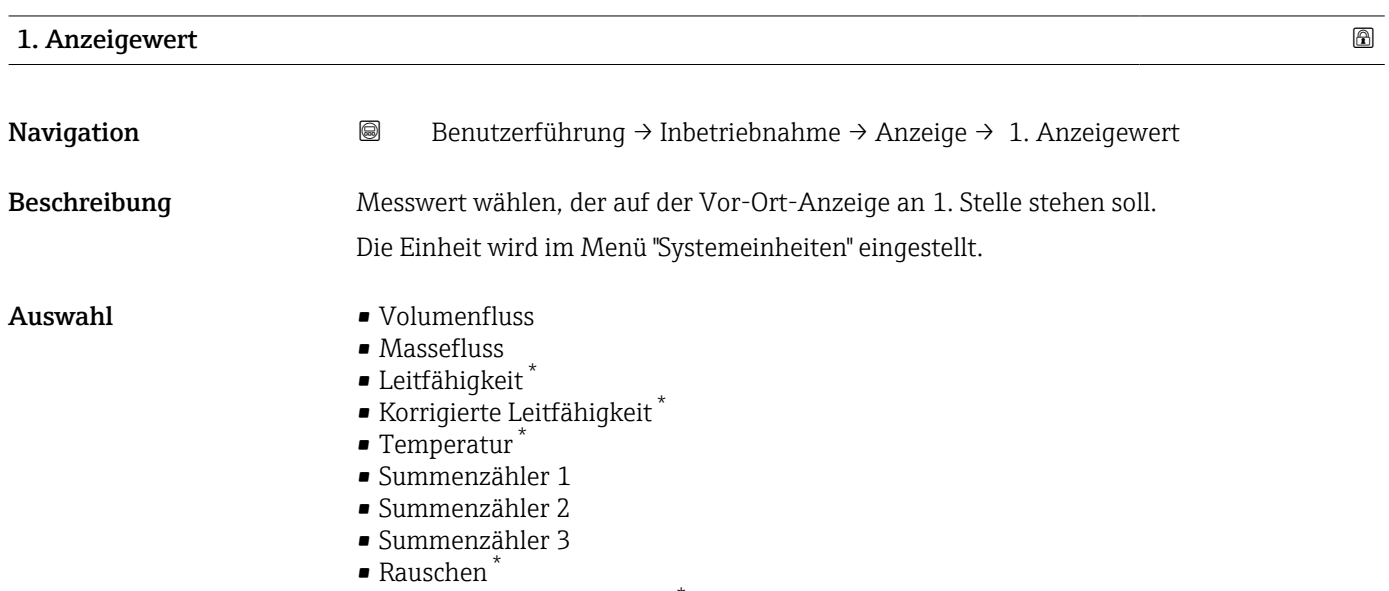

• Spulenstrom-Anstiegszeit \*

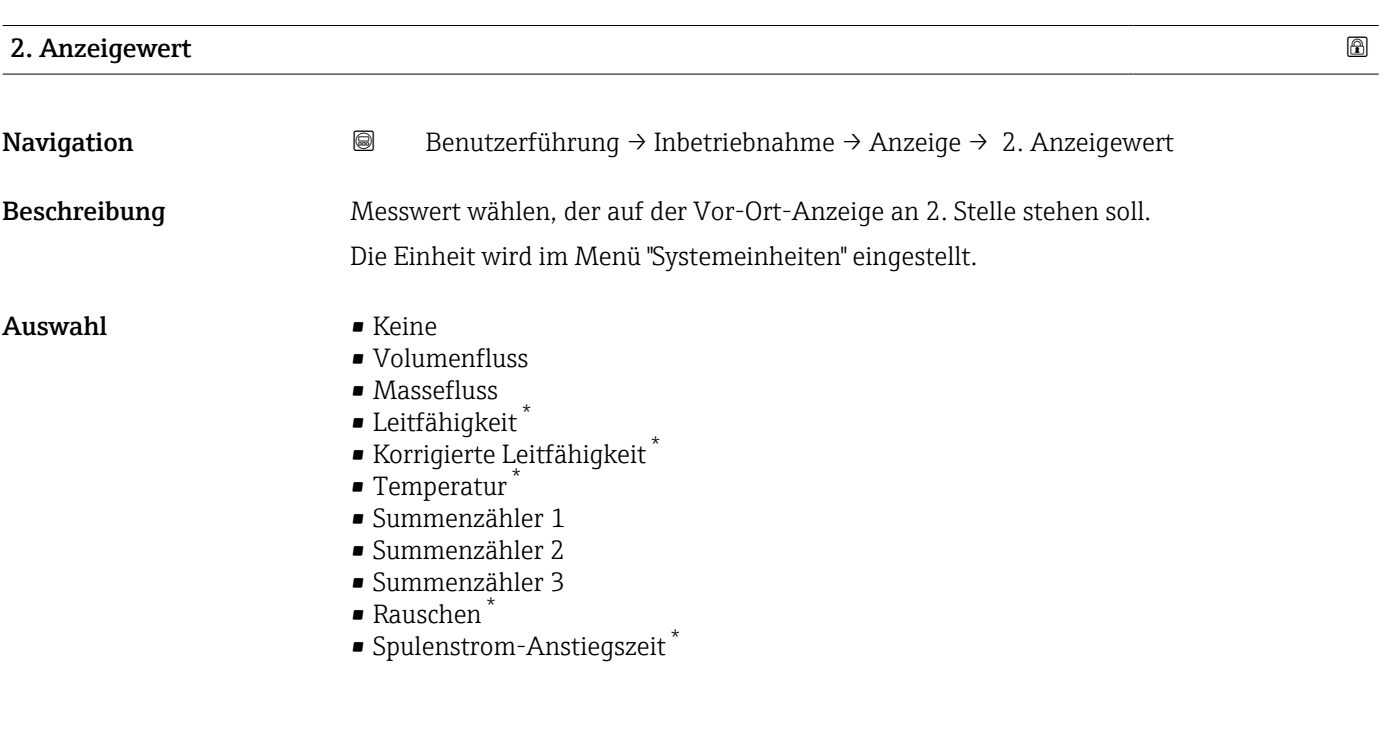

<sup>\*</sup> Sichtbar in Abhängigkeit von Bestelloptionen oder Geräteeinstellungen

<span id="page-20-0"></span>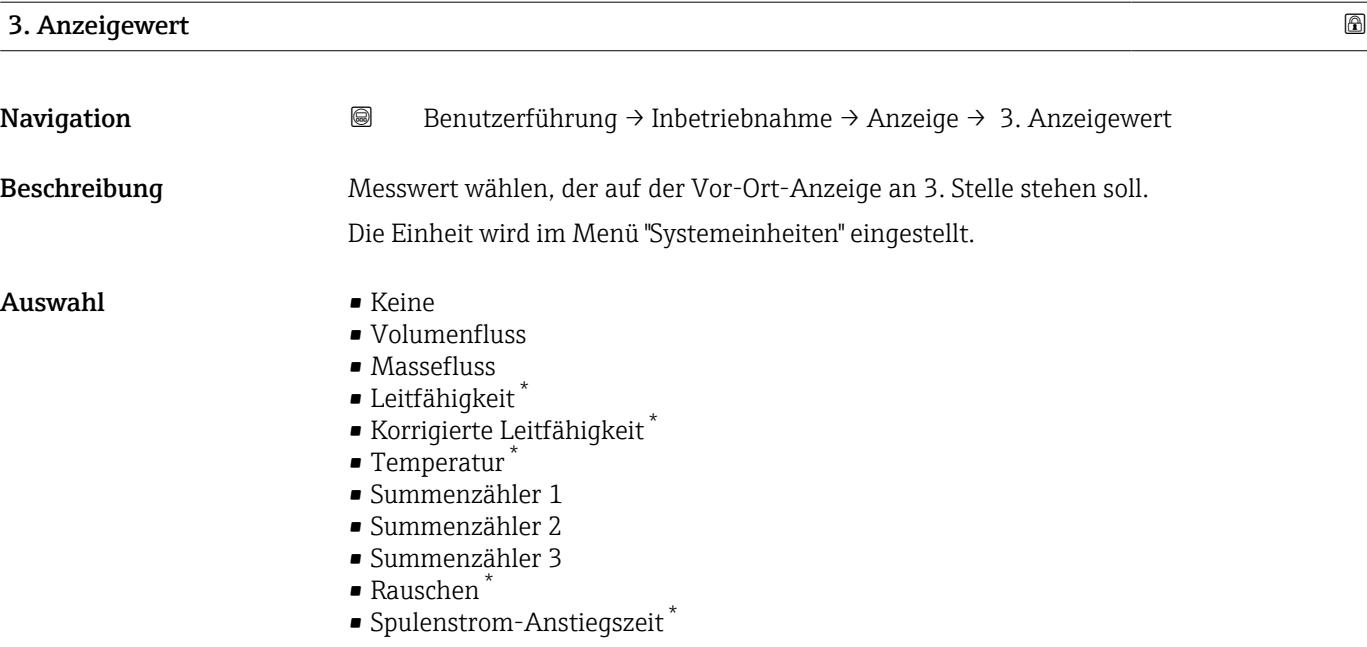

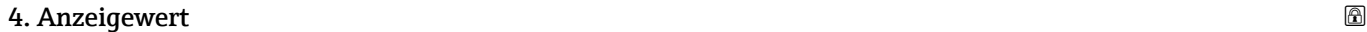

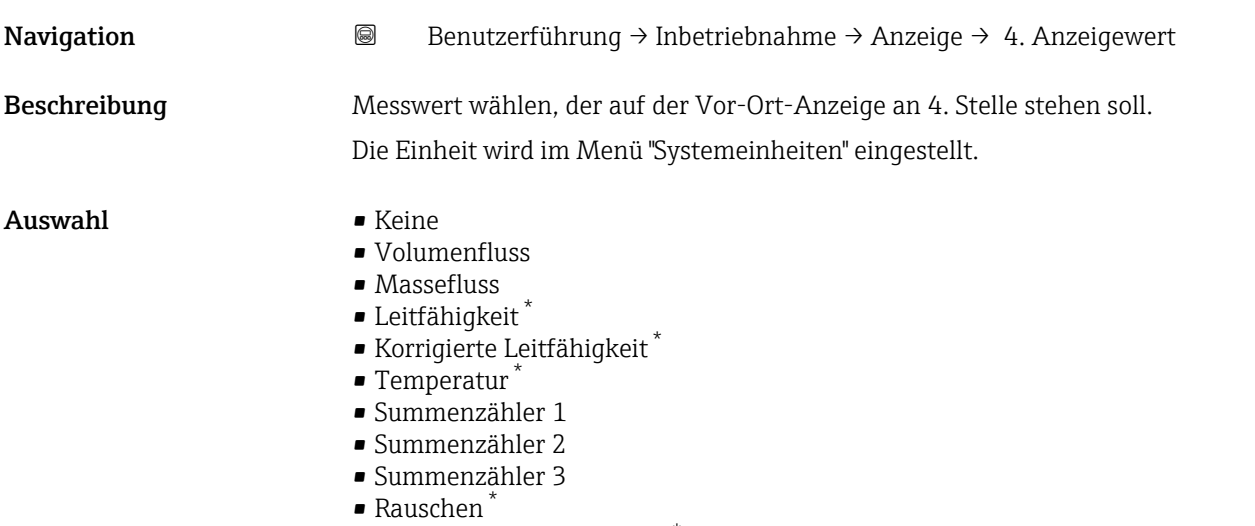

• Spulenstrom-Anstiegszeit \*

<sup>\*</sup> Sichtbar in Abhängigkeit von Bestelloptionen oder Geräteeinstellungen

<span id="page-21-0"></span>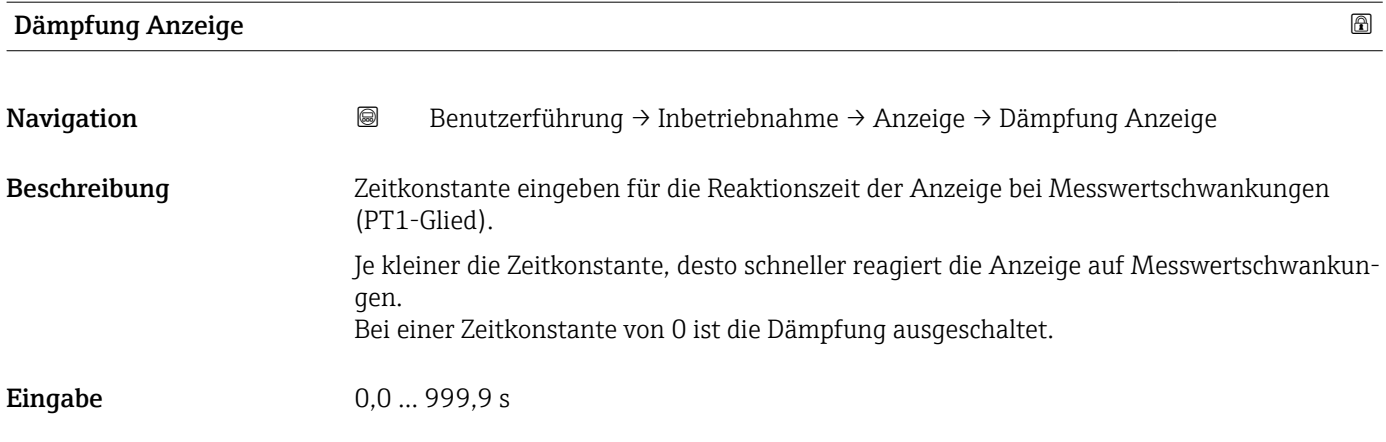

### 2.1.6 Assistent "Datum/Zeit"

*Navigation* **■** Benutzerführung → Inbetriebnahme → Datum/Zeit

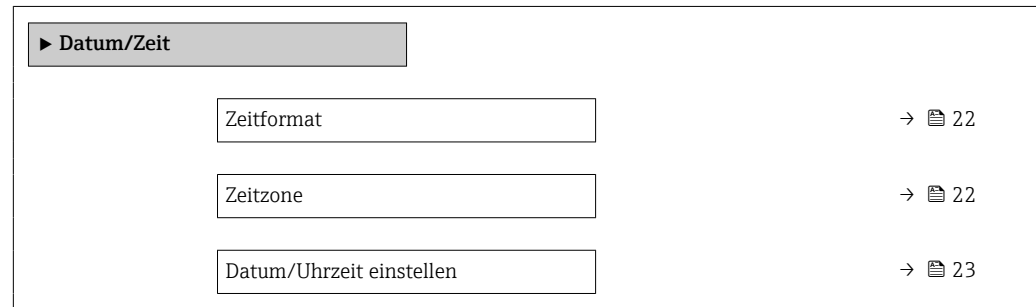

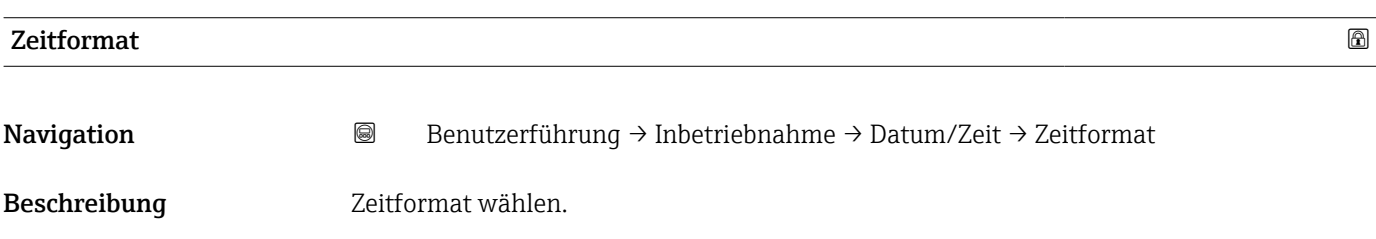

Auswahl  $\bullet$  24 h • 12 h AM/PM

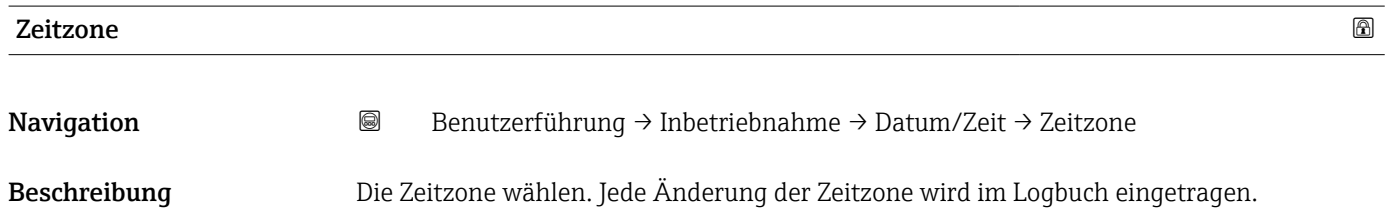

#### <span id="page-22-0"></span>Auswahl

- *Andere Einheiten*
- UTC-12:00
- UTC-11:00
- UTC-10:00
- UTC-09:30
- UTC-09:00 • UTC-08:00
- UTC-07:00
- UTC-06:00
- UTC-05:00
- UTC-04:00
- UTC-03:30
- UTC-03:00
- UTC-02:00
- UTC-01:00
- UTC 00:00
- UTC+01:00
- UTC+02:00
- UTC+03:00
- UTC+03:30
- UTC+04:00
- UTC+04:30
- UTC+05:00 • UTC+05:30
- UTC+05:45
- UTC+06:00
- UTC+06:30
- UTC+07:00
- UTC+08:00
- UTC+08:45
- UTC+09:00
- UTC+09:30
- UTC+10:00
- UTC+10:30
- UTC+11:00
- UTC+12:00
- UTC+12:45
- UTC+13:00
- $\blacksquare$  UTC+14:00

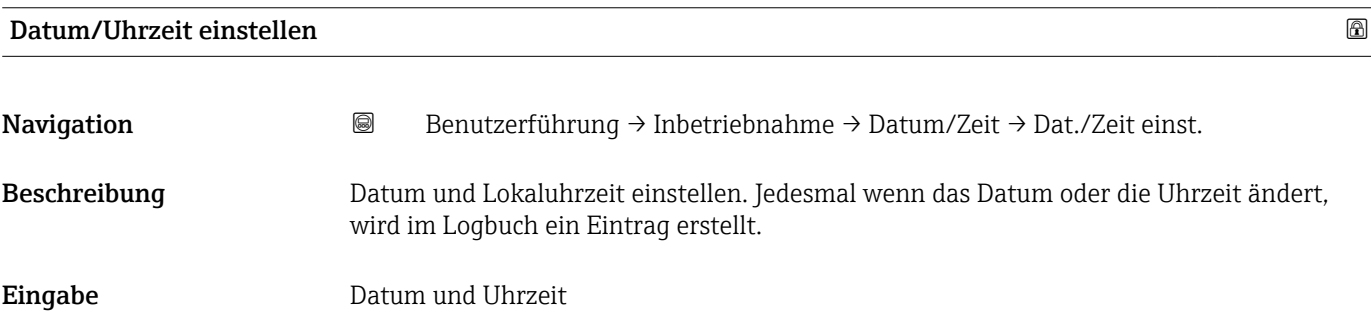

# <span id="page-23-0"></span>3 Menü "Diagnose"

Störungsbeseitigung und vorbeugende Wartung – Einstellungen zum Geräteverhalten bei Prozess- und Geräteereignissen sowie Hilfestellungen und Massnahmen für Diagnosezwecke.

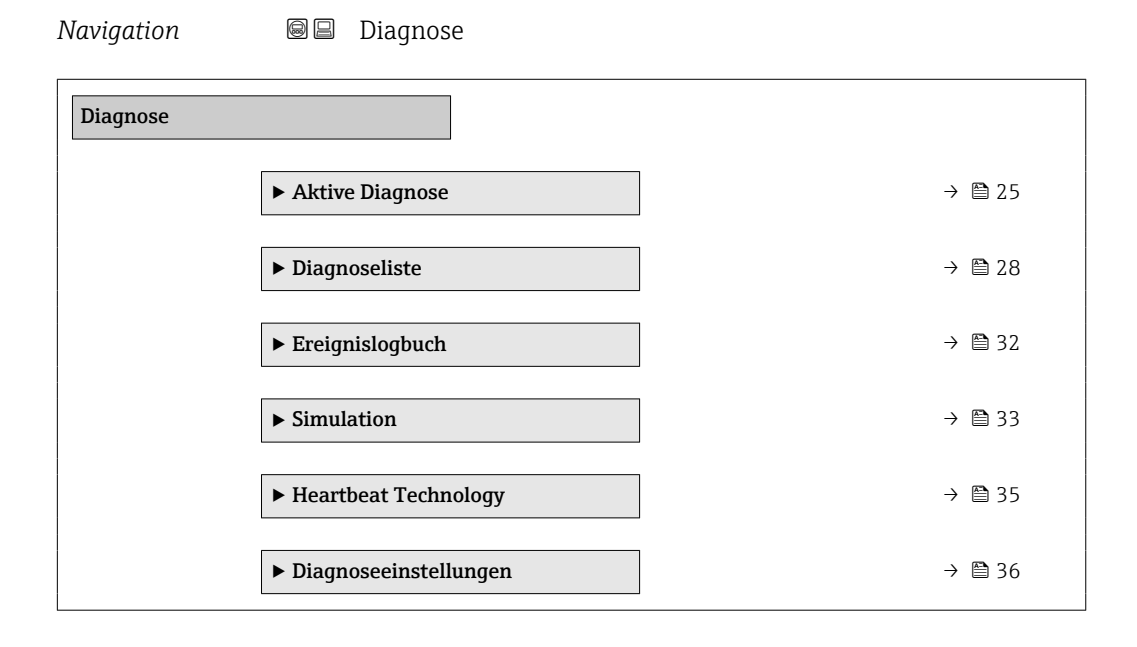

# <span id="page-24-0"></span>3.1 Untermenü "Aktive Diagnose"

*Navigation* Diagnose → Aktive Diagnose

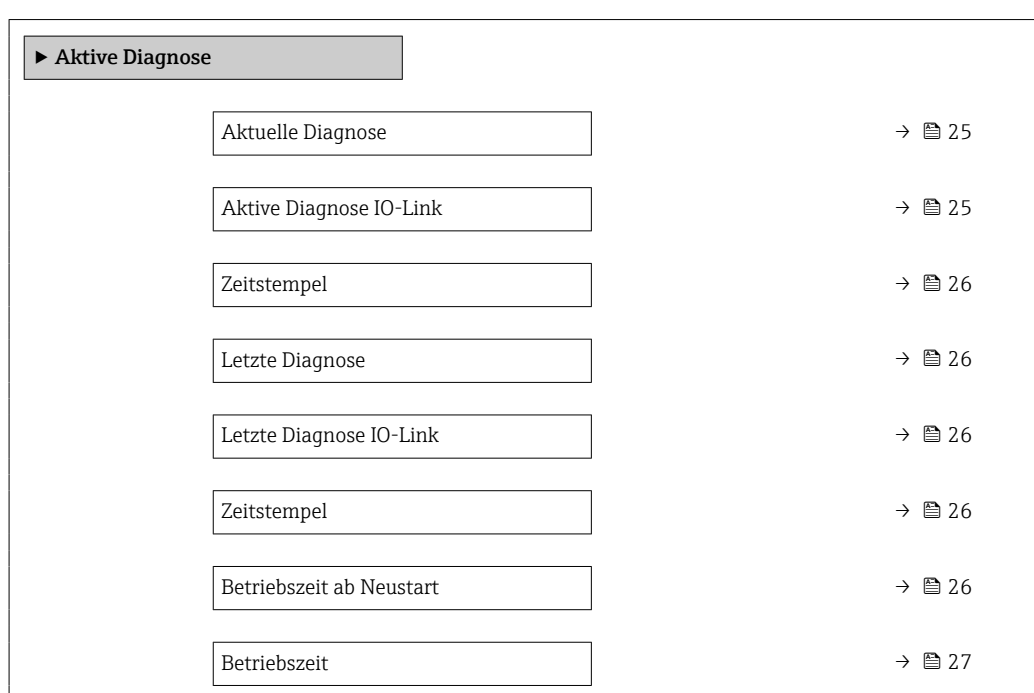

#### Aktuelle Diagnose

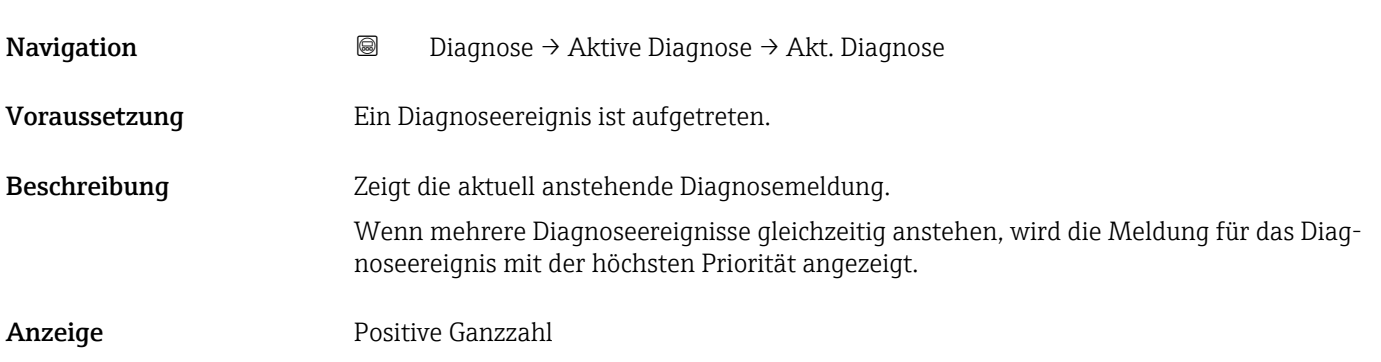

## Aktive Diagnose IO-Link

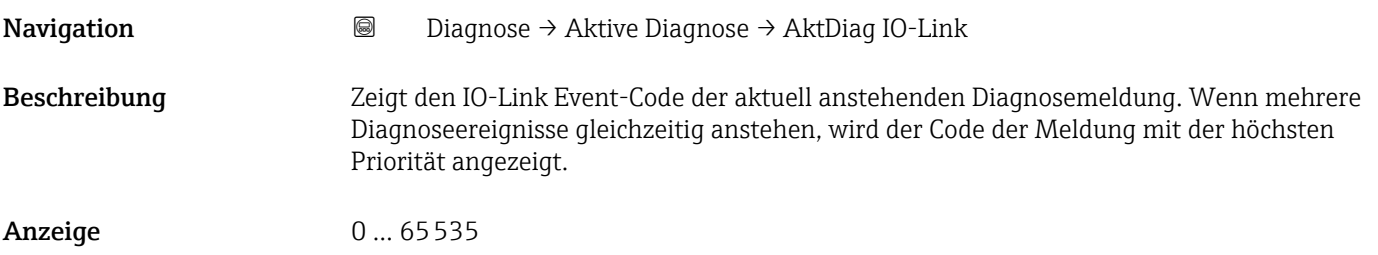

<span id="page-25-0"></span>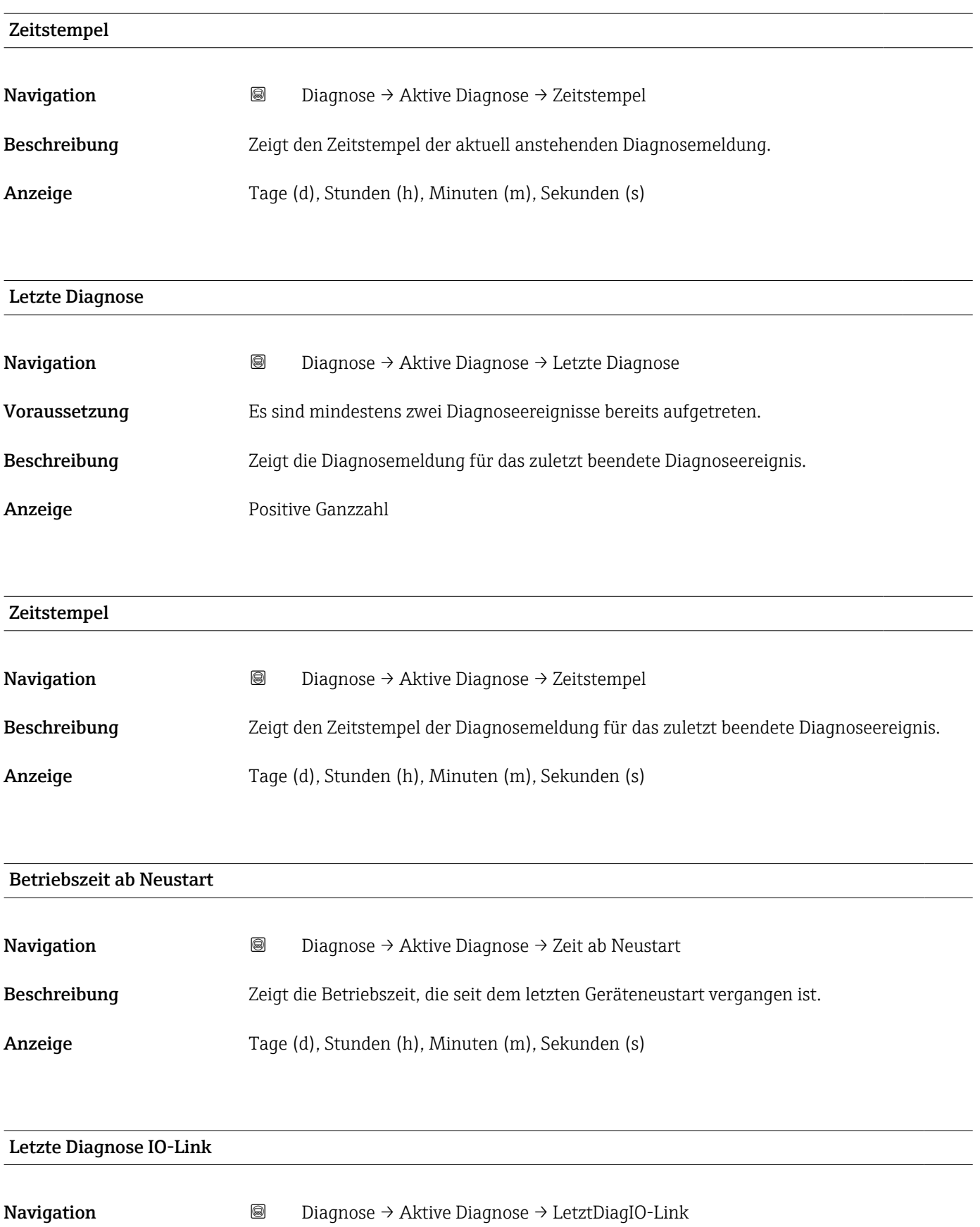

Beschreibung Zeigt den IO-Link Event-Code für das zuletzt beendete Diagnoseereignis.

Anzeige 0 ... 65535

<span id="page-26-0"></span>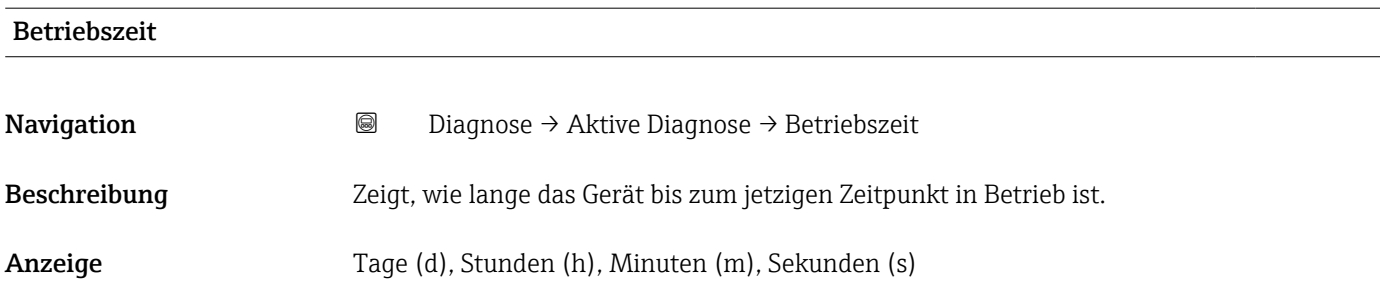

# <span id="page-27-0"></span>3.2 Untermenü "Diagnoseliste"

*Navigation* 
■ Diagnose → Diagnoseliste

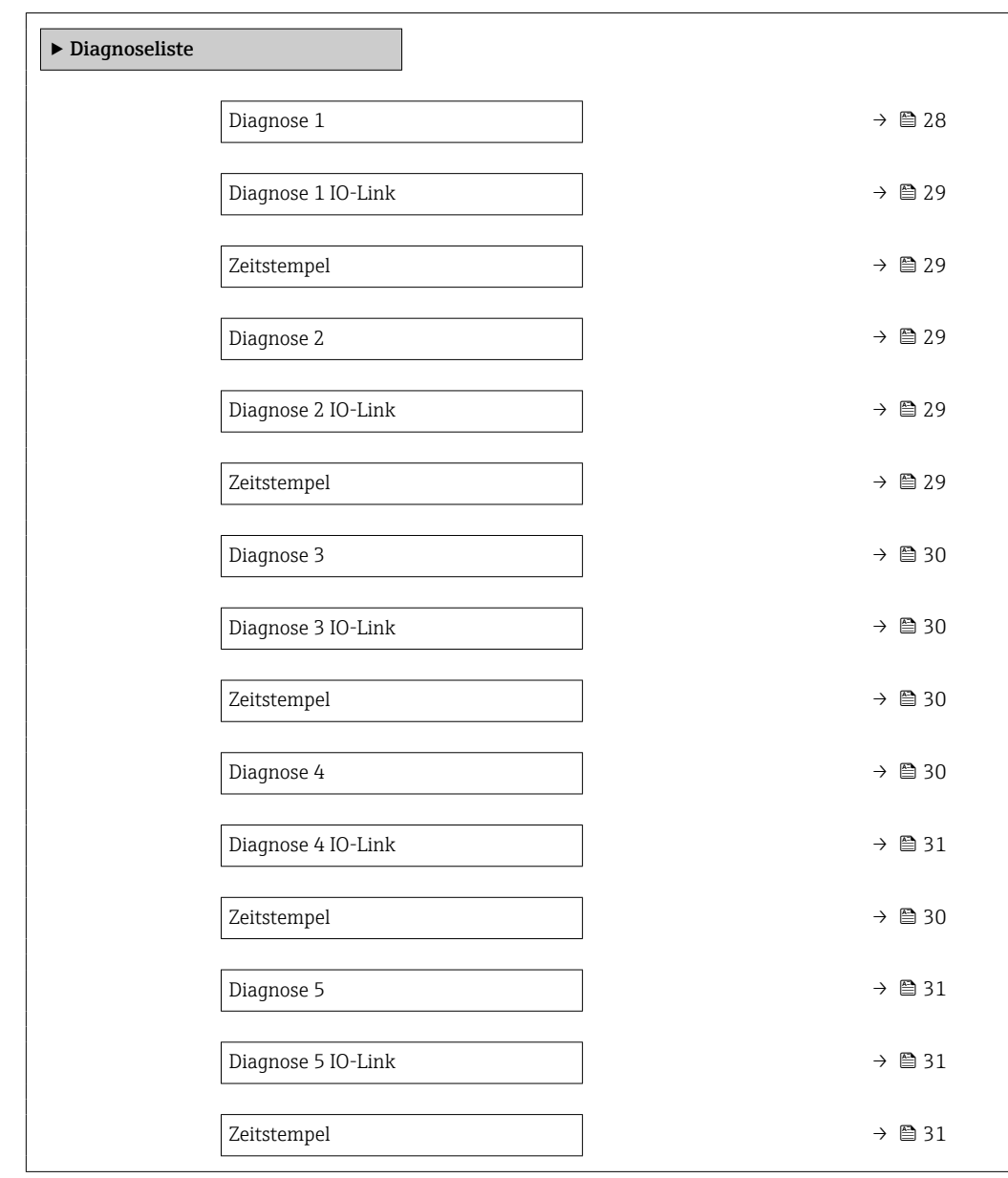

Diagnose 1

**Navigation Diagnose** → Diagnoseliste → Diagnose 1

Beschreibung Zeigt die aktuell anstehende Diagnosemeldung mit der höchsten Priorität.

Anzeige Positive Ganzzahl

<span id="page-28-0"></span>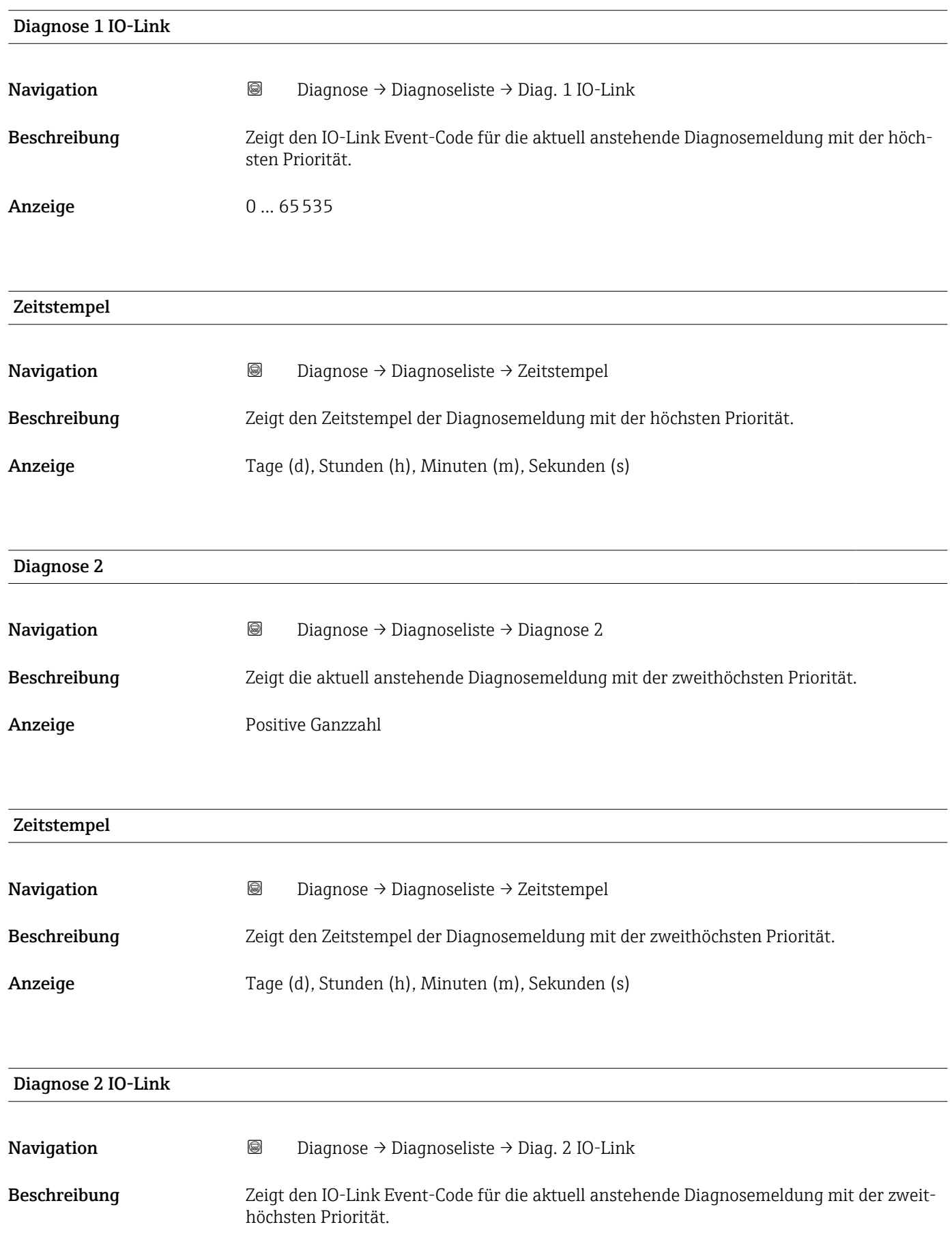

Anzeige 0 ... 65535

<span id="page-29-0"></span>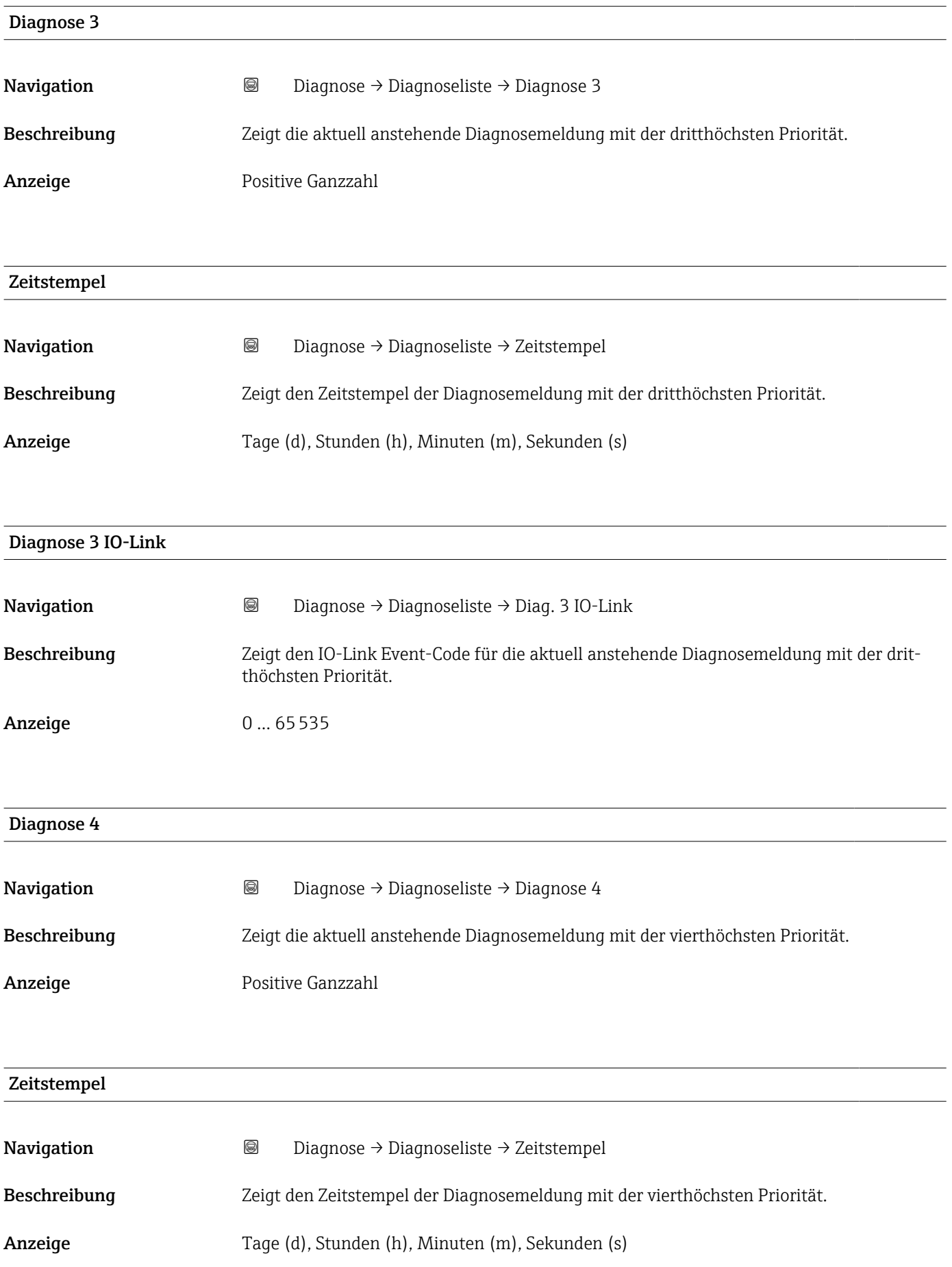

<span id="page-30-0"></span>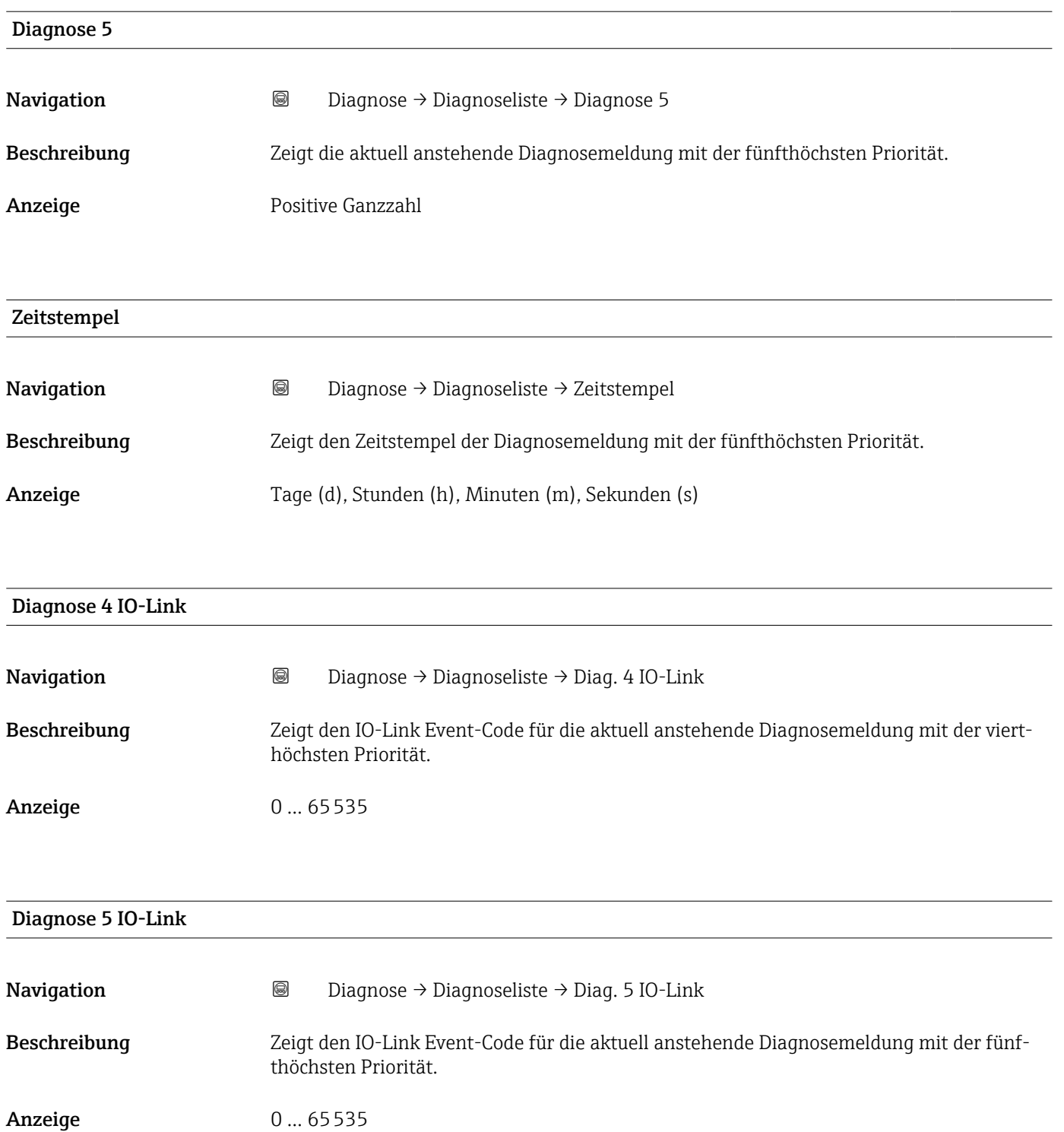

# <span id="page-31-0"></span>3.3 Untermenü "Ereignislogbuch"

*Navigation* Diagnose → Ereignislogbuch

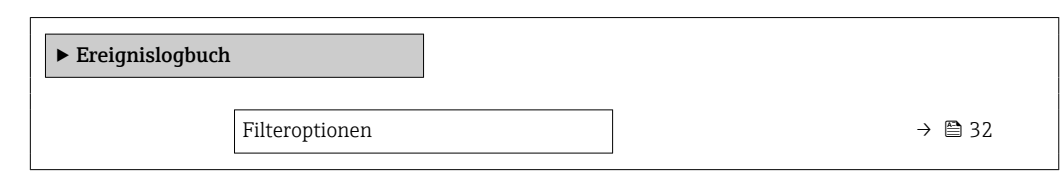

# Filteroptionen

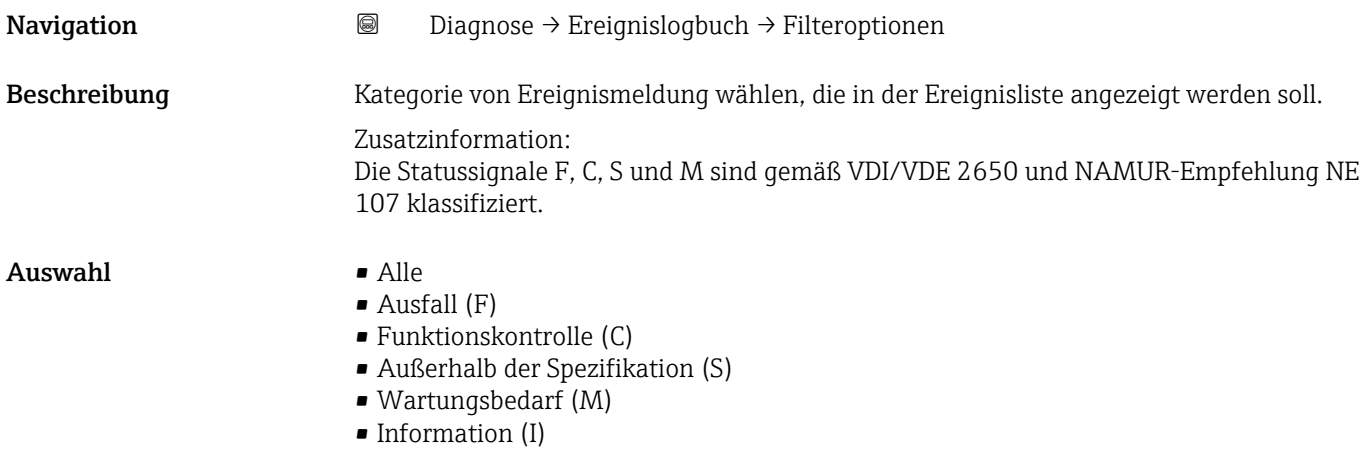

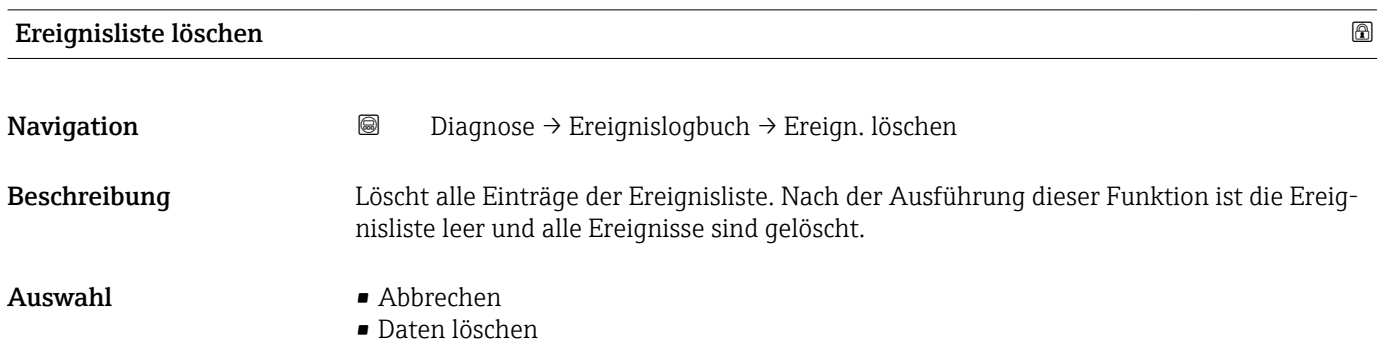

# <span id="page-32-0"></span>3.4 Untermenü "Simulation"

*Navigation* Diagnose → Simulation  $\blacktriangleright$  Simulation Zuordnung Simulation Prozessgröße | ↓ ↓ ↓ ↓ → ● 33 Prozesswert →  $\qquad$   $\qquad$  →  $\cong$  33 Simulation Gerätealarm →  $\rightarrow$  **34** Simulation Diagnoseereignis  $\rightarrow$  **a** 34

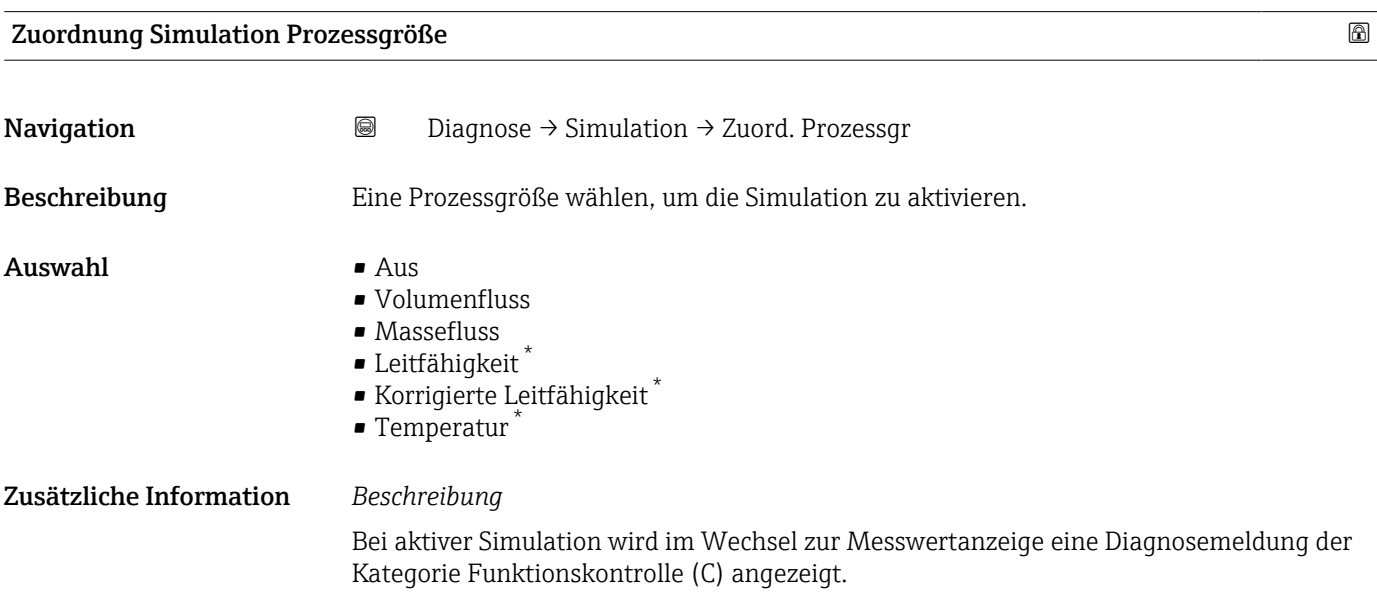

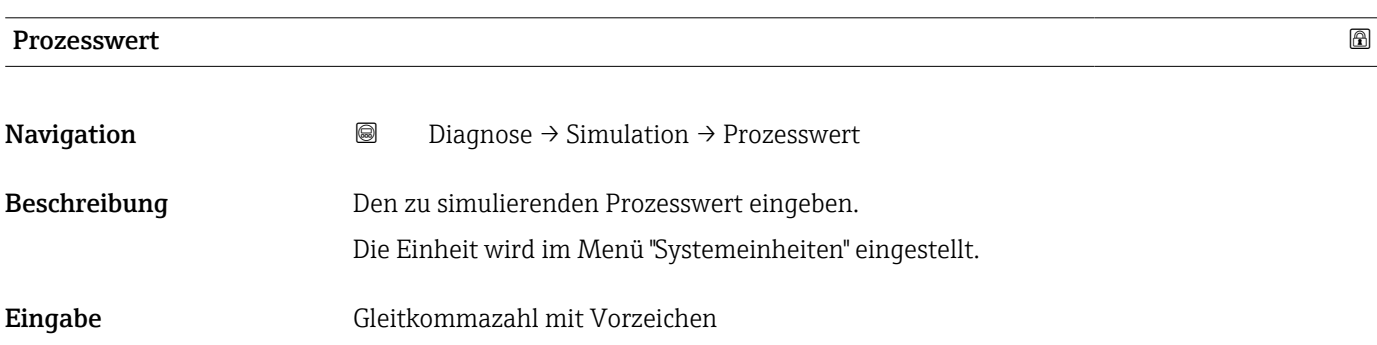

<sup>\*</sup> Sichtbar in Abhängigkeit von Bestelloptionen oder Geräteeinstellungen

<span id="page-33-0"></span>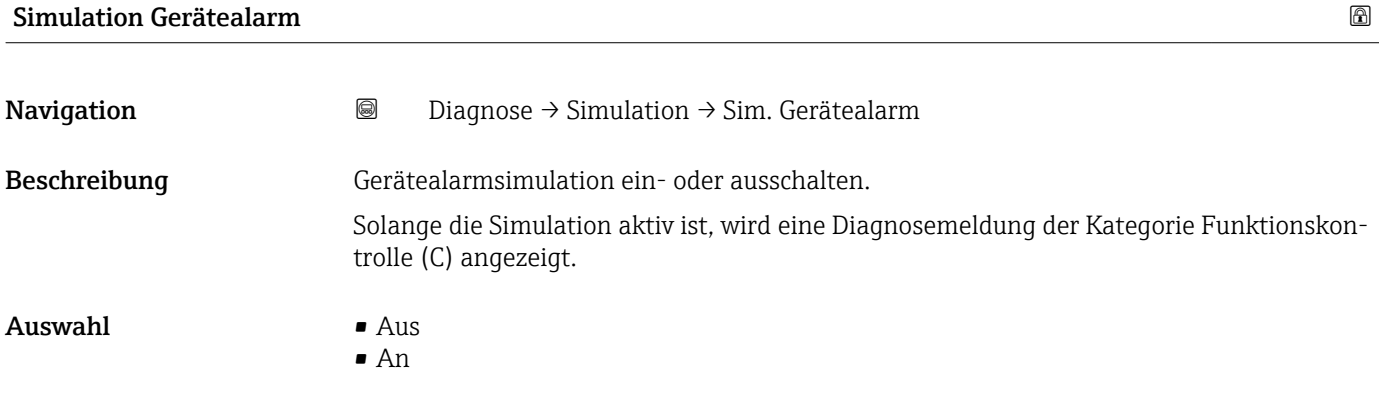

#### Simulation Diagnoseereignis

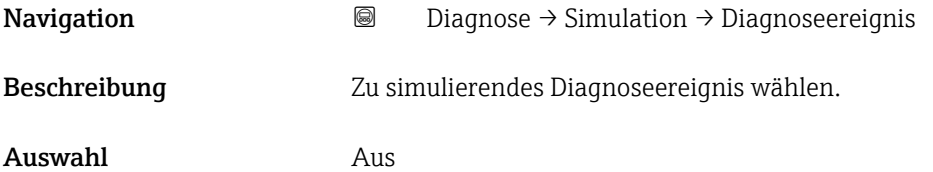

# <span id="page-34-0"></span>3.5 Untermenü "Heartbeat Technology"

Das Untermenü Heartbeat Technology ( $\rightarrow \Box$  35) ist nur mit dem optionalen Anwendungspaket "Heartbeat Verification + Monitoring" verfügbar.

- Bestellmerkmal: Anwendungspaket
- Option: EB "Heartbeat Verification + Monitoring"
- Detaillierte Informationen und alle Beschreibungen der Geräteparameter des Anwendungspakets sind in der Sonderdokumentation "Heartbeat Verification + Monitoring" verfügbar

*Navigation* **■** Diagnose → Heartbeat Techn.

‣ Heartbeat Technology

# <span id="page-35-0"></span>3.6 Untermenü "Diagnoseeinstellungen"

*Navigation* 
■■ Diagnose → Diagnoseeinstel.

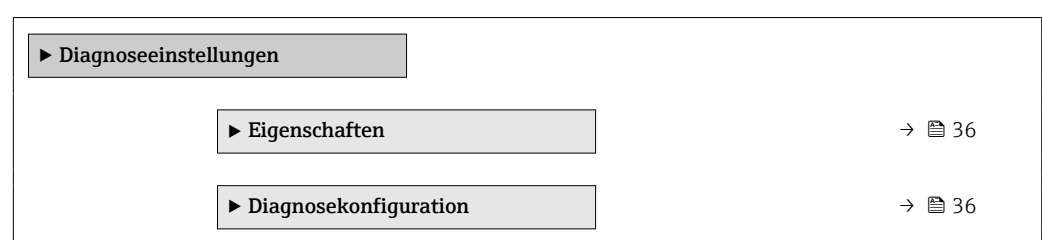

## 3.6.1 Untermenü "Eigenschaften"

*Navigation* **■ Diagnose → Diagnoseeinstel. → Eigenschaften** 

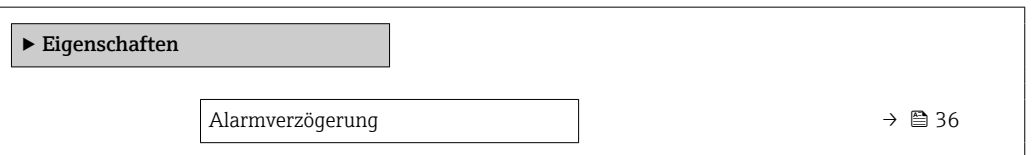

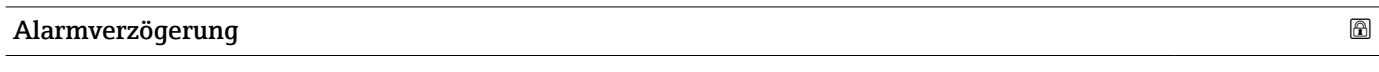

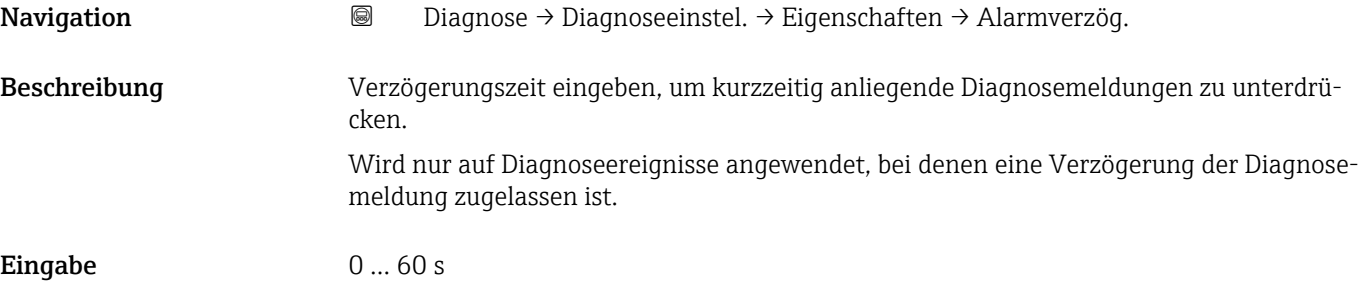

## 3.6.2 Untermenü "Diagnosekonfiguration"

*Navigation* Diagnose → Diagnoseeinstel. → Diagnosekonfig.

![](_page_35_Picture_163.jpeg)
#### Untermenü "Sensor"

*Navigation* Diagnose → Diagnoseeinstel. → Diagnosekonfig. → Sensor

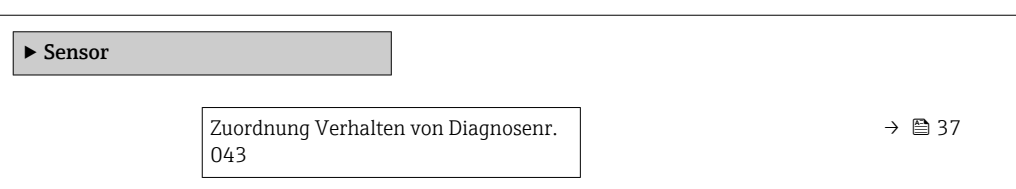

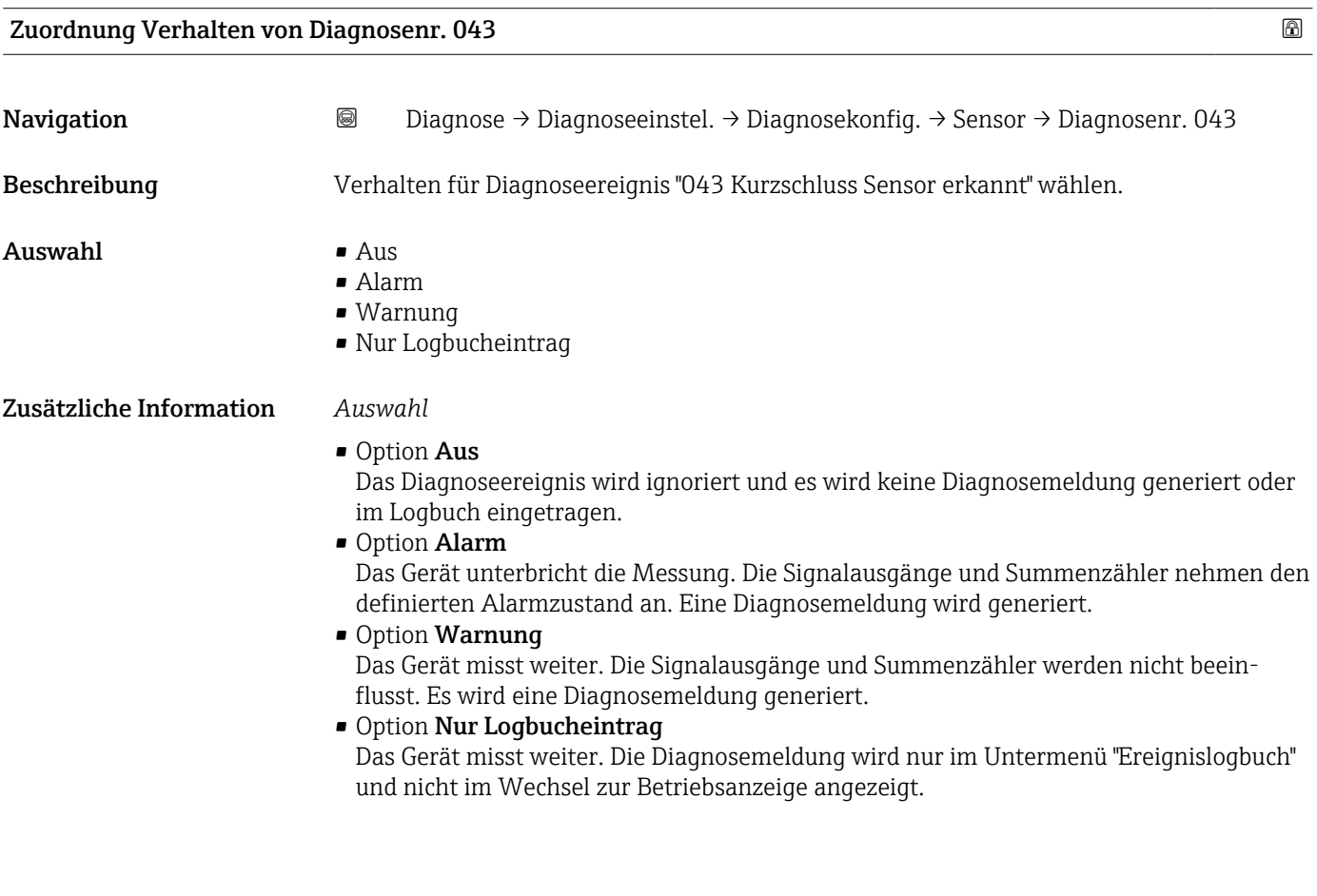

#### Untermenü "Elektronik"

*Navigation* Diagnose → Diagnoseeinstel. → Diagnosekonfig. → Elektronik

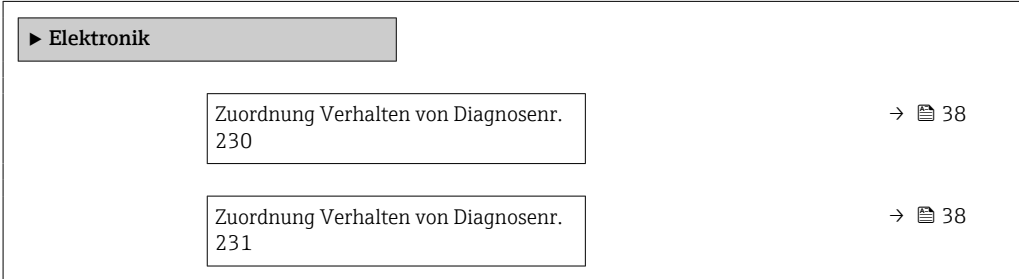

<span id="page-37-0"></span>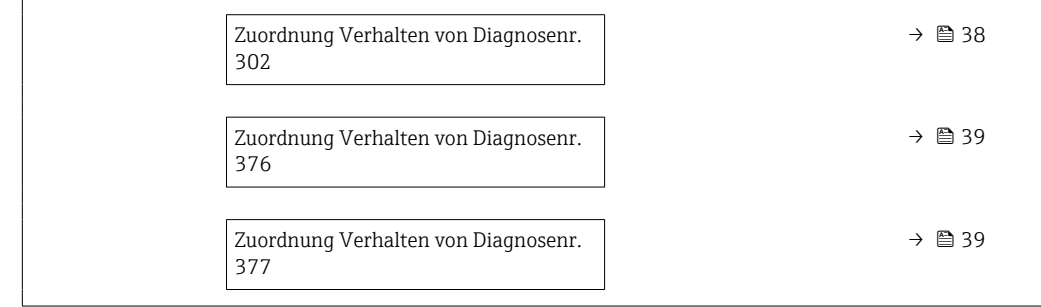

# Zuordnung Verhalten von Diagnosenr. 230 Navigation **Diagnose → Diagnoseeinstel. → Diagnosekonfig. → Elektronik → Diagnosenr.** 230

Beschreibung Verhalten für Diagnoseereignis "230 Datum/Uhrzeit falsch" wählen.

Auswahl • Alarm

- Warnung
	- Nur Logbucheintrag

#### Zuordnung Verhalten von Diagnosenr. 231

Navigation **Diagnose → Diagnoseeinstel. → Diagnosekonfig. → Elektronik → Diagnosenr.** 231 Beschreibung Verhalten für Diagnoseereignis "231 Datum/Uhrzeit nicht verfügbar" wählen. Auswahl • Alarm • Warnung • Nur Logbucheintrag

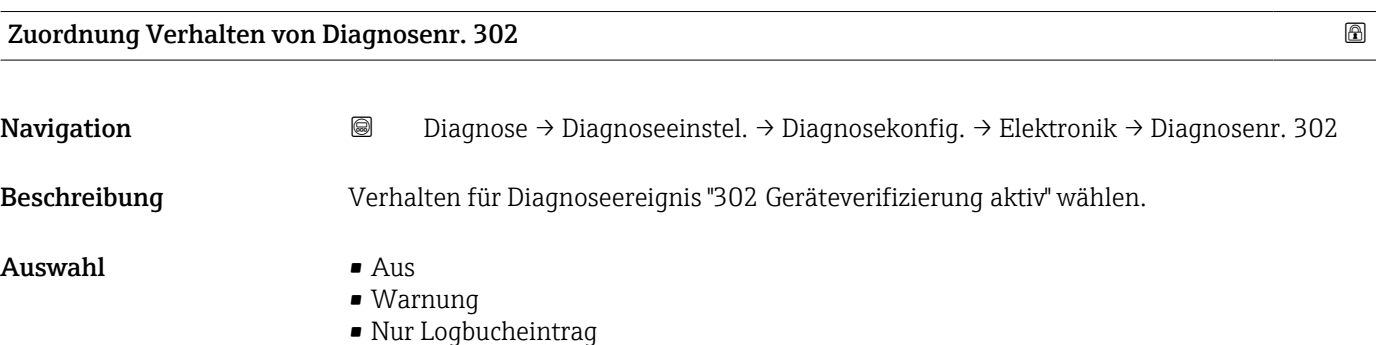

<span id="page-38-0"></span>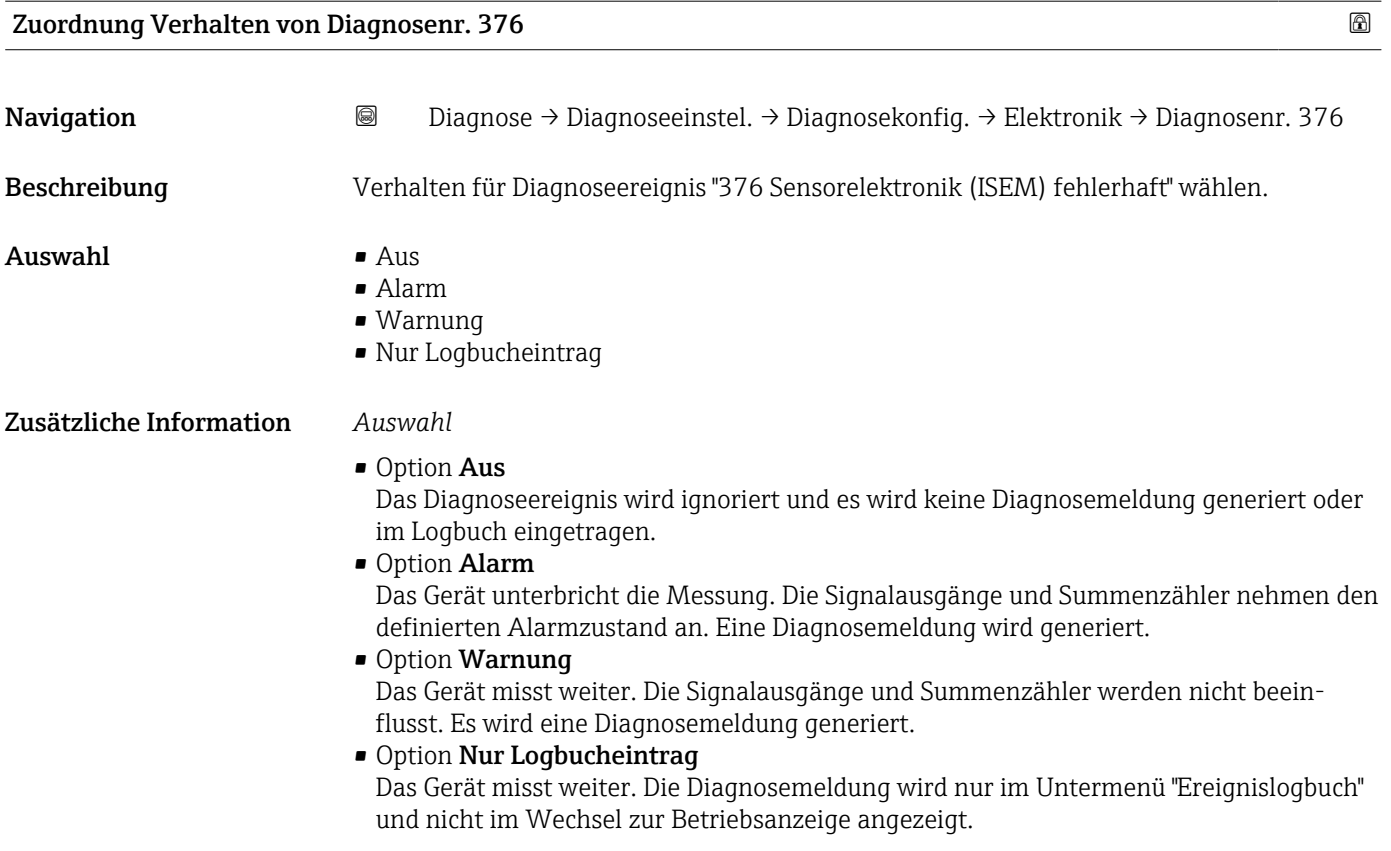

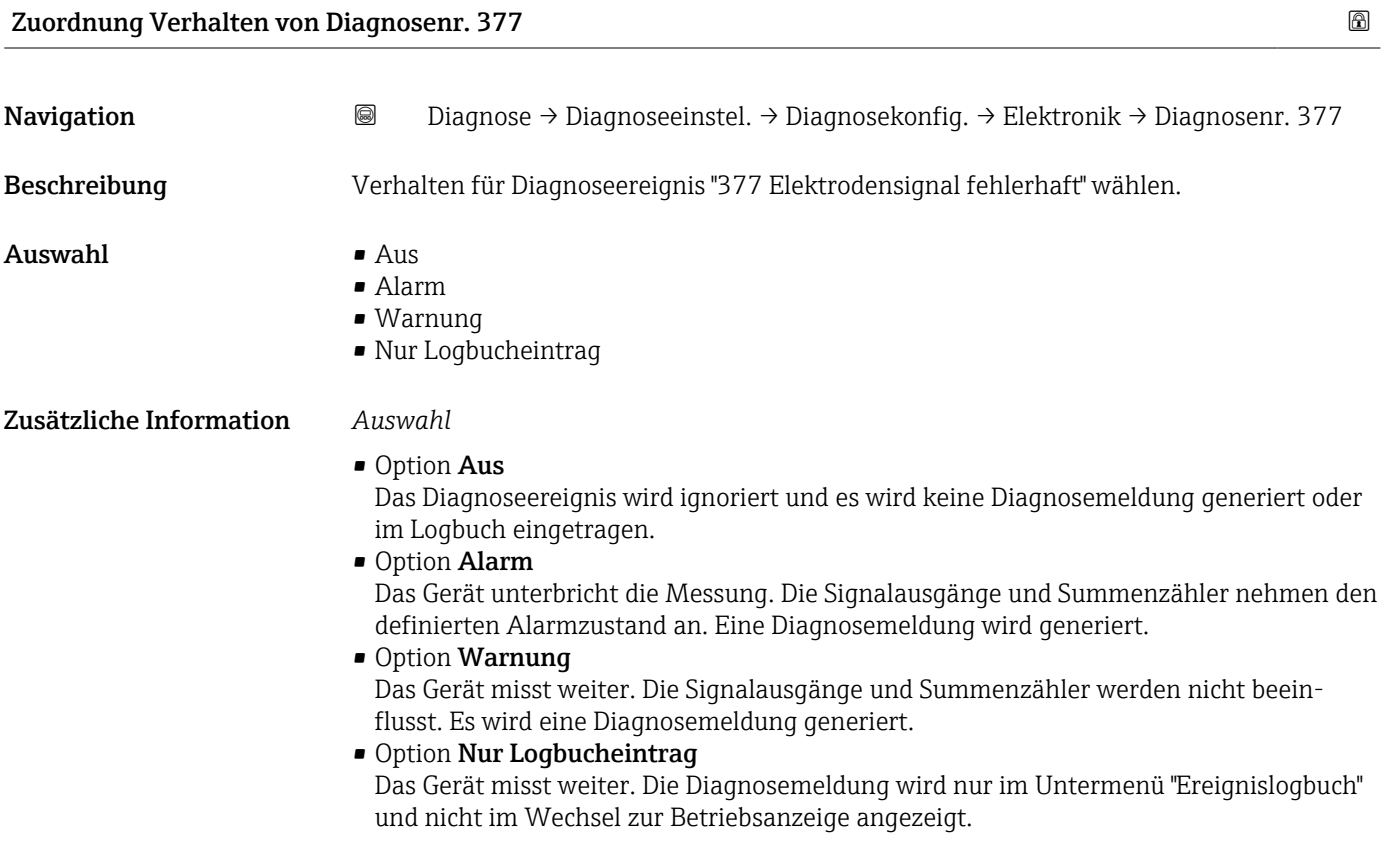

#### Untermenü "Prozess"

*Navigation* Diagnose → Diagnoseeinstel. → Diagnosekonfig. → Prozess

| $\blacktriangleright$ Prozess |                                            |  |                                 |
|-------------------------------|--------------------------------------------|--|---------------------------------|
|                               | Zuordnung Verhalten von Diagnosenr.<br>832 |  | $\rightarrow$ $\blacksquare$ 40 |
|                               | Zuordnung Verhalten von Diagnosenr.<br>833 |  | $\rightarrow$ $\oplus$ 41       |
|                               | Zuordnung Verhalten von Diagnosenr.<br>834 |  | $\rightarrow$ $\oplus$ 41       |
|                               | Zuordnung Verhalten von Diagnosenr.<br>835 |  | $\rightarrow$ $\oplus$ 42       |
|                               | Zuordnung Verhalten von Diagnosenr.<br>842 |  | $\rightarrow$ $\oplus$ 42       |
|                               | Zuordnung Verhalten von Diagnosenr.<br>937 |  | $\rightarrow$ $\blacksquare$ 43 |
|                               | Zuordnung Verhalten von Diagnosenr.<br>938 |  | $\rightarrow$ $\bigoplus$ 43    |
|                               | Zuordnung Verhalten von Diagnosenr.<br>961 |  | $\rightarrow$ $\blacksquare$ 44 |
|                               | Zuordnung Verhalten von Diagnosenr.<br>962 |  | $\rightarrow$ $\oplus$ 44       |
|                               |                                            |  |                                 |

#### Zuordnung Verhalten von Diagnosenr. 832

Navigation **a** Diagnose → Diagnoseeinstel. → Diagnosekonfig. → Prozess → Diagnosenr. 832

Beschreibung Verhalten für Diagnoseereignis "832 Sensorelektroniktemperatur zu hoch" wählen.

- Auswahl Aus
	- Alarm
		- Warnung
		- Nur Logbucheintrag

<span id="page-40-0"></span>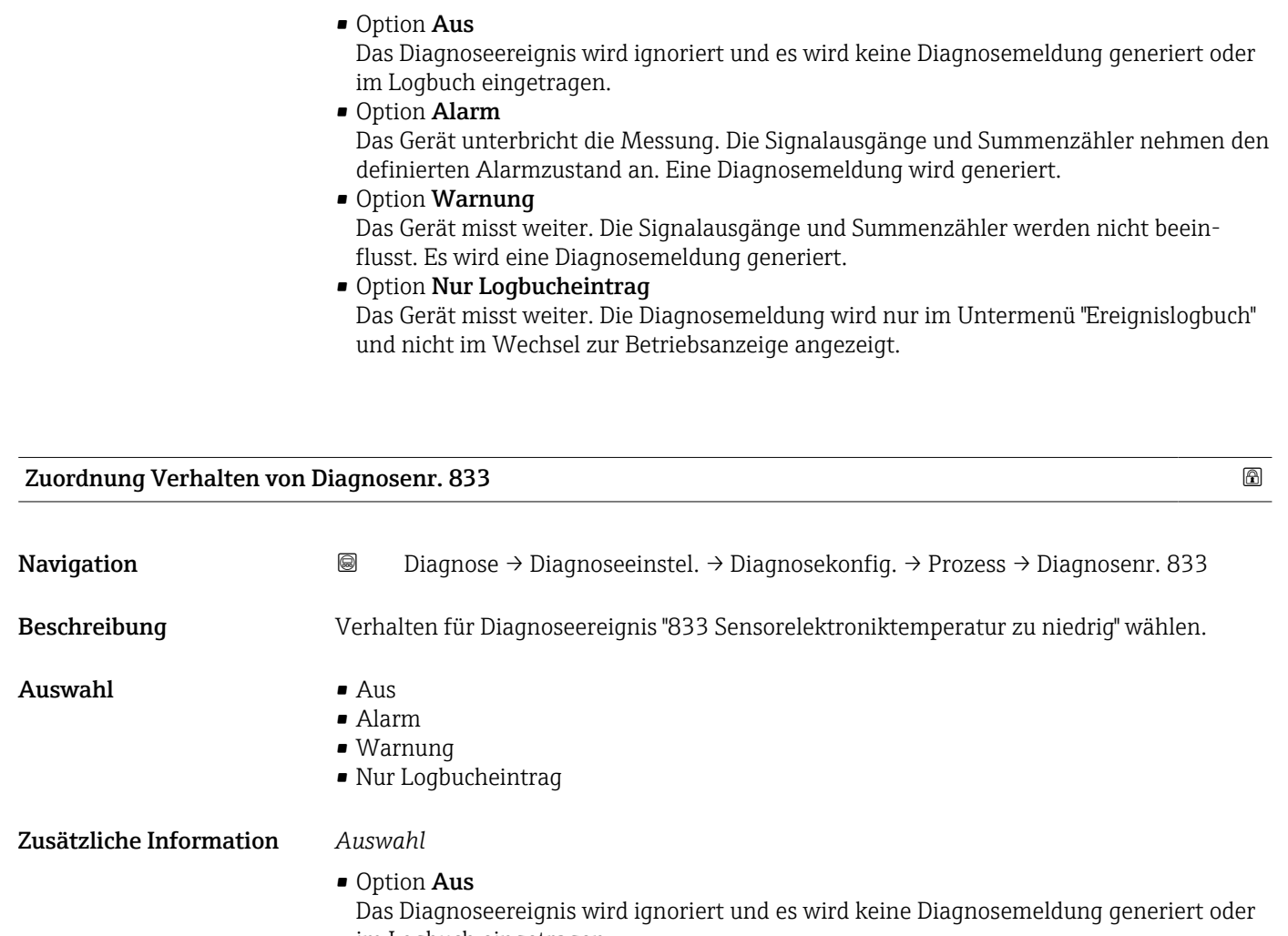

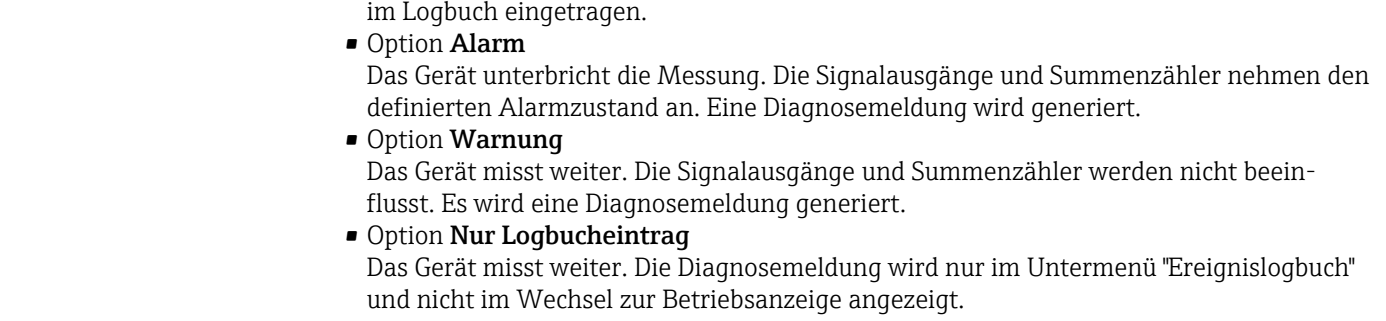

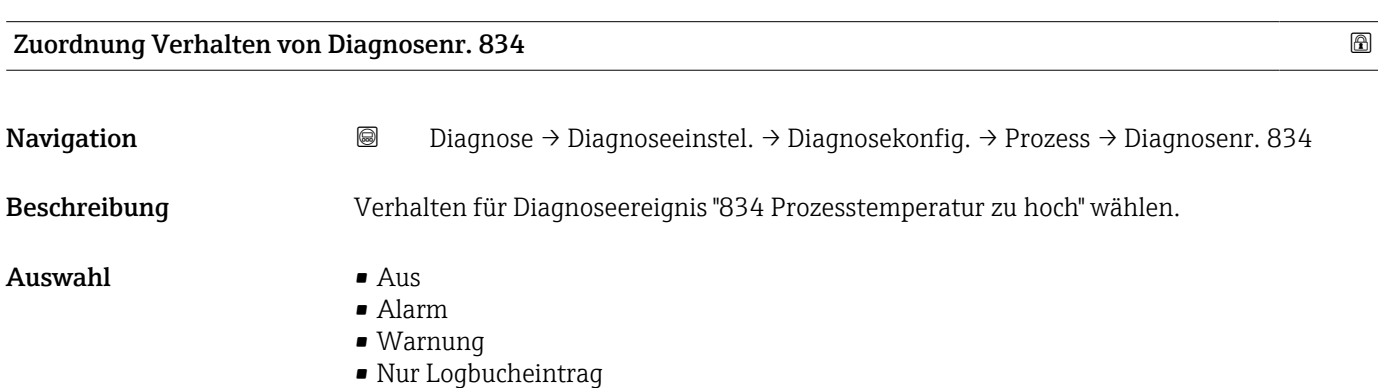

<span id="page-41-0"></span>• Option Aus

Das Diagnoseereignis wird ignoriert und es wird keine Diagnosemeldung generiert oder im Logbuch eingetragen.

• Option Alarm

Das Gerät unterbricht die Messung. Die Signalausgänge und Summenzähler nehmen den definierten Alarmzustand an. Eine Diagnosemeldung wird generiert.

• Option Warnung

Das Gerät misst weiter. Die Signalausgänge und Summenzähler werden nicht beeinflusst. Es wird eine Diagnosemeldung generiert.

• Option Nur Logbucheintrag

Das Gerät misst weiter. Die Diagnosemeldung wird nur im Untermenü "Ereignislogbuch" und nicht im Wechsel zur Betriebsanzeige angezeigt.

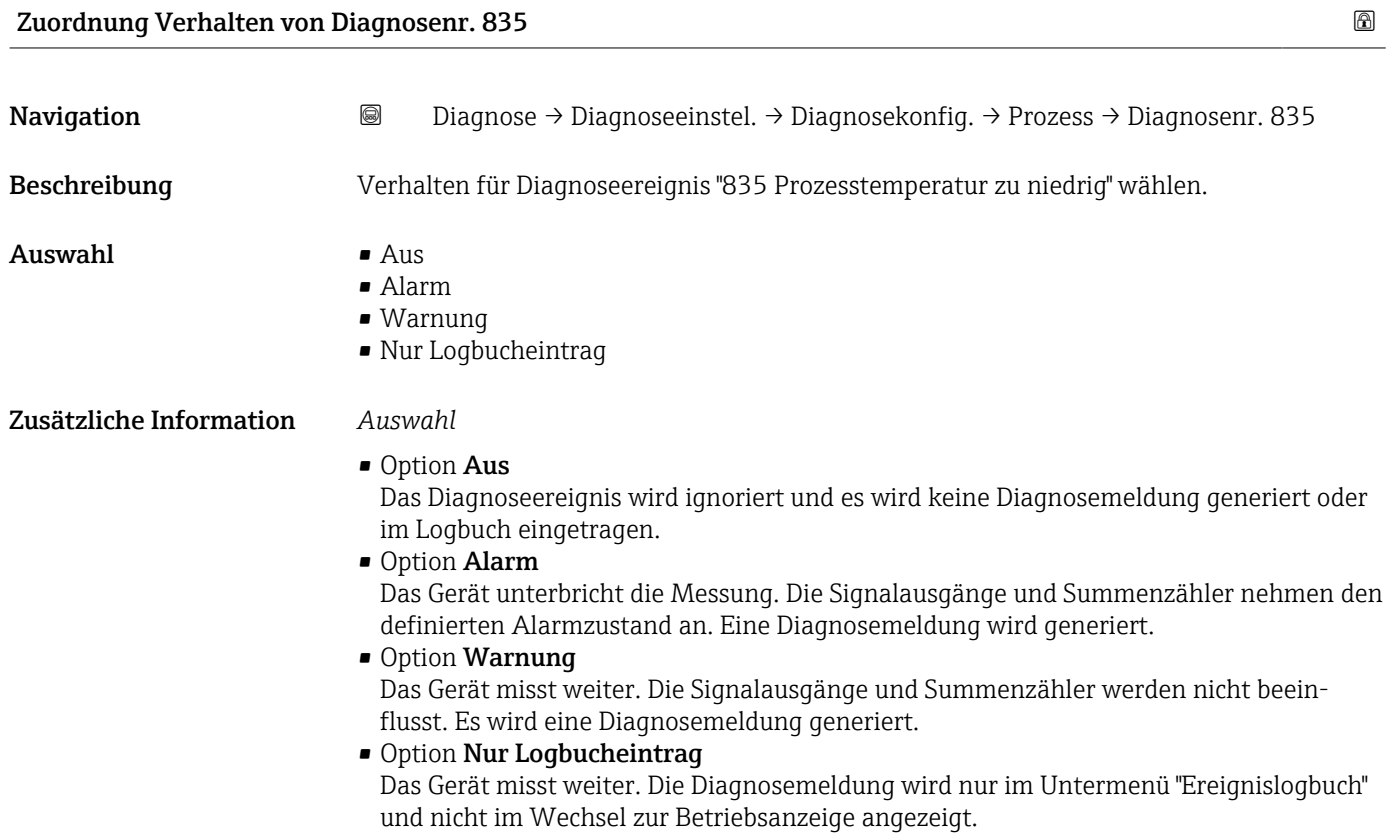

Zuordnung Verhalten von Diagnosenr. 842

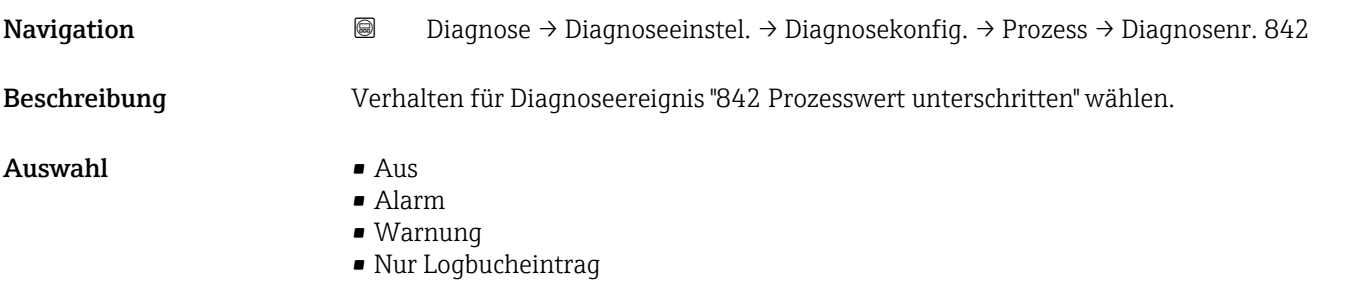

• Option Aus

<span id="page-42-0"></span>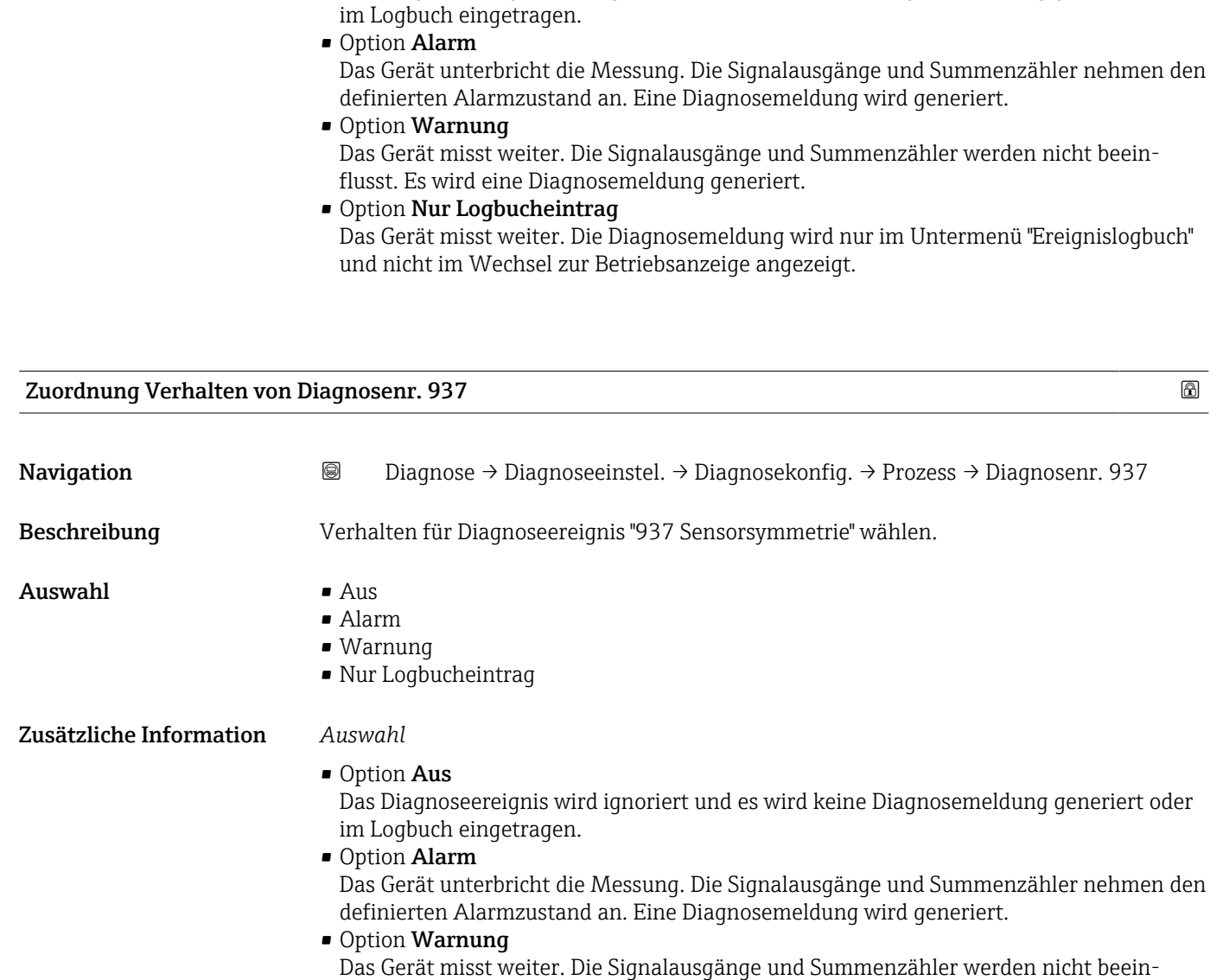

flusst. Es wird eine Diagnosemeldung generiert. • Option Nur Logbucheintrag Das Gerät misst weiter. Die Diagnosemeldung wird nur im Untermenü "Ereignislogbuch" und nicht im Wechsel zur Betriebsanzeige angezeigt.

Das Diagnoseereignis wird ignoriert und es wird keine Diagnosemeldung generiert oder

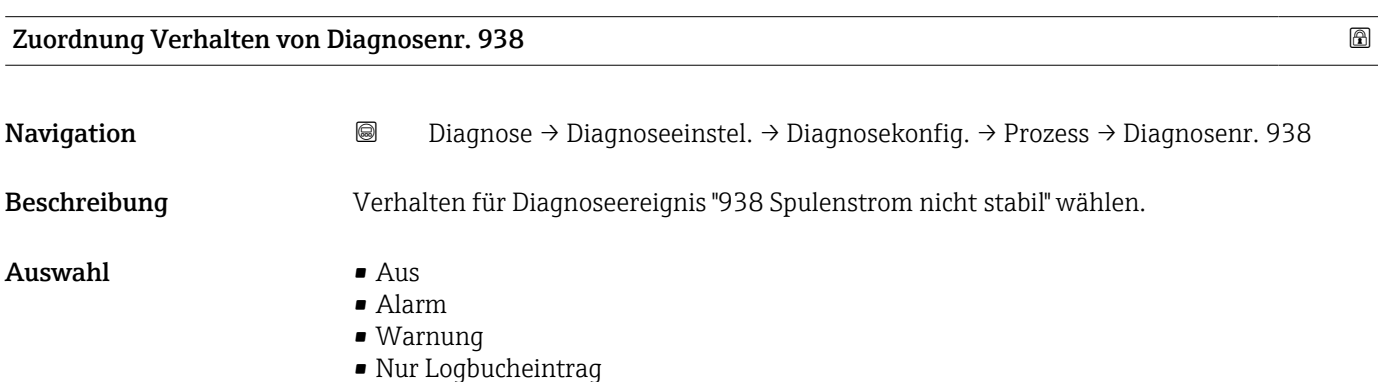

<span id="page-43-0"></span>• Option Aus

Das Diagnoseereignis wird ignoriert und es wird keine Diagnosemeldung generiert oder im Logbuch eingetragen.

• Option Alarm

Das Gerät unterbricht die Messung. Die Signalausgänge und Summenzähler nehmen den definierten Alarmzustand an. Eine Diagnosemeldung wird generiert.

• Option Warnung

Das Gerät misst weiter. Die Signalausgänge und Summenzähler werden nicht beeinflusst. Es wird eine Diagnosemeldung generiert.

• Option Nur Logbucheintrag

Das Gerät misst weiter. Die Diagnosemeldung wird nur im Untermenü "Ereignislogbuch" und nicht im Wechsel zur Betriebsanzeige angezeigt.

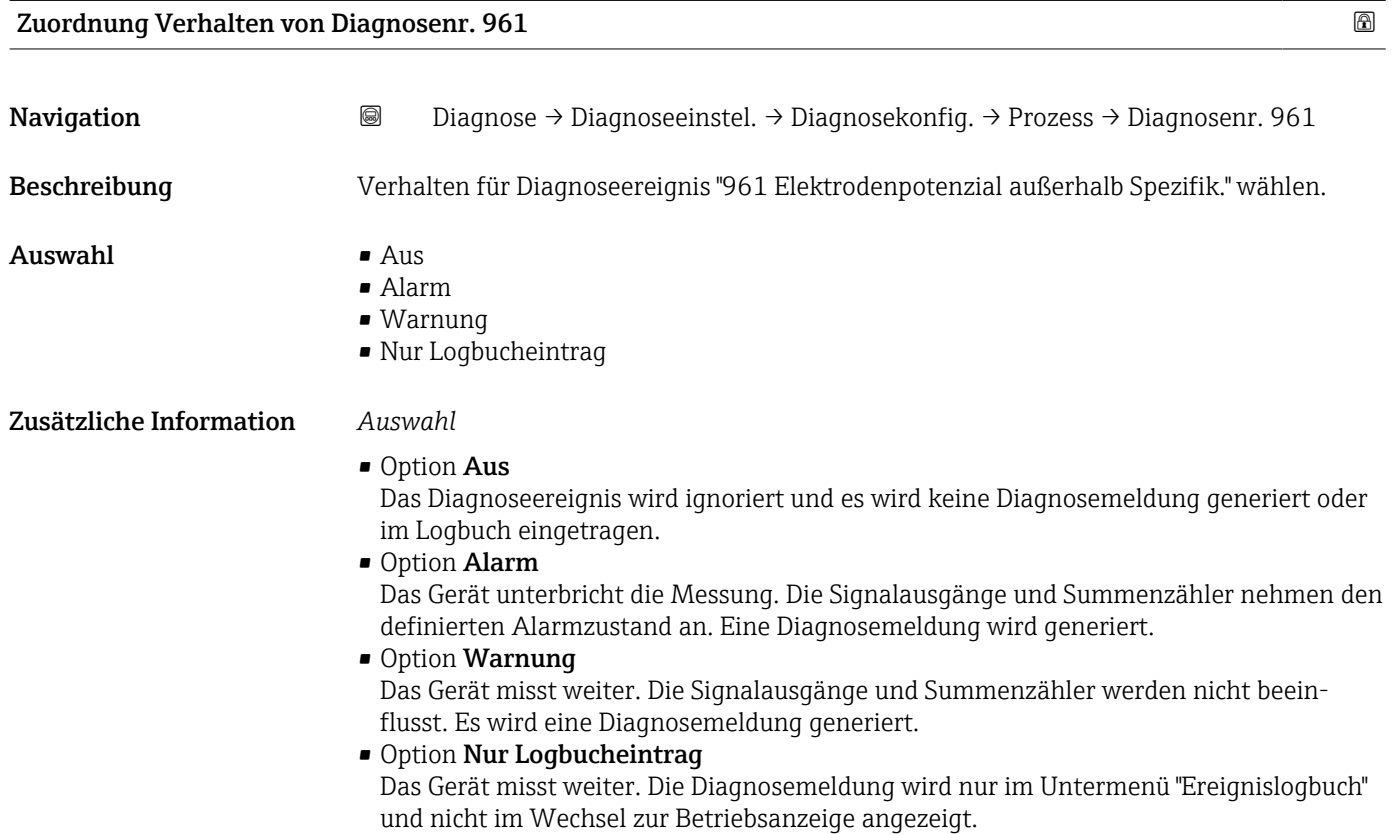

#### Zuordnung Verhalten von Diagnosenr. 962

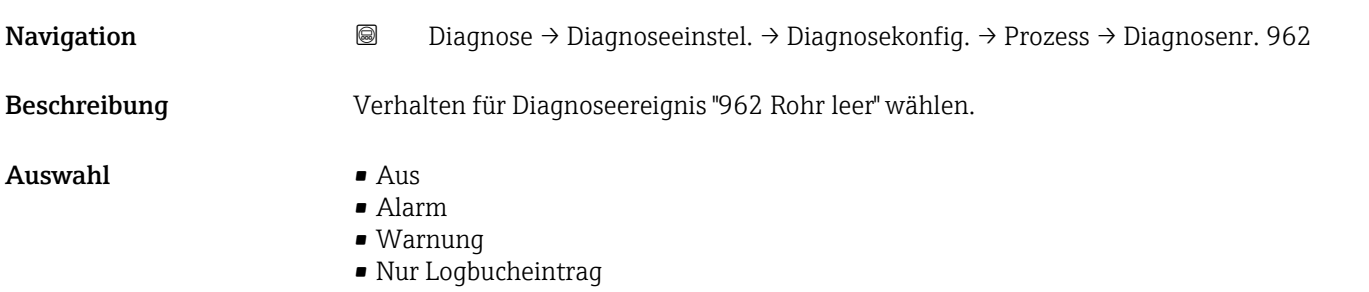

• Option Aus

Das Diagnoseereignis wird ignoriert und es wird keine Diagnosemeldung generiert oder im Logbuch eingetragen.

• Option Alarm

Das Gerät unterbricht die Messung. Die Signalausgänge und Summenzähler nehmen den definierten Alarmzustand an. Eine Diagnosemeldung wird generiert.

• Option Warnung

Das Gerät misst weiter. Die Signalausgänge und Summenzähler werden nicht beeinflusst. Es wird eine Diagnosemeldung generiert.

• Option Nur Logbucheintrag

Das Gerät misst weiter. Die Diagnosemeldung wird nur im Untermenü "Ereignislogbuch" und nicht im Wechsel zur Betriebsanzeige angezeigt.

# 4 Menü "Applikation"

Gezielte Optimierung an die Anwendung – umfassende Geräteeinstellungen von der Sensorik bis zur Systemintegration für die optimale Applikationsanpassung.

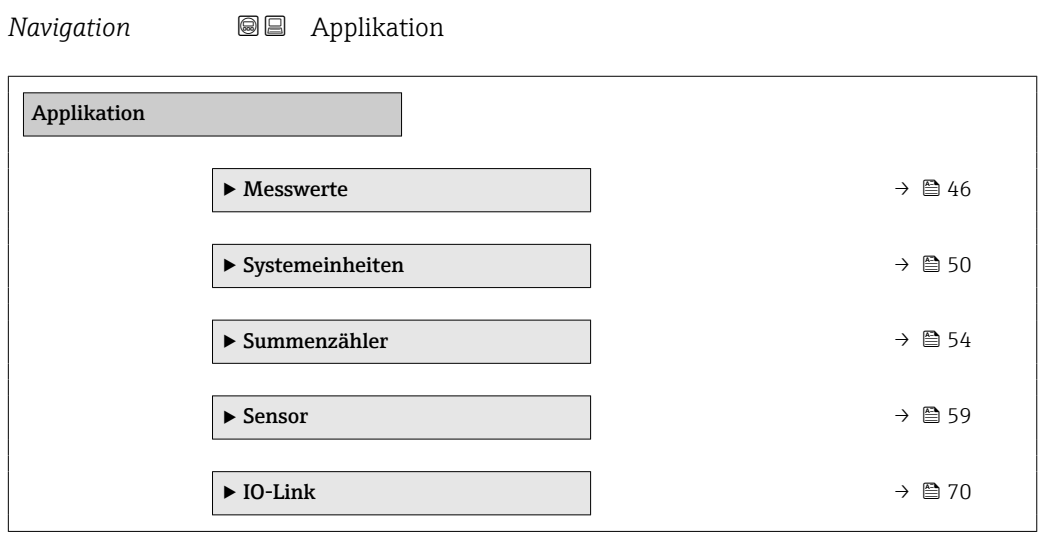

## 4.1 Untermenü "Messwerte"

*Navigation* **■** Applikation → Messwerte

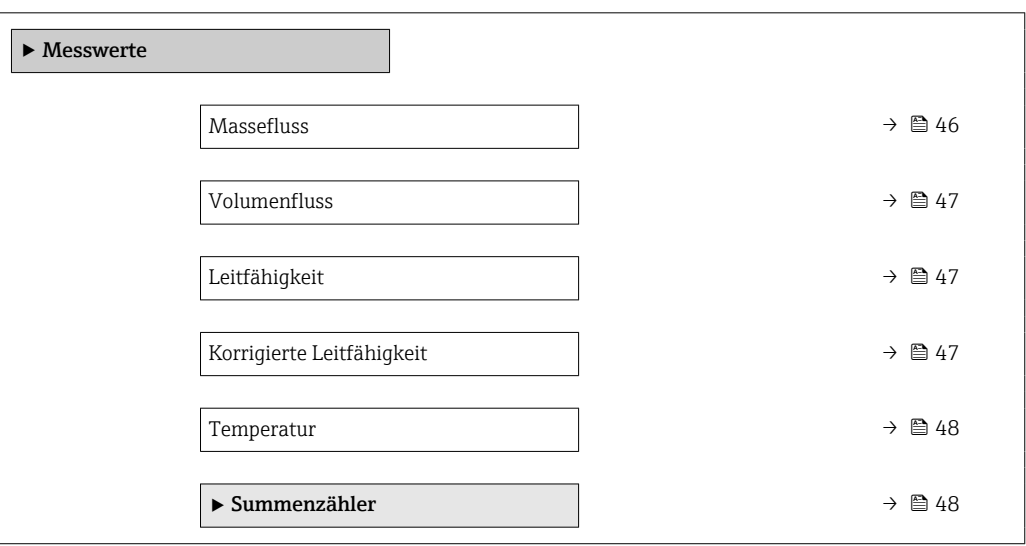

#### Massefluss

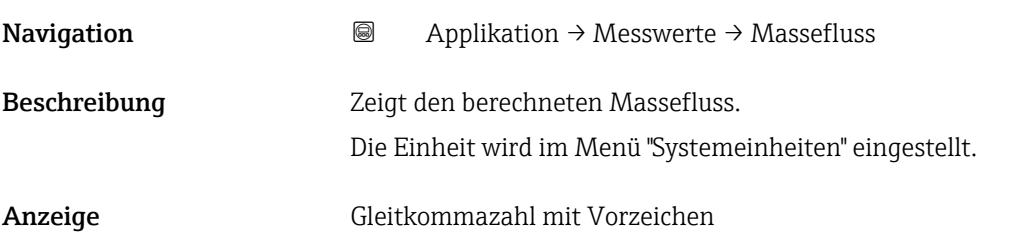

<span id="page-46-0"></span>Zusätzliche Information PDie IO-Link Schnittstelle bietet nur die Option kg/s an.

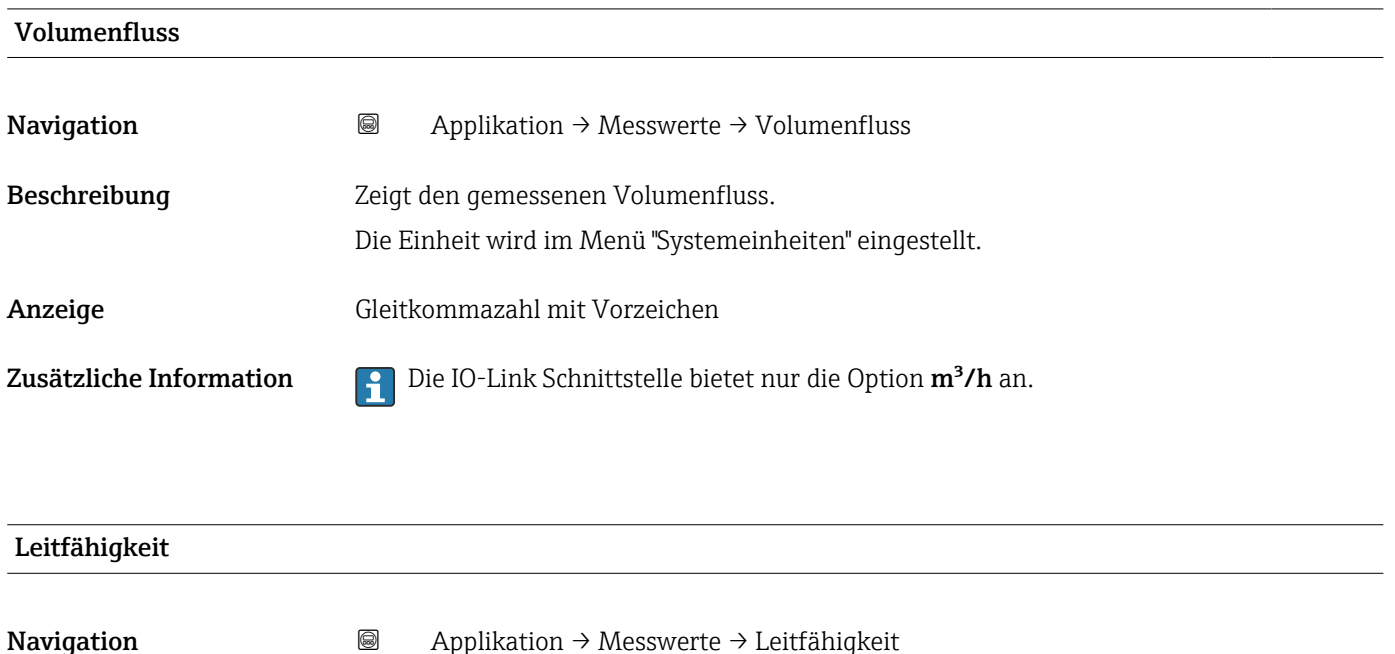

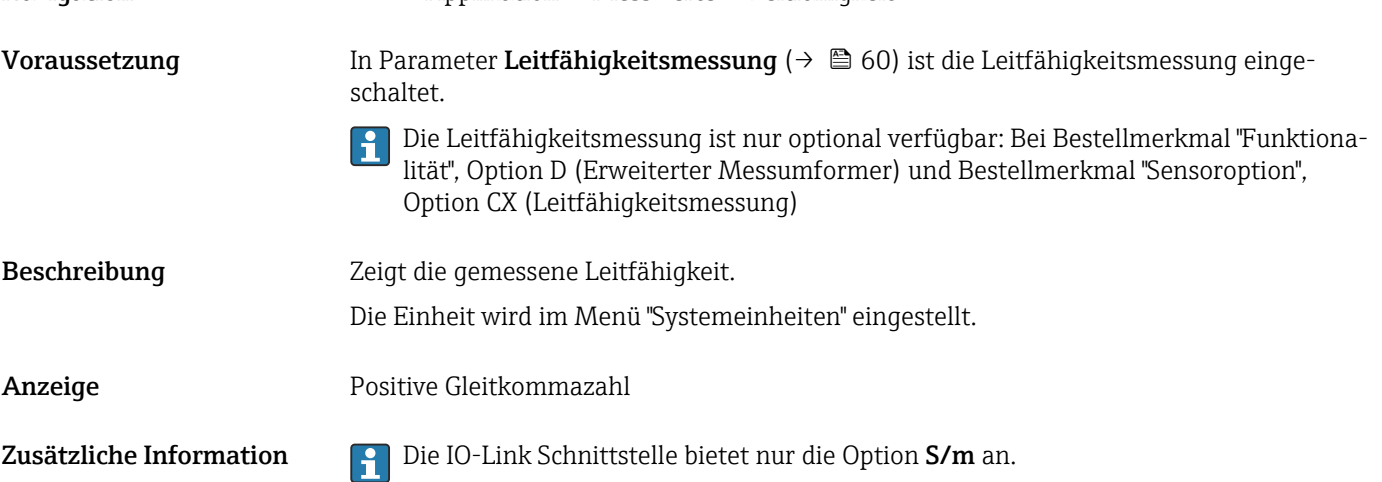

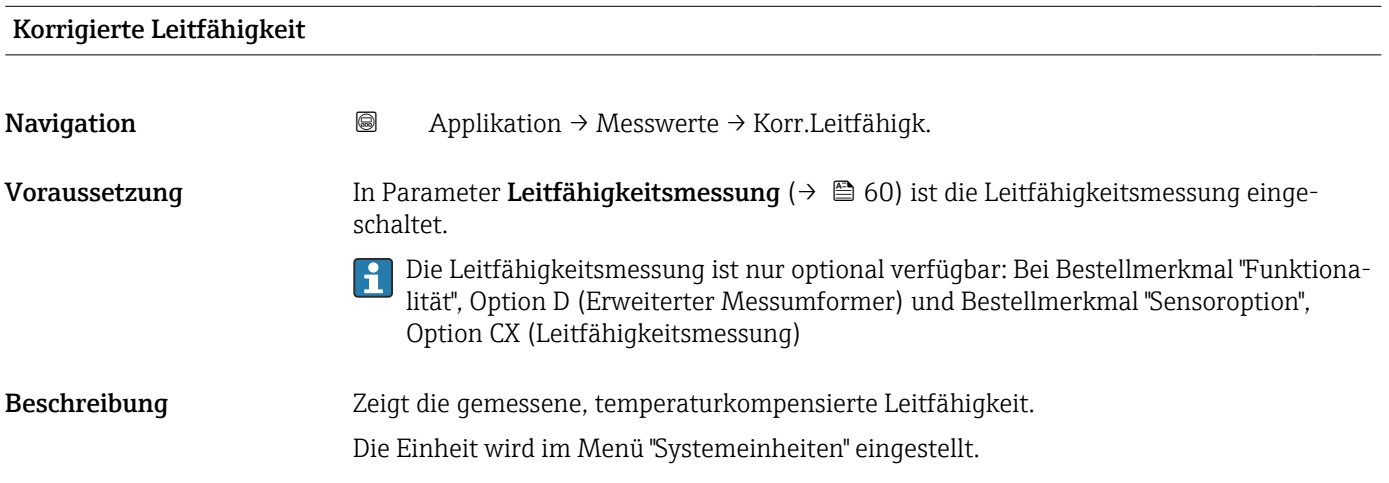

<span id="page-47-0"></span>Anzeige Positive Gleitkommazahl

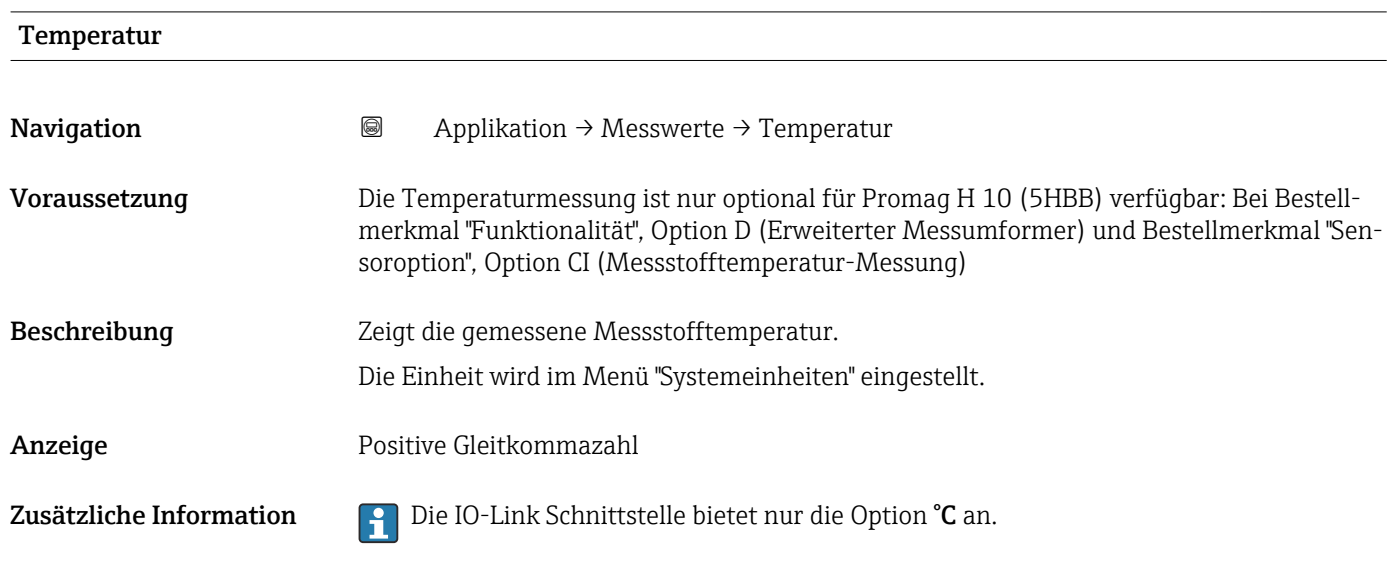

#### 4.1.1 Untermenü "Summenzähler"

*Navigation* Applikation → Messwerte → Summenzähler

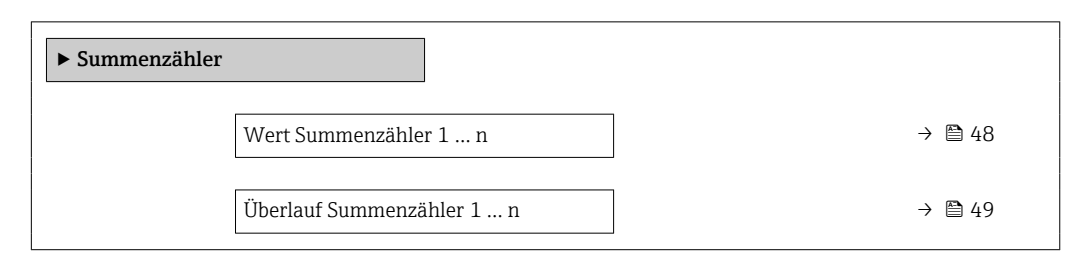

# Wert Summenzähler

Navigation Applikation → Messwerte → Summenzähler → Wert.Summenz. 1 … n

Voraussetzung In Parameter Zuordnung Prozessgröße im Untermenü Summenzähler 1 ... n wurde eine Prozessgröße gewählt.

<span id="page-48-0"></span>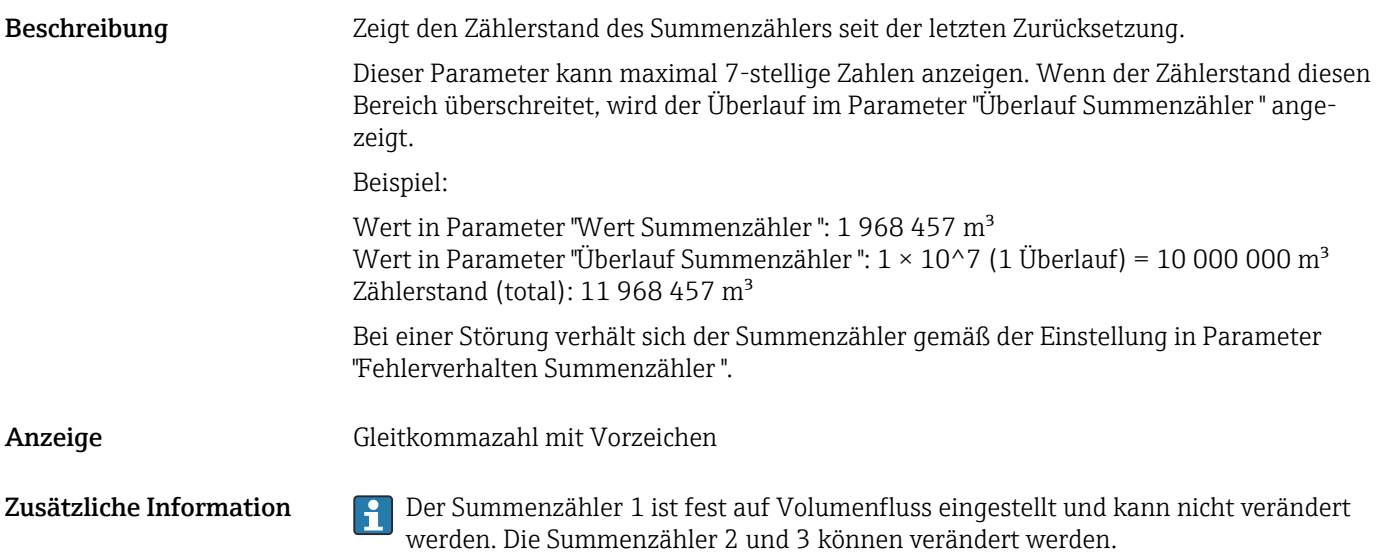

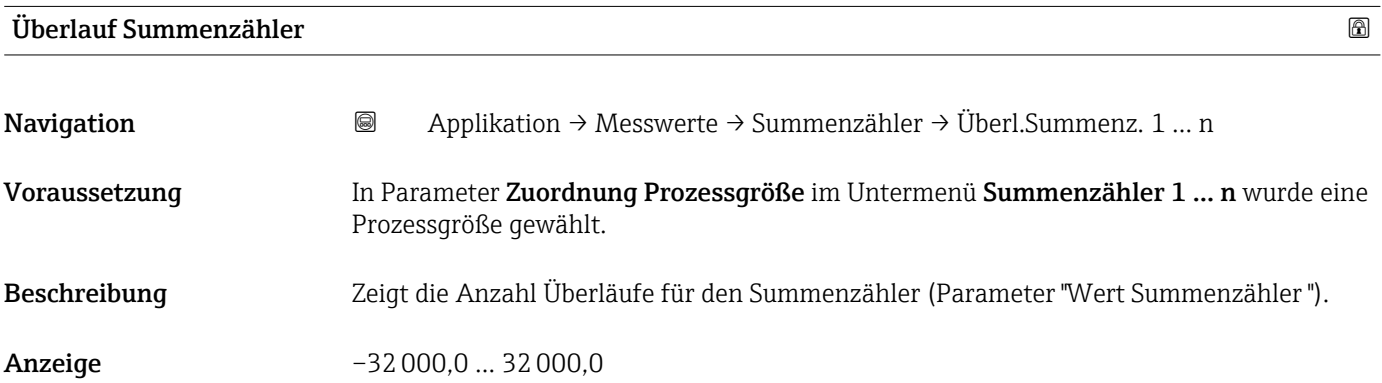

# <span id="page-49-0"></span>4.2 Untermenü "Systemeinheiten"

*Navigation* **■** Applikation → Systemeinheiten

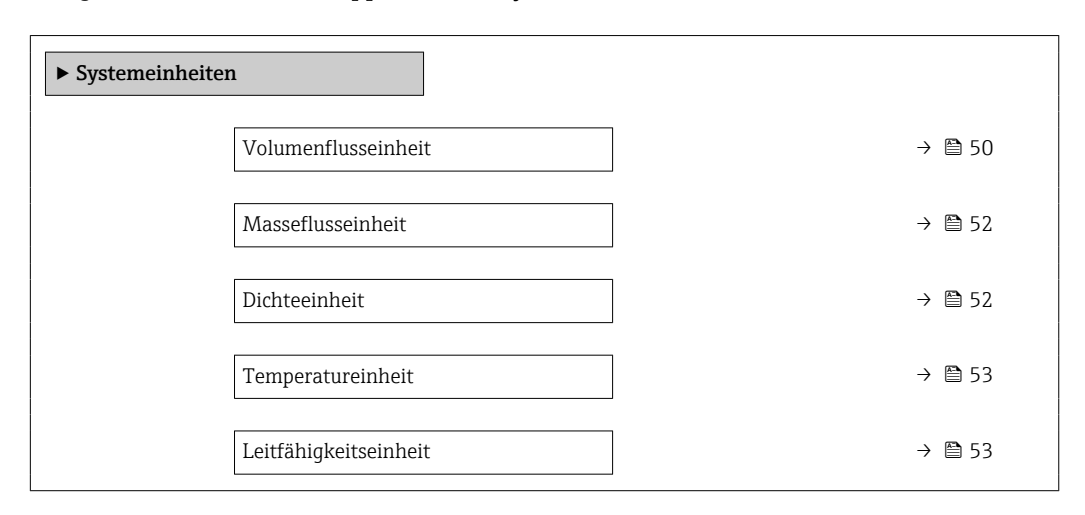

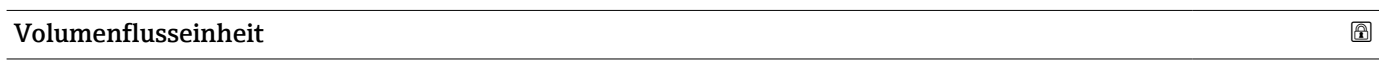

Navigation  $\text{■}$  Applikation  $\rightarrow$  Systemeinheiten  $\rightarrow$  Volumenfl.einh.

Beschreibung Einheit für Volumenfluss wählen.

- Auswahl *SI-Einheiten*  $\mathbf{m}^3$ /s
	- $em^3/min$
	- $\mathbf{e}$  cm<sup>3</sup>/h
	- $\mathbf{r}$  cm<sup>3</sup>/d
	- $dm^3/s$
	- $\bullet$  dm<sup>3</sup>/min
	- $dm^3/h$
	- $dm^3/d$
	- $m^3/s$
	- $\bullet$  m<sup>3</sup>/min
	- $\bullet$  m<sup>3</sup>/h
	- $m^3/d$
	- $m!/s$
	- ml/min
	- $m!/h$
	- ml/d
	- $\blacksquare$  l/s
	- $\blacksquare$  1/min
	- $-1/h$
	- l/d
	- $\blacksquare$  hl/s
	- hl/min
	- $\blacksquare$  hl/h
	- hl/d
	- $-Ml/s$
	- Ml/min
	- Ml/h
	- Ml/d
- *US-Einheiten*
- $\overline{\mathsf{a}}$  af/s
- $\blacksquare$  af/min
- $\blacksquare$  af/h
- af/d
- $ft^3/s$
- $\blacksquare$  ft<sup>3</sup>/min
- $ft^3/h$
- $\mathbf{f}$  ft<sup>3</sup>/d
- $\bullet$  MMft $^3/s$
- $\bullet$  MMft<sup>3</sup>/min
- $\blacksquare$ MMft $3/h$
- $\blacksquare$  Mft<sup>3</sup>/d
- fl oz/s (us)
- $\blacksquare$  fl oz/min (us)
- $\blacksquare$  fl oz/h (us)
- fl oz/d (us)
- $\bullet$  gal/s (us)
- gal/min (us)
- $\bullet$  qal/h (us)
- gal/d (us)
- Mgal/s (us)
- Mgal/min (us)
- Mgal/h (us)
- Mgal/d (us)
- bbl/s (us;liq.)
- bbl/min (us;liq.)
- 
- bbl/h (us;liq.)
- bbl/d (us;liq.)
- bbl/s (us;beer)
- bbl/min (us;beer)
- bbl/h (us;beer)
- bbl/d (us;beer)
- bbl/s (us;oil)
- bbl/min (us;oil)
- bbl/h (us;oil)
- bbl/d (us:oil)
- bbl/s (us;tank)
- bbl/min (us;tank)
- bbl/h (us;tank)
- bbl/d (us;tank)
- kgal/s (us)
- kgal/min (us)
- kgal/h (us)
- kgal/d (us)

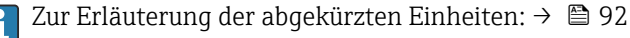

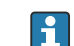

**Paul Die IO-Link Schnittstelle bietet nur die Option m<sup>3</sup>/h an.** 

- *Imperial Einheiten*
- gal/s (imp)
- gal/min (imp)
- gal/h (imp)
- gal/d (imp)
- 
- Mgal/s (imp)
- Mgal/min (imp)
- Mgal/h (imp)
- Mgal/d (imp)
- bbl/s (imp;beer)
- bbl/min (imp;beer)
- bbl/h (imp;beer)
- · bbl/d (imp;beer)
- bbl/s (imp;oil)
- bbl/min (imp;oil)
- bbl/h (imp;oil)
- bbl/d (imp;oil)

<span id="page-51-0"></span>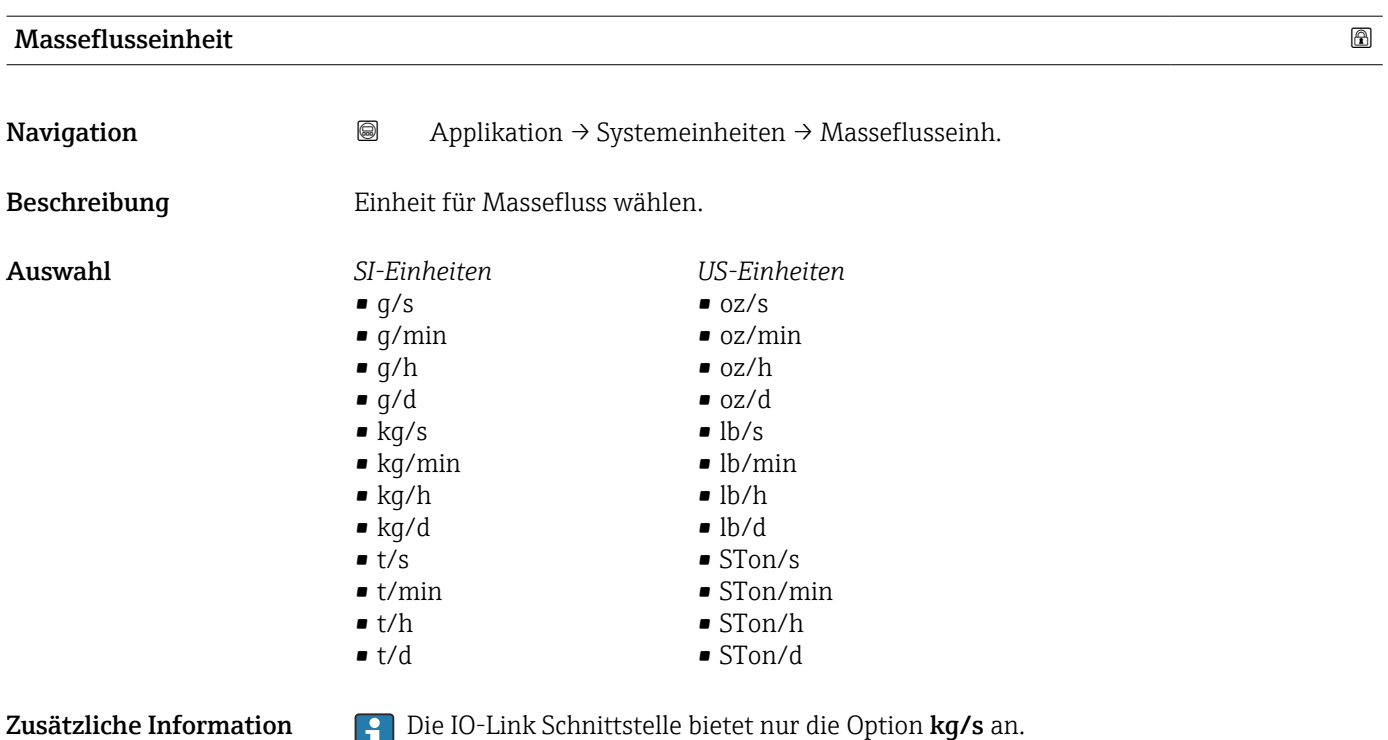

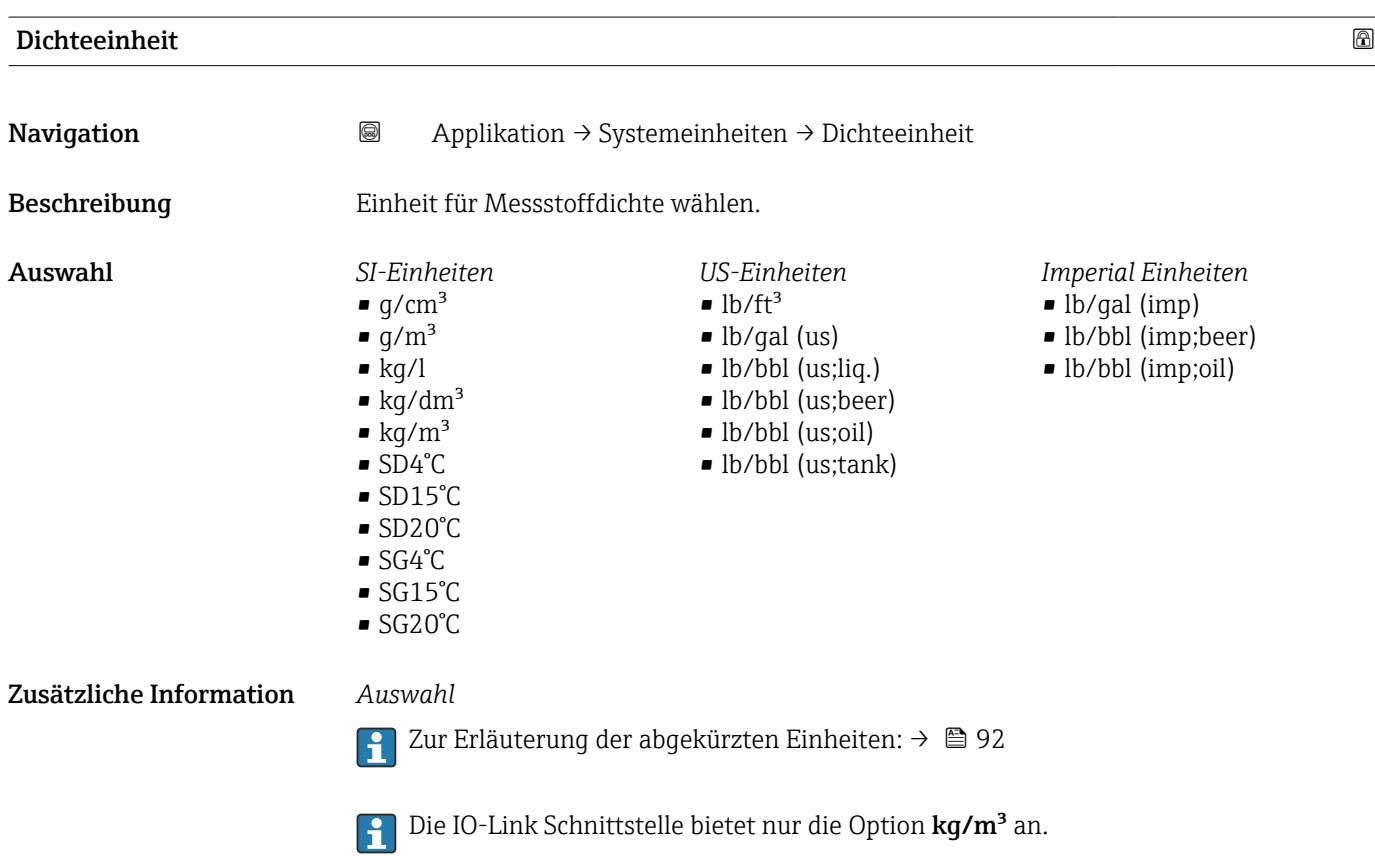

<span id="page-52-0"></span>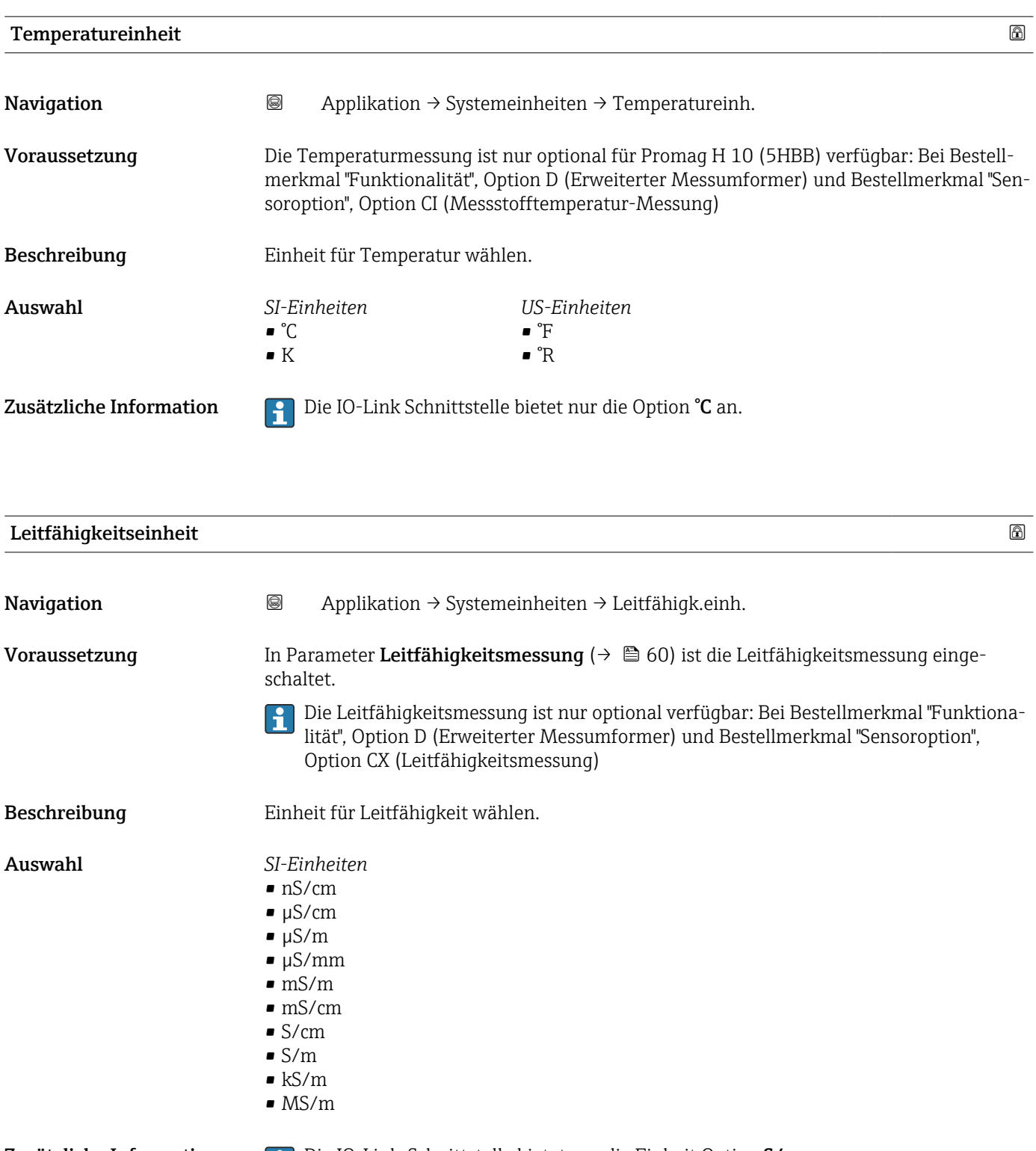

Zusätzliche Information **Die IO-Link-Schnittstelle bietet nur die Einheit Option S/m an.** 

## <span id="page-53-0"></span>4.3 Untermenü "Summenzähler"

*Navigation* Applikation → Summenzähler

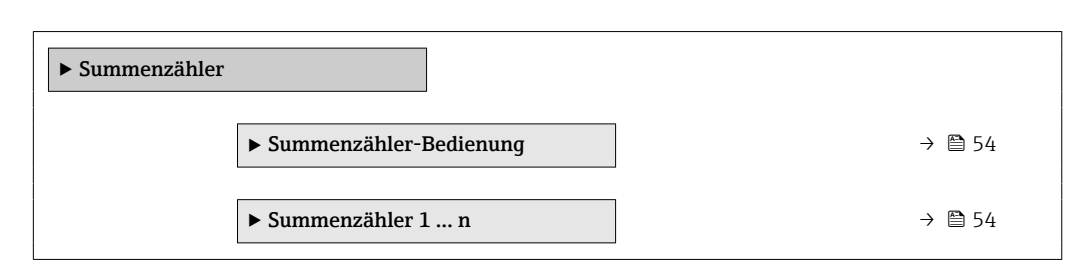

#### 4.3.1 Untermenü "Summenzähler-Bedienung"

*Navigation* Applikation → Summenzähler → Summenzähler

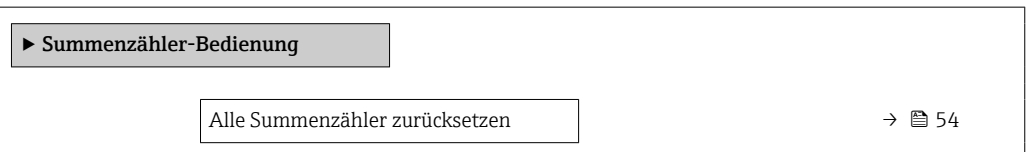

Alle Summenzähler zurücksetzen

Navigation **and Summenzähler → Summenzähler → Summenzähler → Summenz.** rücks. Beschreibung Alle Summenzähler auf Wert "0" zurücksetzen und neu starten. Der Zählerstand der Summenzähler vor der Zurücksetzung wird nicht aufgezeichnet. Auswahl • Abbrechen • Zurücksetzen + starten

#### 4.3.2 Untermenü "Summenzähler 1 … n"

*Navigation* Applikation → Summenzähler → Summenzähler 1 … n

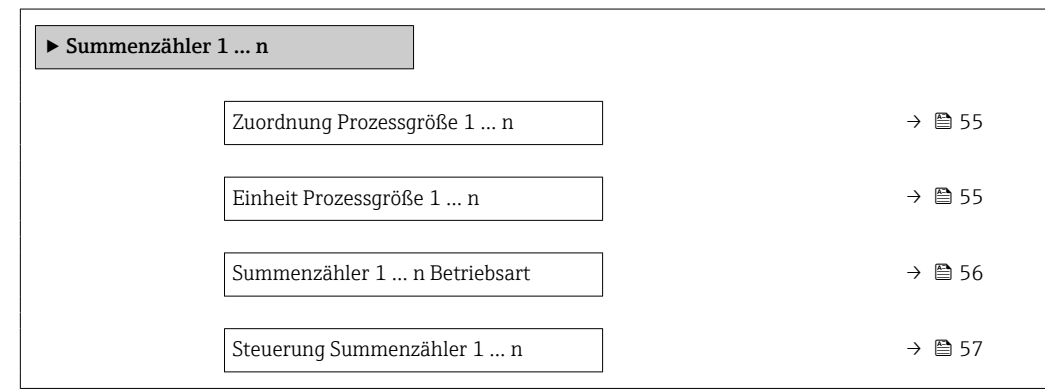

<span id="page-54-0"></span>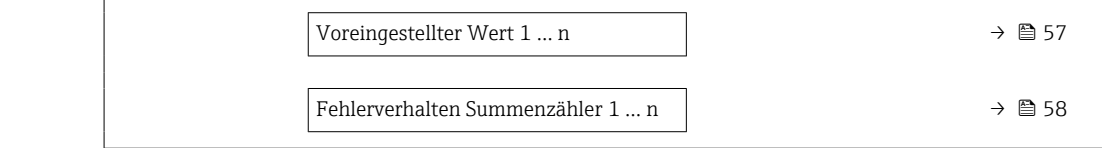

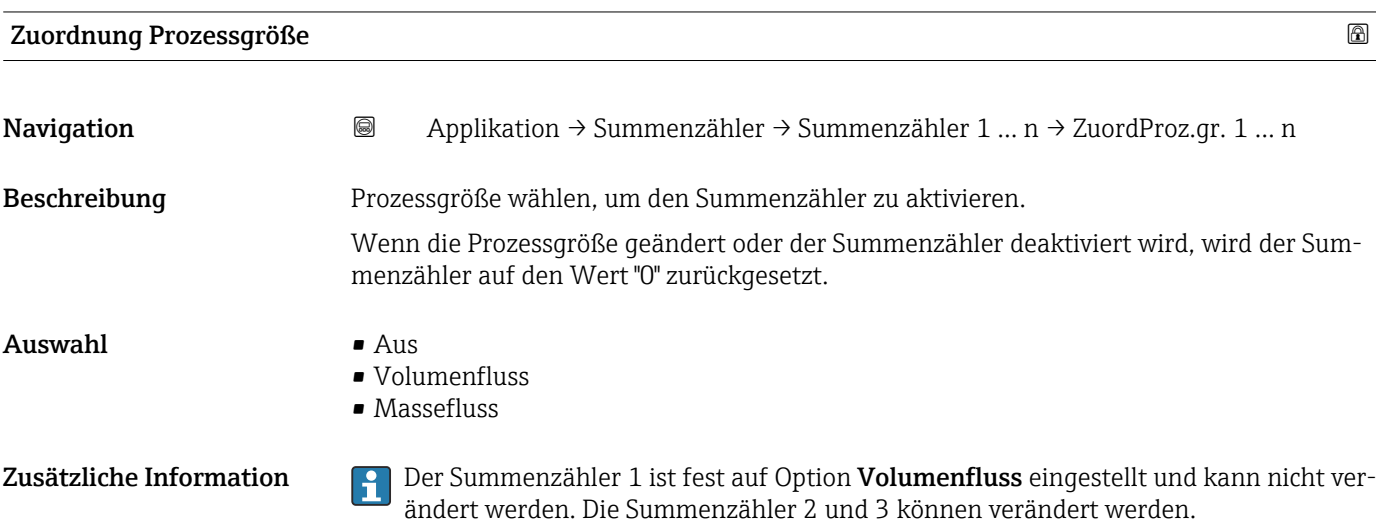

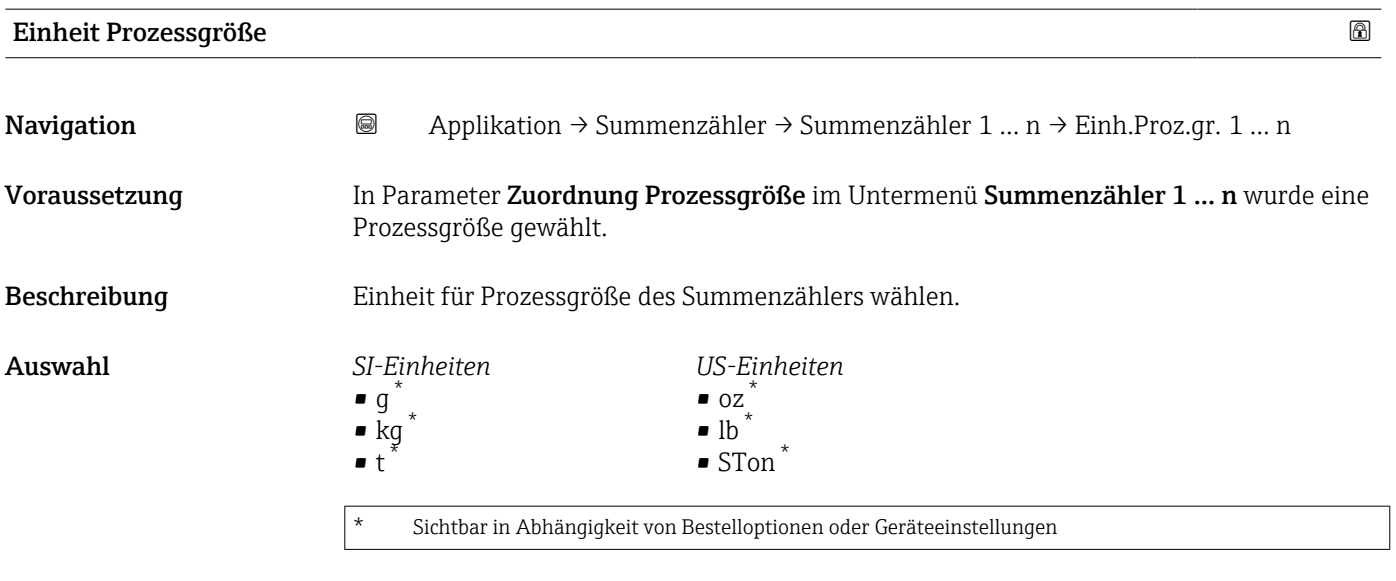

oder

<span id="page-55-0"></span>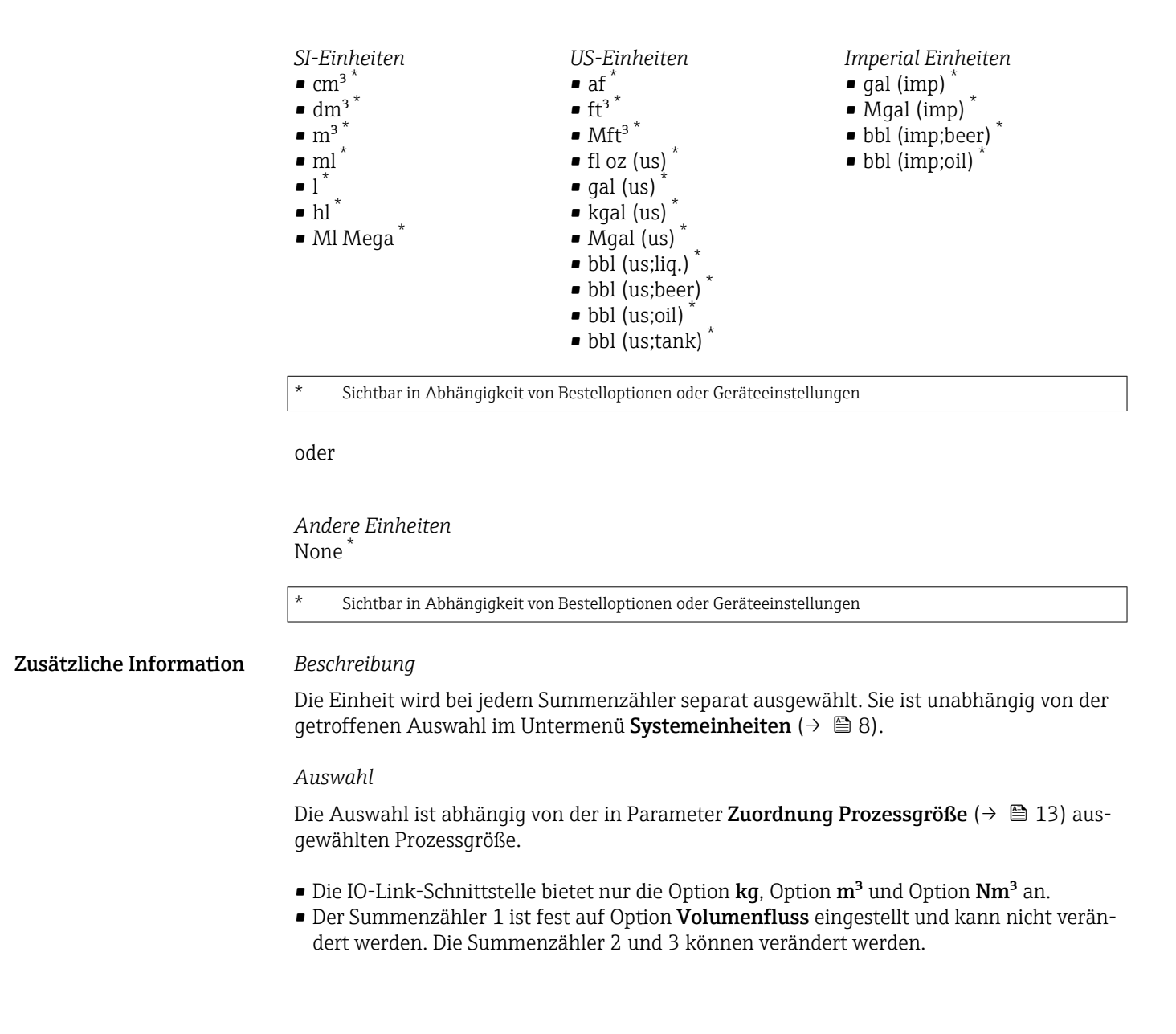

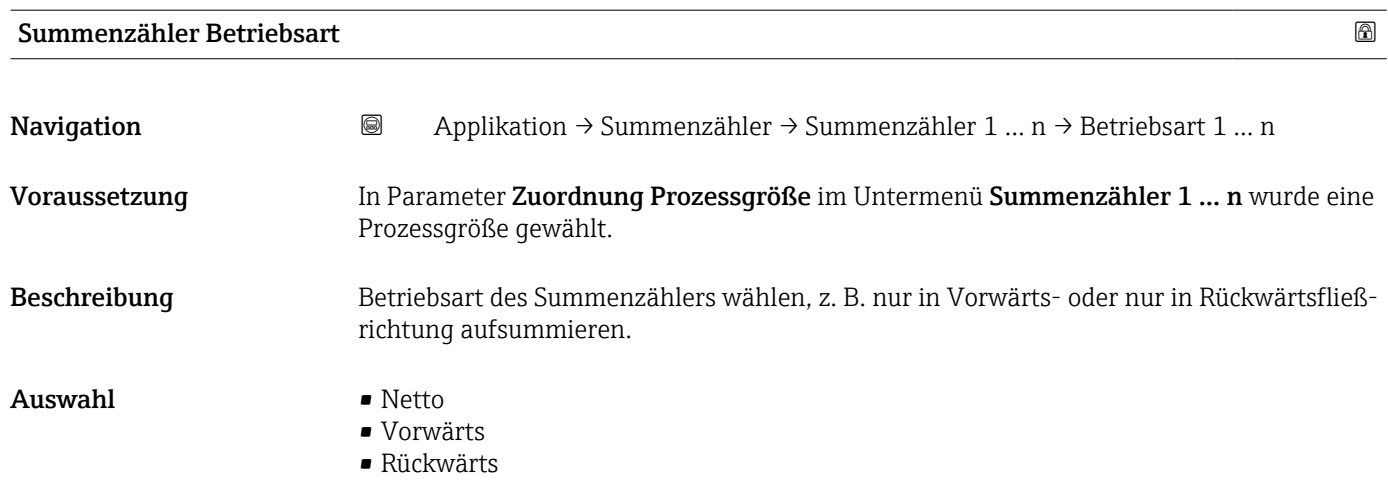

<span id="page-56-0"></span>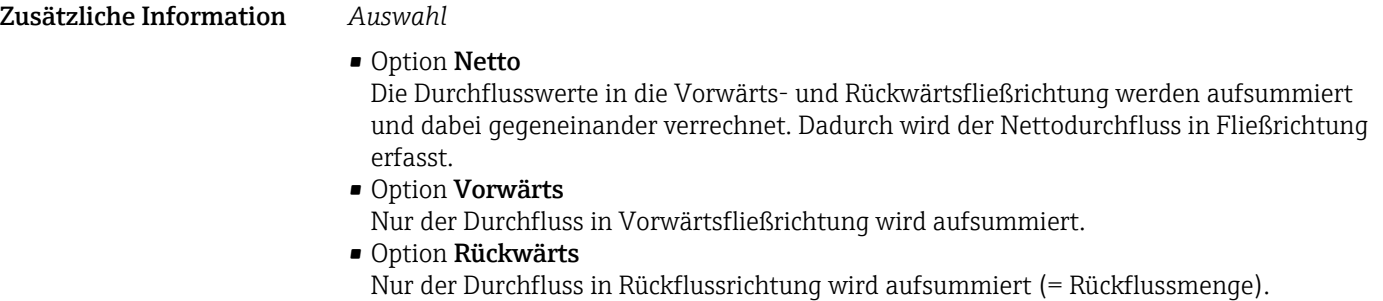

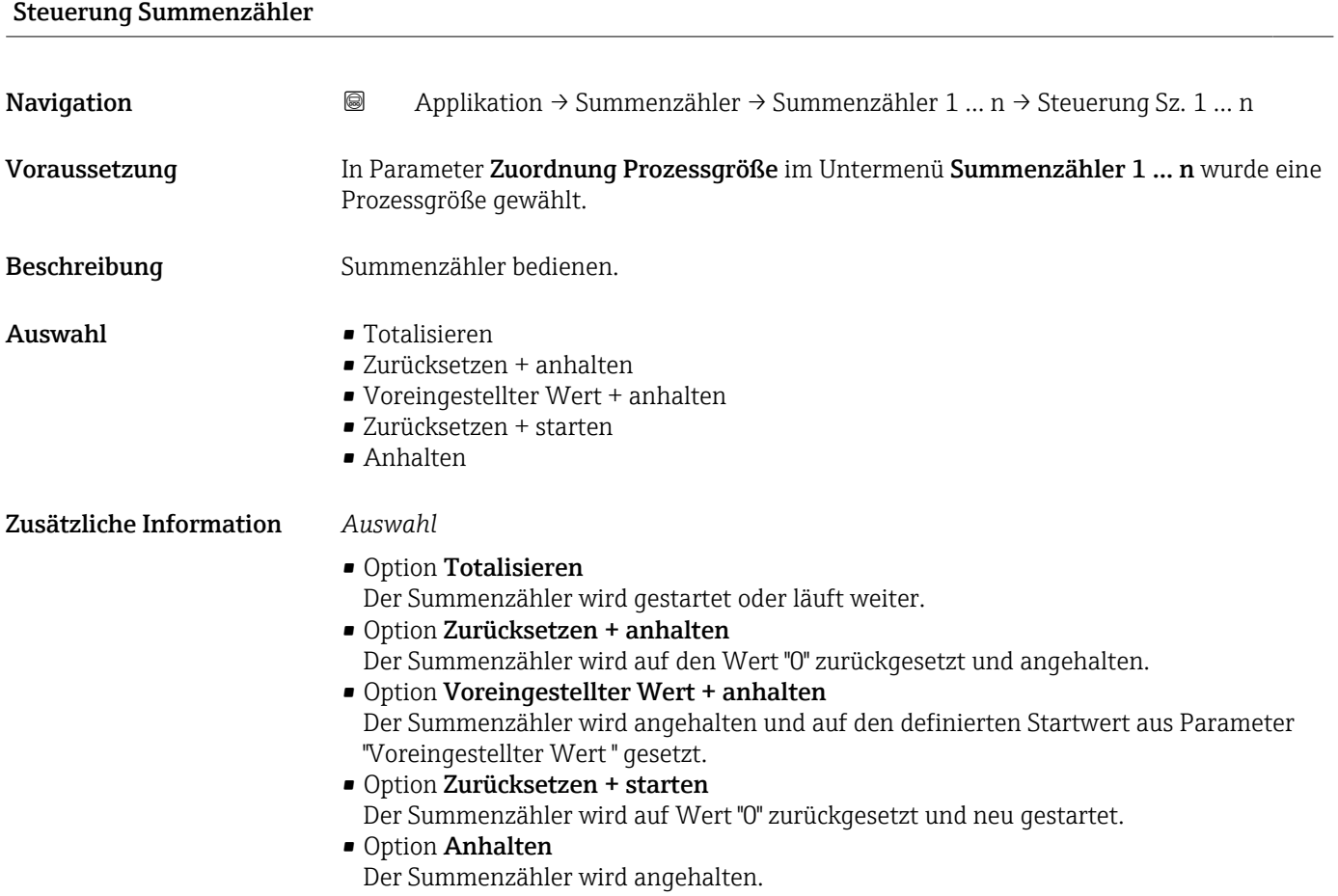

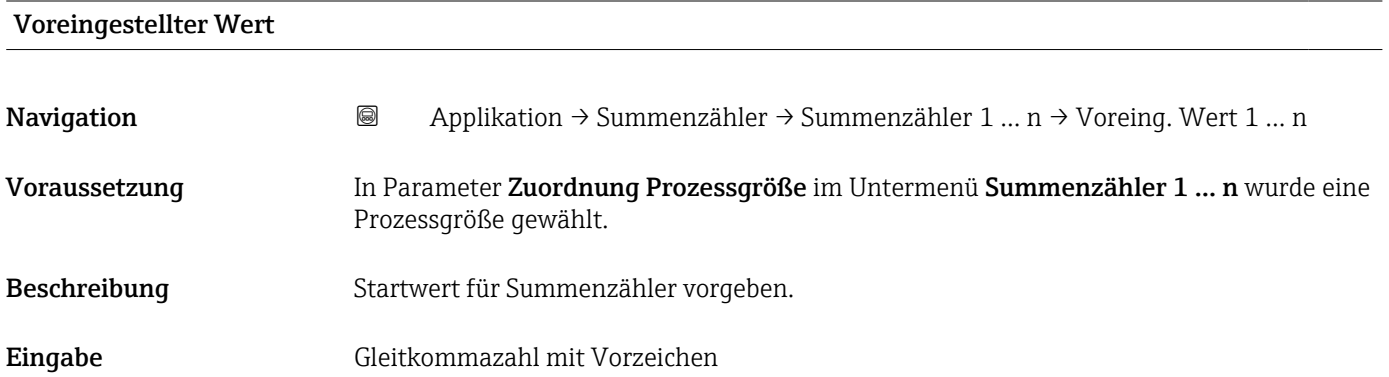

#### <span id="page-57-0"></span>Zusätzliche Information *Beschreibung*

Für den Summenzähler wird die Einheit der ausgewählten Prozessgröße in Parameter Einheit Summenzähler ( $\rightarrow \blacksquare$  13) festgelegt.

#### *Beispiel*

Diese Einstellung eignet sich z.B. für wiederkehrende Abfüllprozesse mit einer festen Füllmenge.

#### Fehlerverhalten Summenzähler

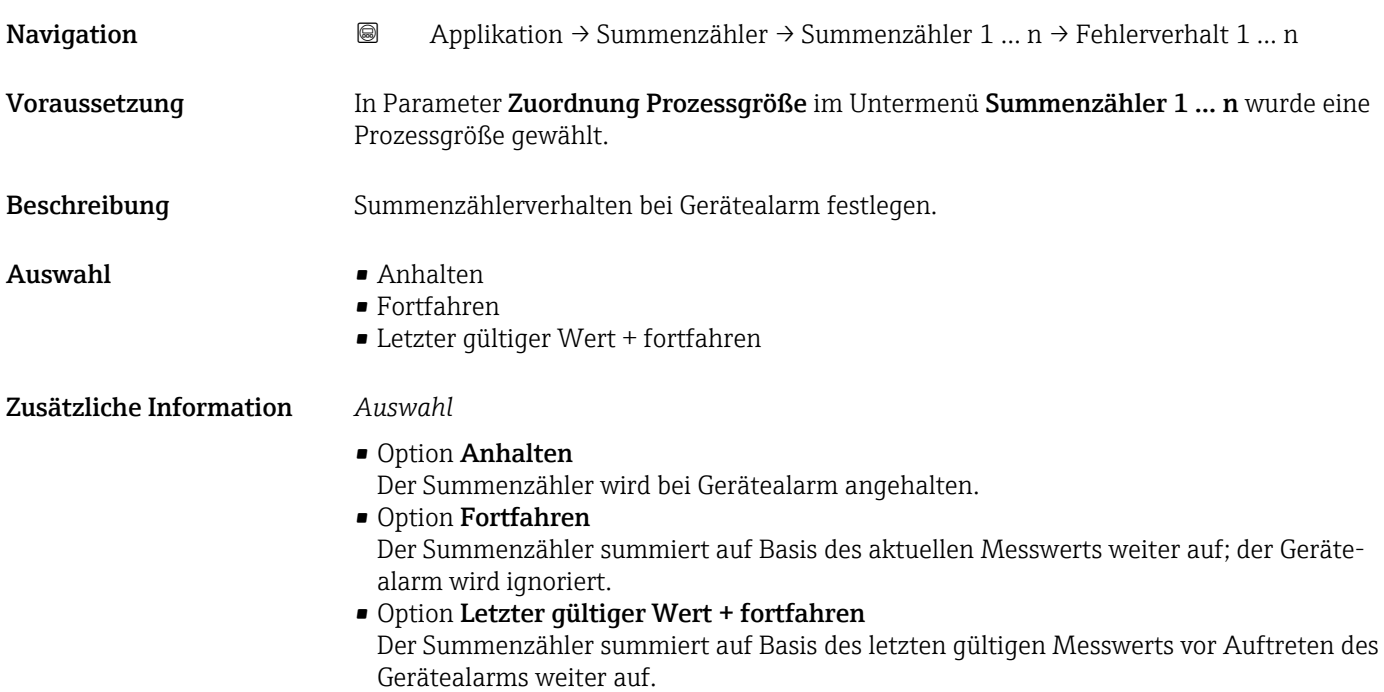

### <span id="page-58-0"></span>4.4 Untermenü "Sensor"

*Navigation* **■** Applikation → Sensor ‣ Sensor → Prozessparameter → 59  $\blacktriangleright$  Schleichmengenunterdrückung  $\rightarrow$  **62** 62 ‣ Leerrohrüberwachung [→ 63](#page-62-0) ‣ Sensorabgleich [→ 65](#page-64-0) → Kalibrierung  $\rightarrow$  66 ‣ Elektrodenreinigungszyklus [→ 67](#page-66-0)

#### 4.4.1 Untermenü "Prozessparameter"

*Navigation* **a a a Applikation** → Sensor → Prozessparameter

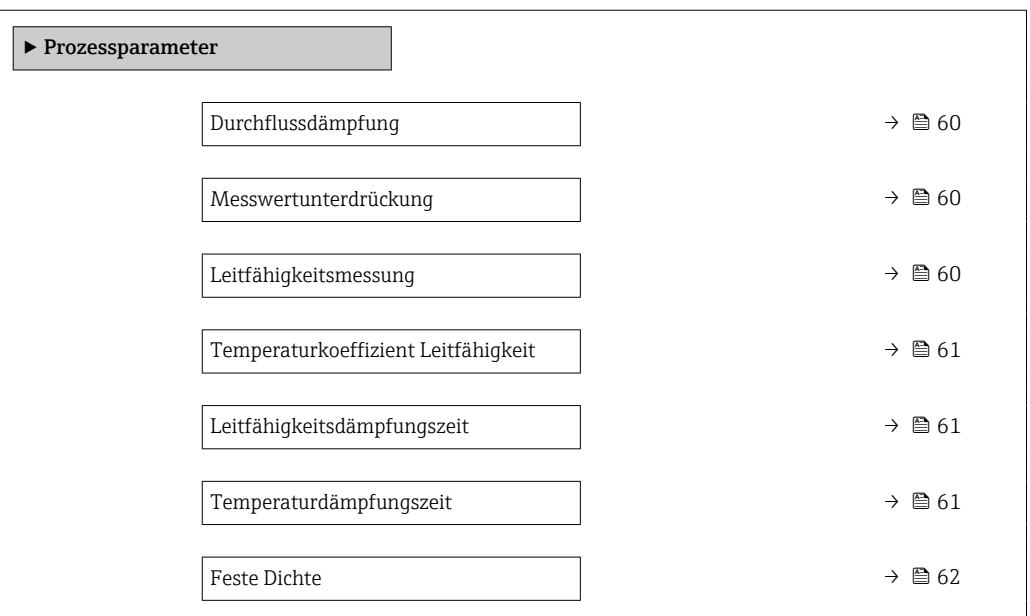

<span id="page-59-0"></span>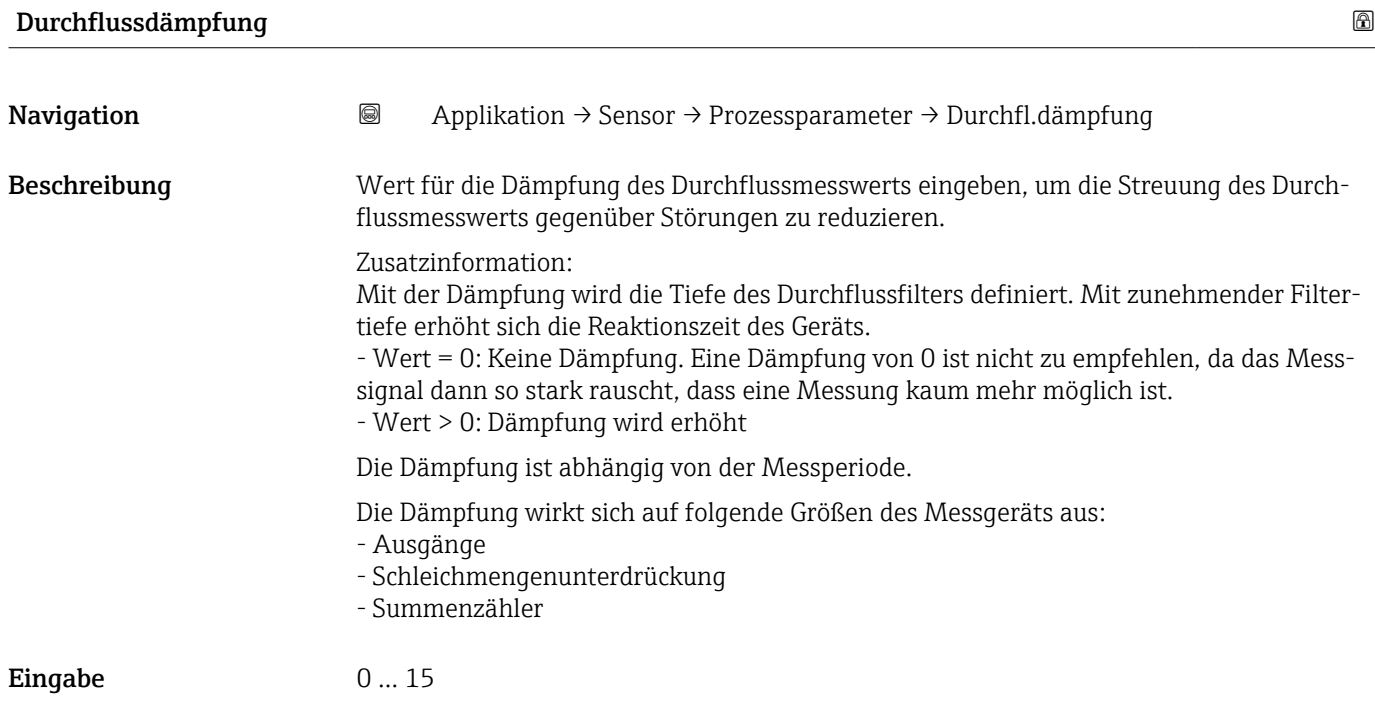

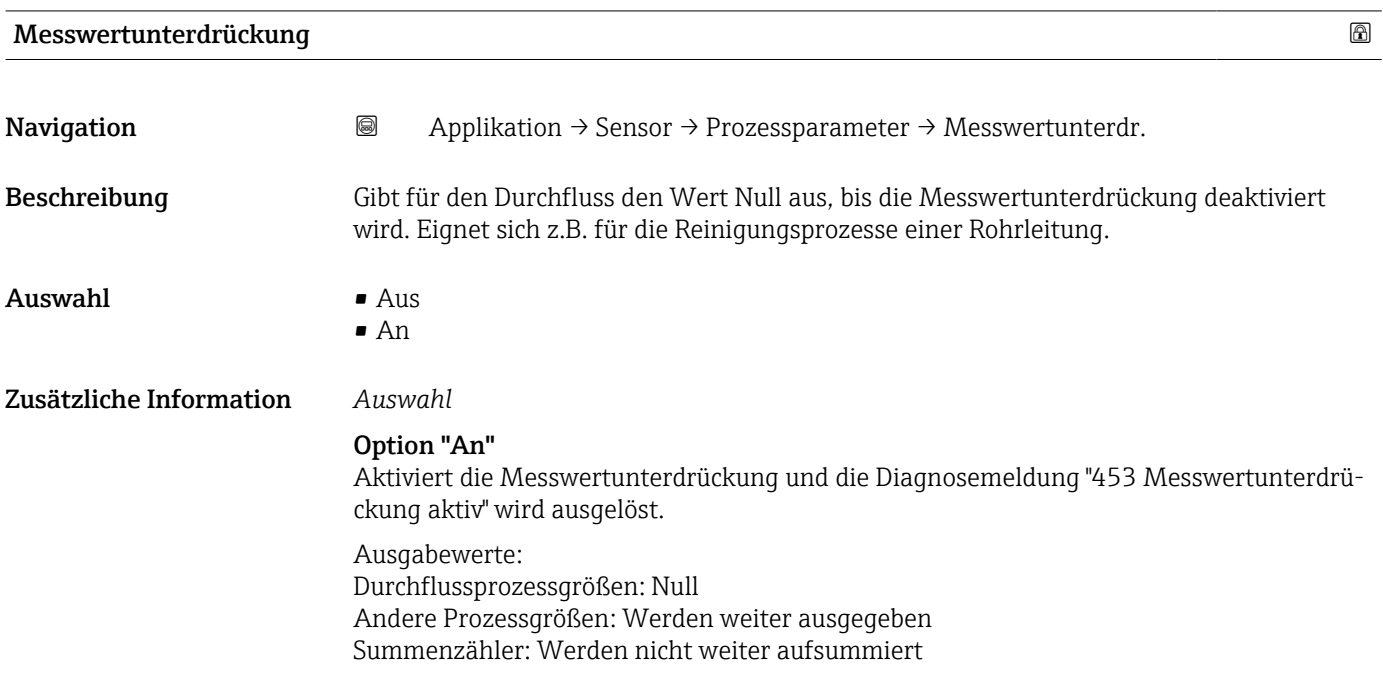

#### Leitfähigkeitsmessung

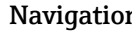

**n** and  $\text{Q}$  Applikation → Sensor → Prozessparameter → Leitfähig.mess.

Voraussetzung Die Leitfähigkeitsmessung ist nur optional verfügbar: Bei Bestellmerkmal "Funktionalität", Option D (Erweiterter Messumformer) und Bestellmerkmal "Sensoroption", Option CX (Leitfähigkeitsmessung)

# <span id="page-60-0"></span>**Beschreibung L**eitfähigkeitsmessung ein- oder ausschalten. Eine Leitfähigkeit des Messstoffs von mindestens 5 μS/cm muss gegeben sein, damit die Leitfähigkeitsmessung funktionieren kann. Auswahl • Aus

 $\blacksquare$  An

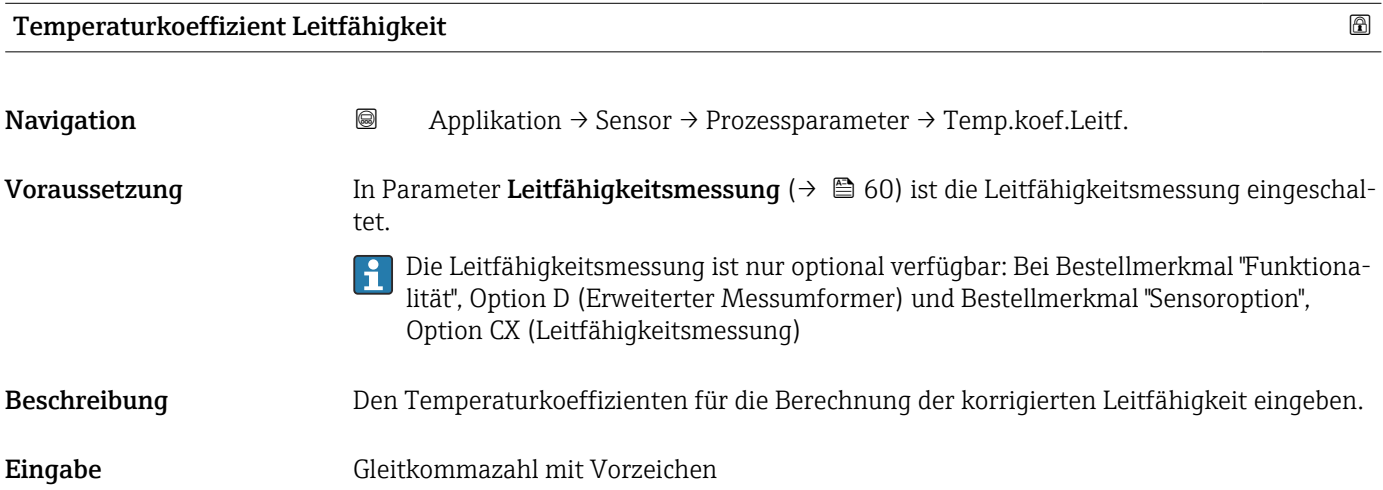

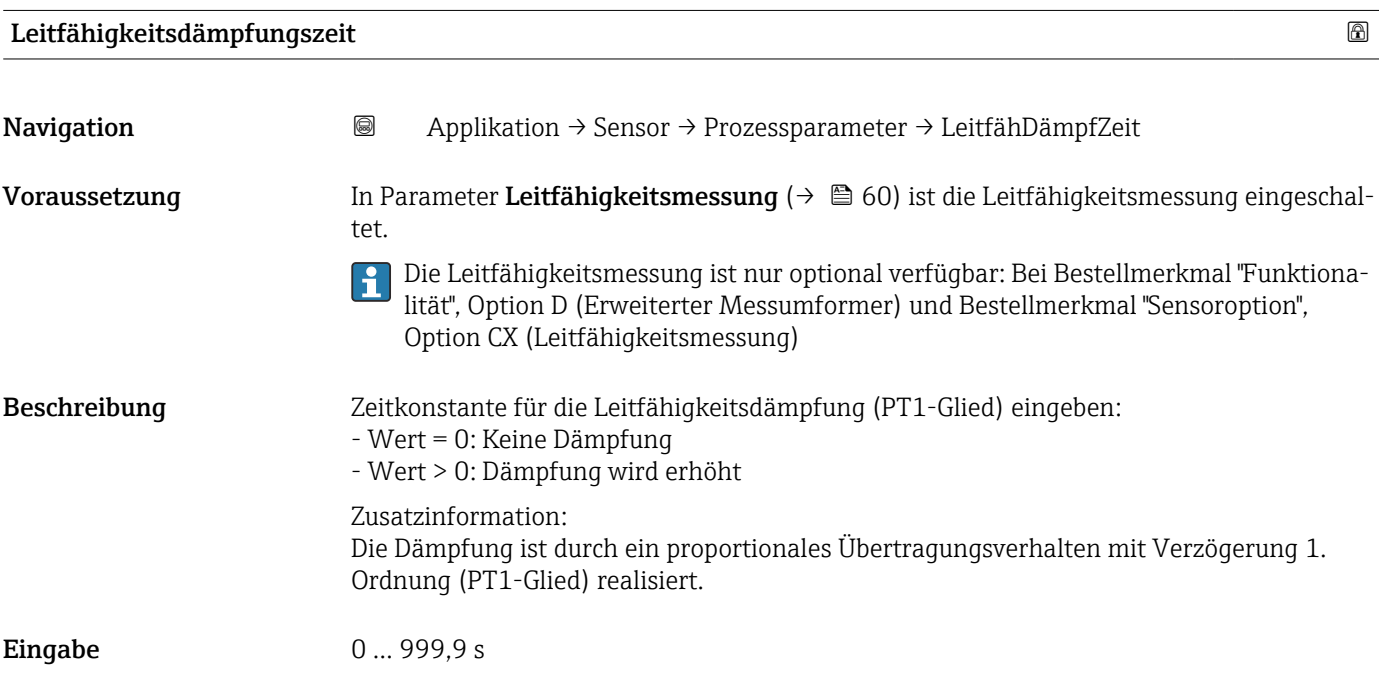

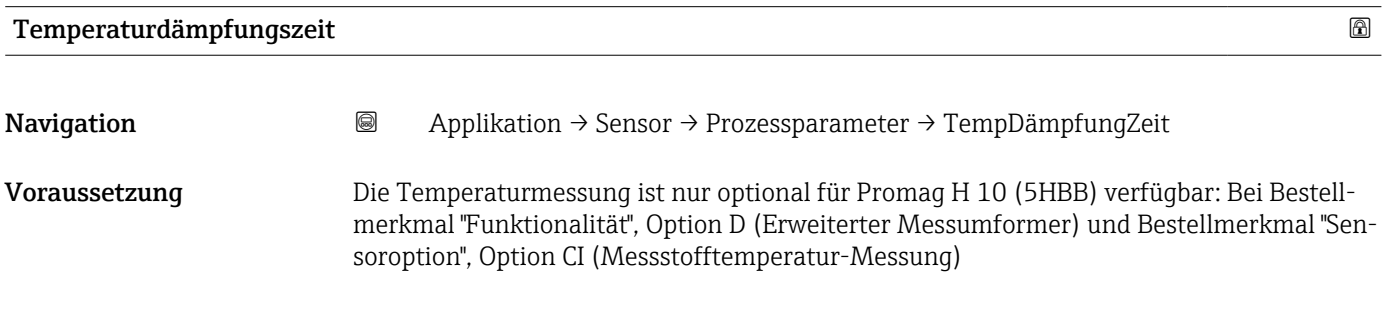

<span id="page-61-0"></span>Beschreibung Zeitkonstante für die Dämpfung des Temperaturwerts eingeben. **Eingabe** 0 ... 999,9 s

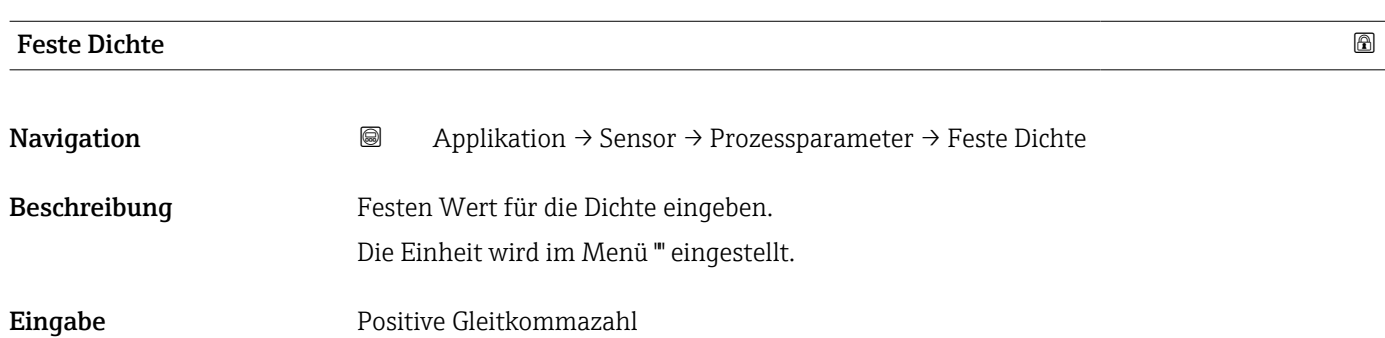

#### 4.4.2 Untermenü "Schleichmengenunterdrückung"

*Navigation* Applikation → Sensor → Schleichmenge

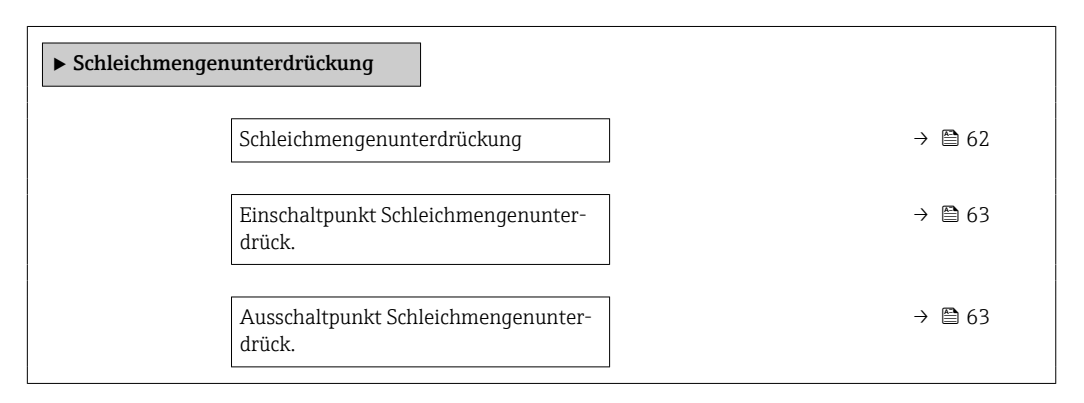

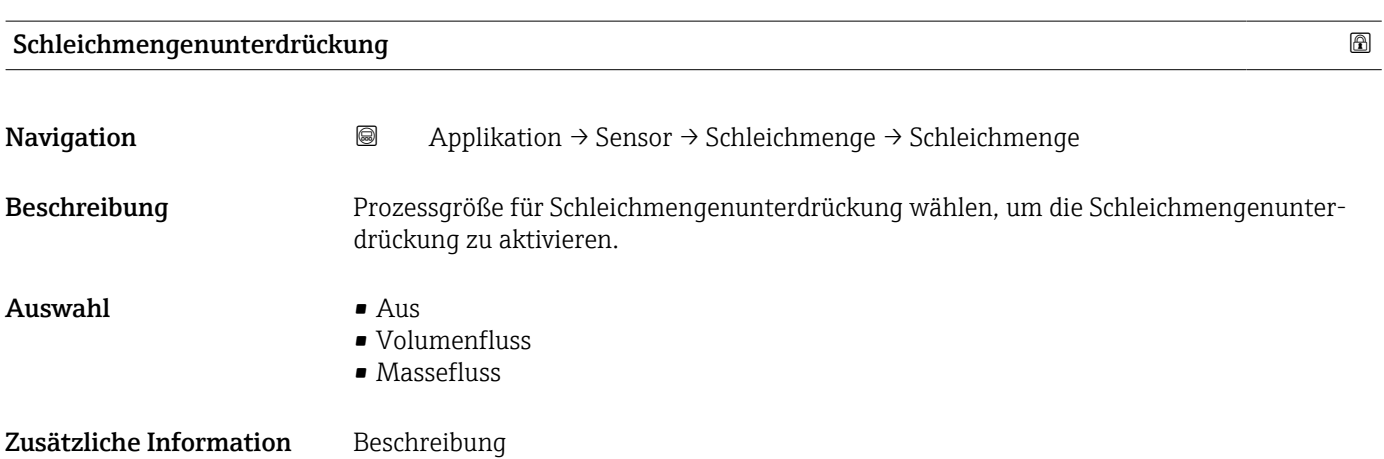

<span id="page-62-0"></span>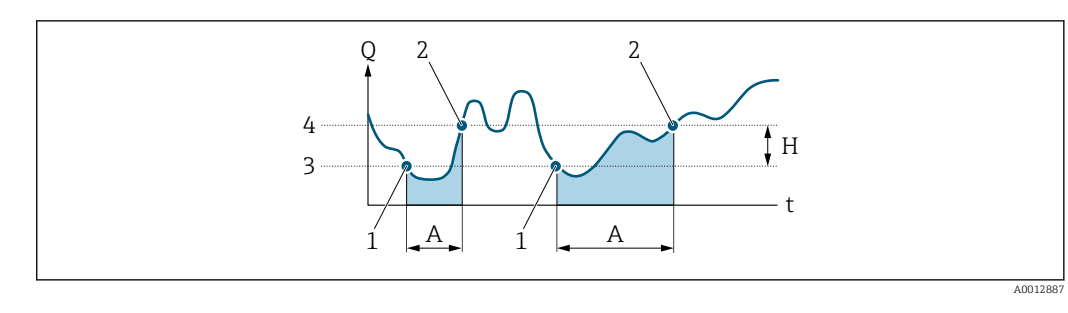

- *Q Durchfluss*
- *t Zeit*
- *H Hysterese*
- *A Schleichmengenunterdrückung aktiv*
- *1 Schleichmengenunterdrückung wird aktiviert*
- *2 Schleichmengenunterdrückung wird deaktiviert*
- *3 Eingegebener Einschaltpunkt*
- *4 Eingegebener Ausschaltpunkt*

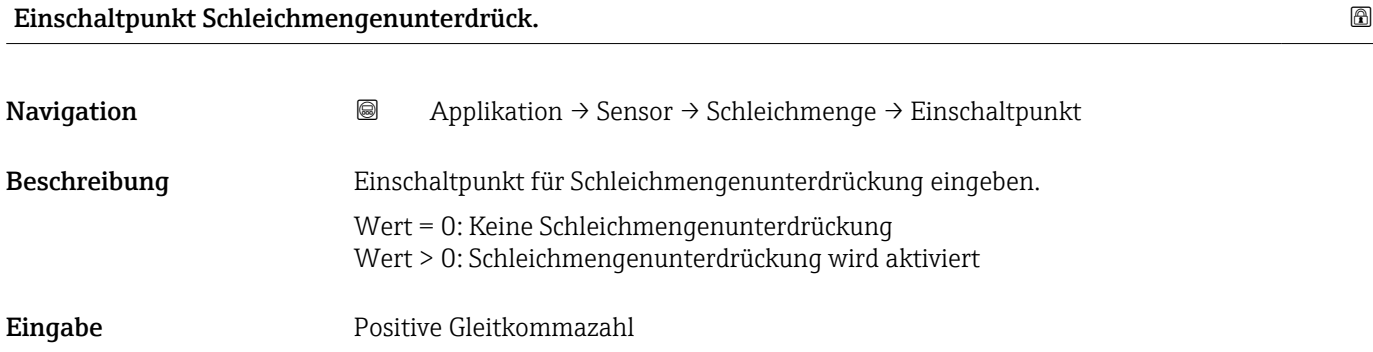

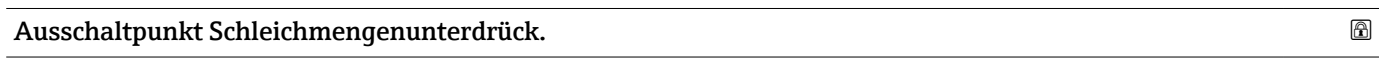

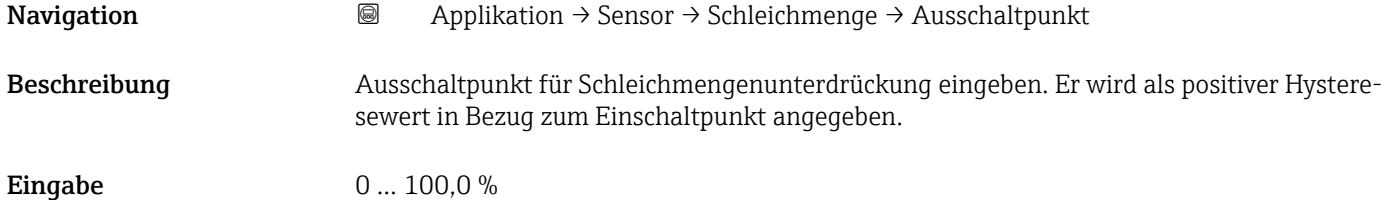

#### 4.4.3 Untermenü "Leerrohrüberwachung"

*Navigation* Applikation → Sensor → Leerrohrüberw.

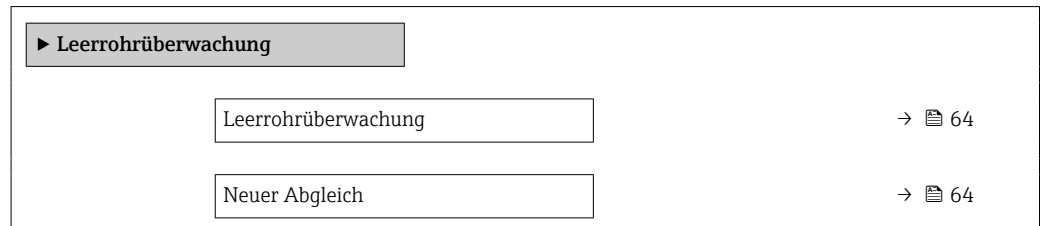

<span id="page-63-0"></span>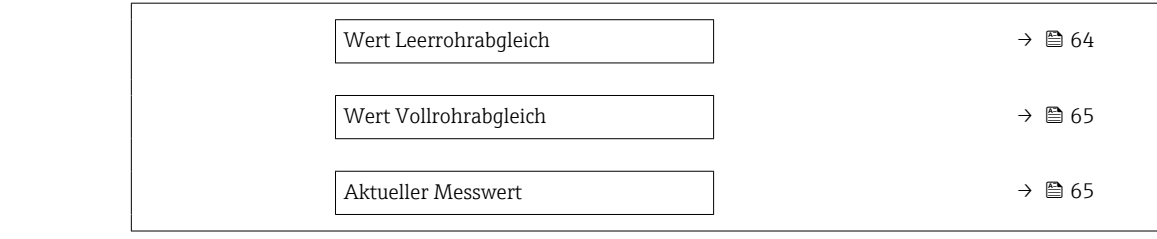

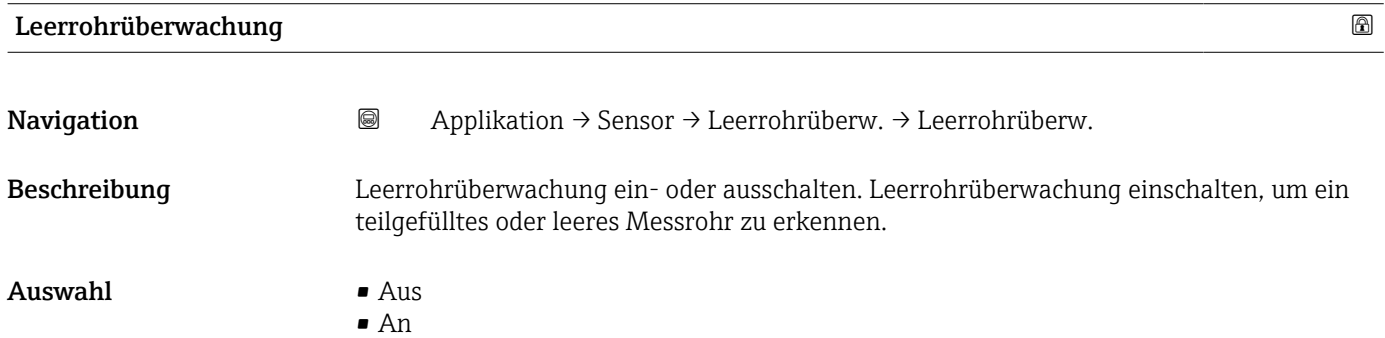

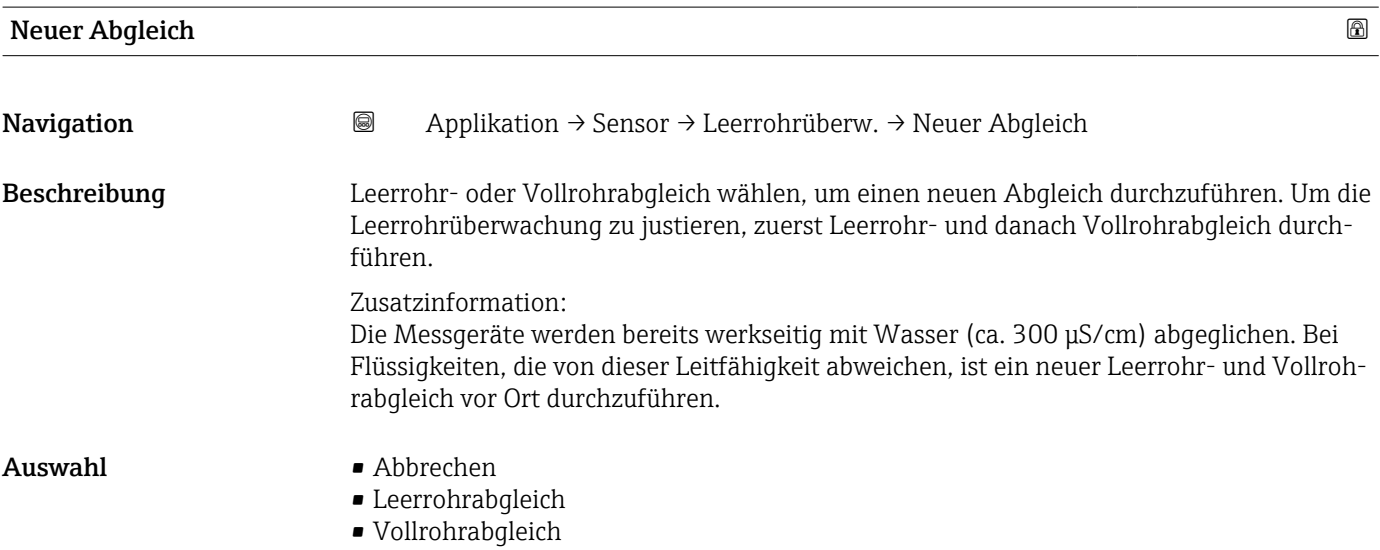

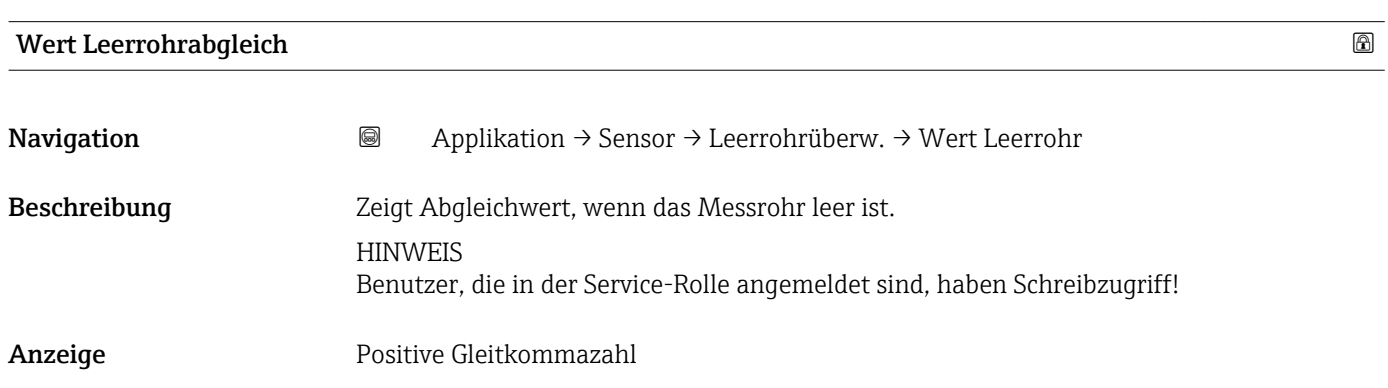

<span id="page-64-0"></span>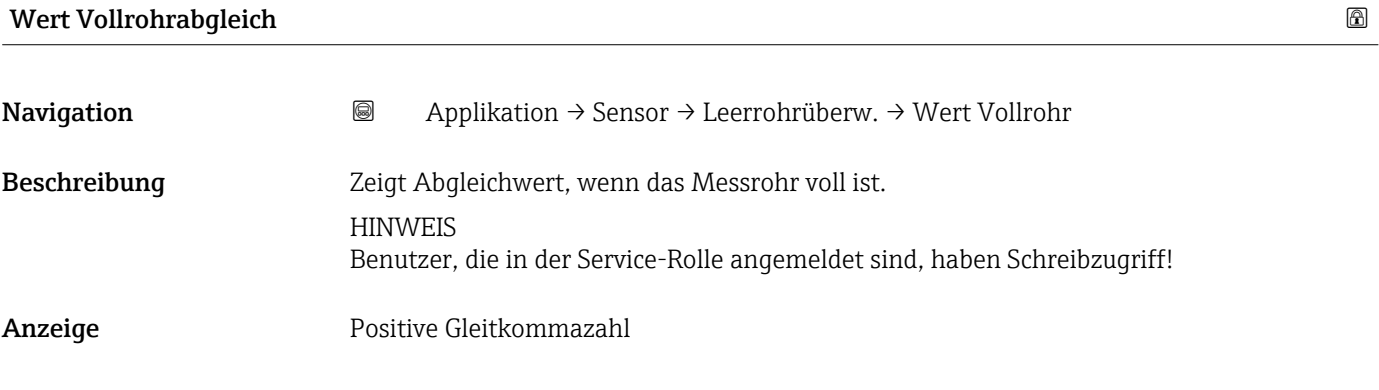

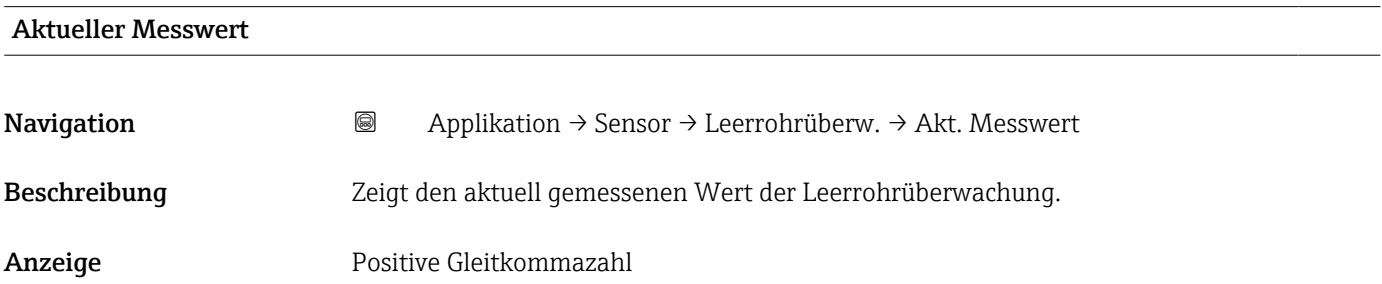

#### 4.4.4 Untermenü "Sensorabgleich"

*Navigation* 
■■ Applikation → Sensor → Sensorabgleich

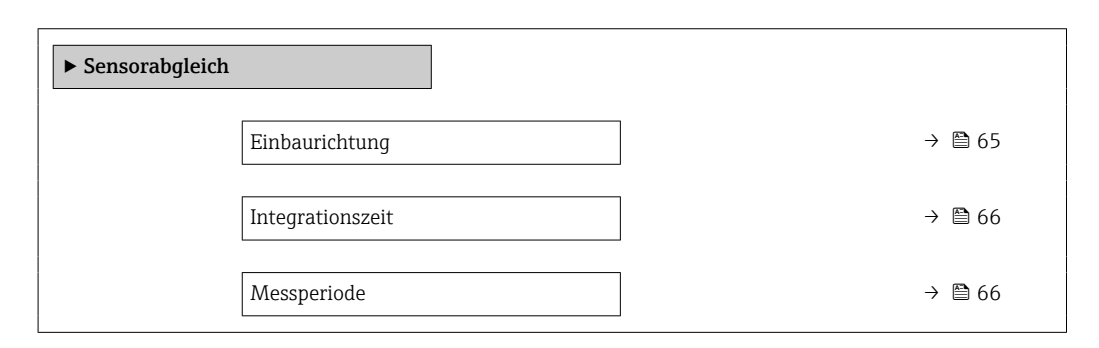

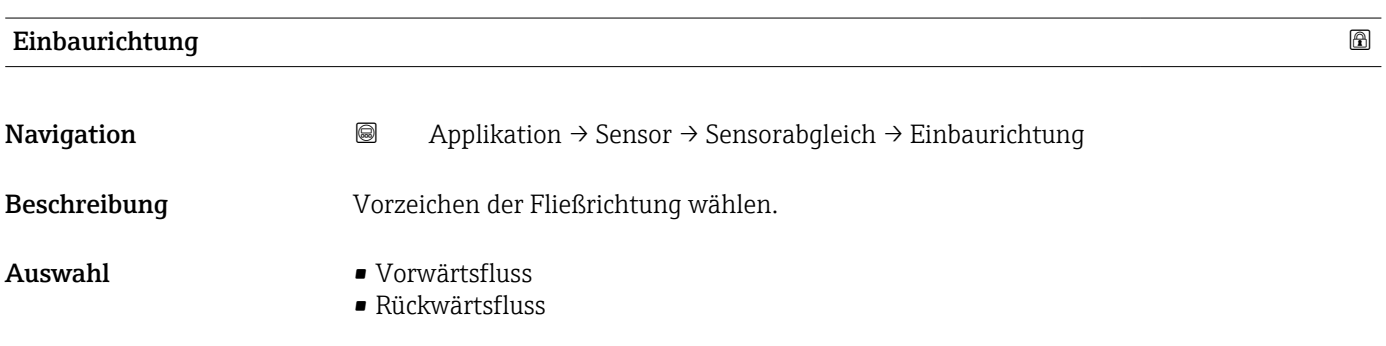

#### Endress+Hauser 65

<span id="page-65-0"></span>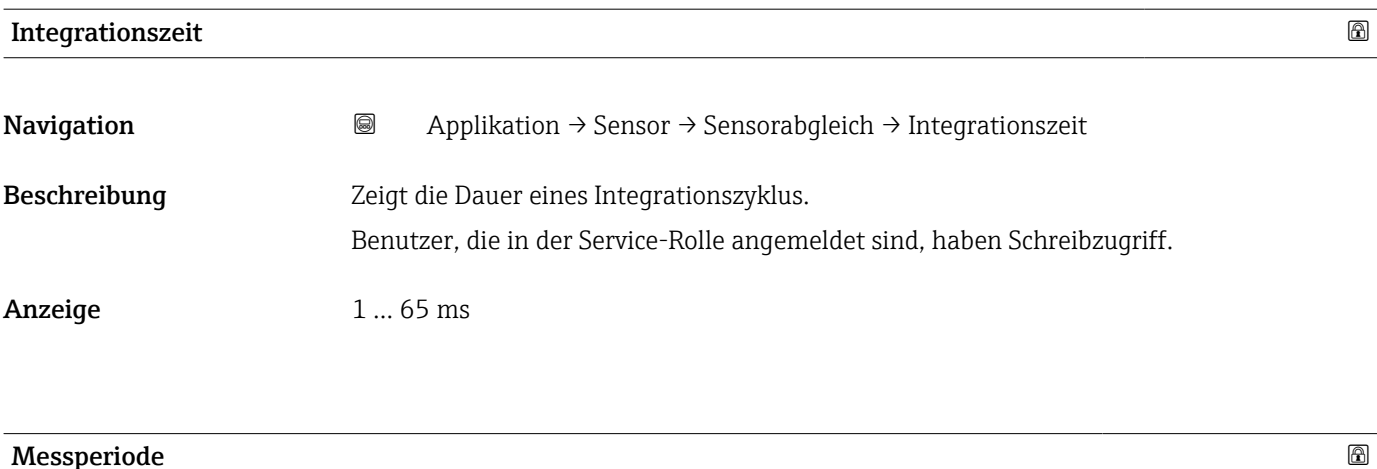

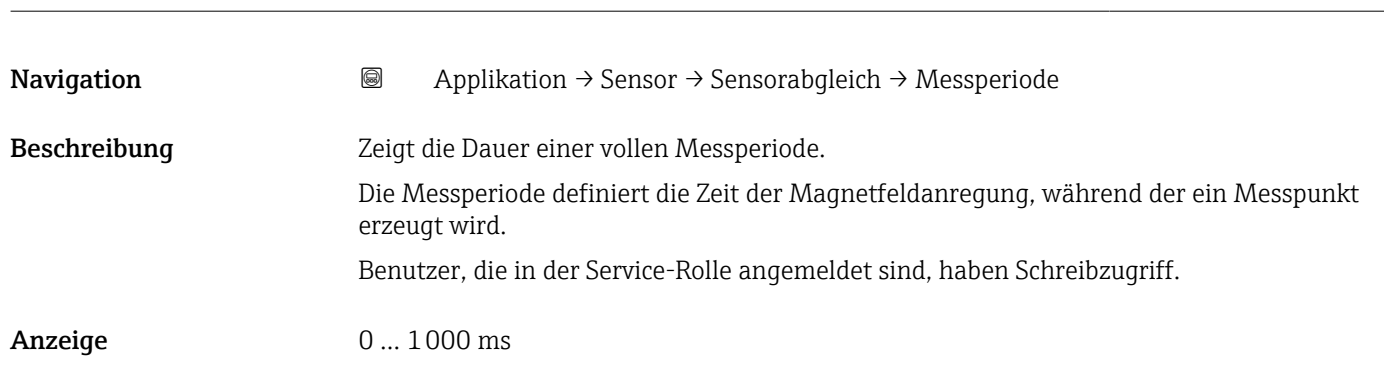

## 4.4.5 Untermenü "Kalibrierung"

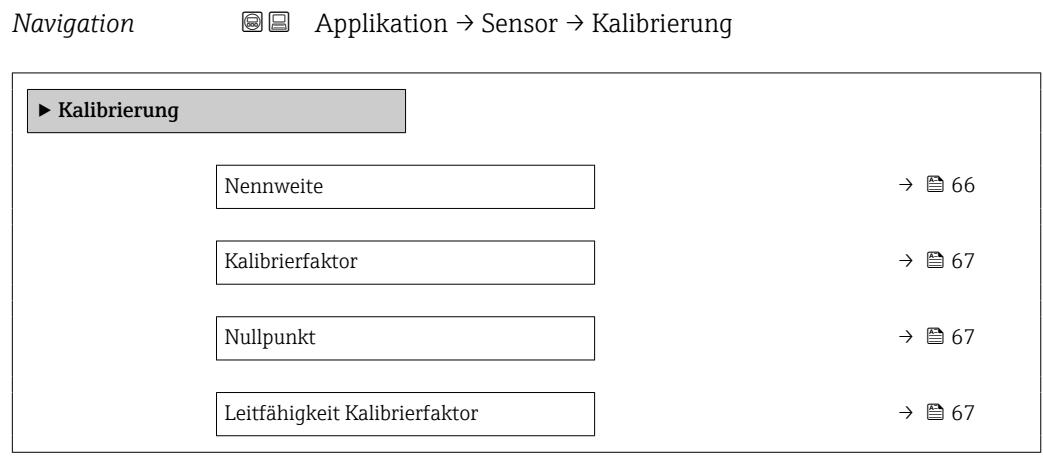

#### Nennweite

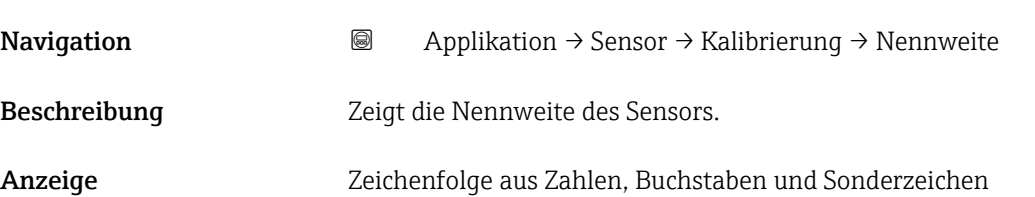

#### <span id="page-66-0"></span>Kalibrierfaktor

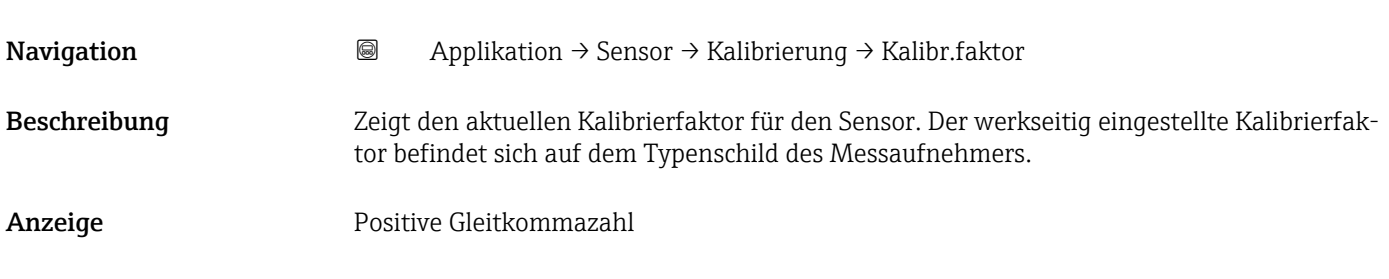

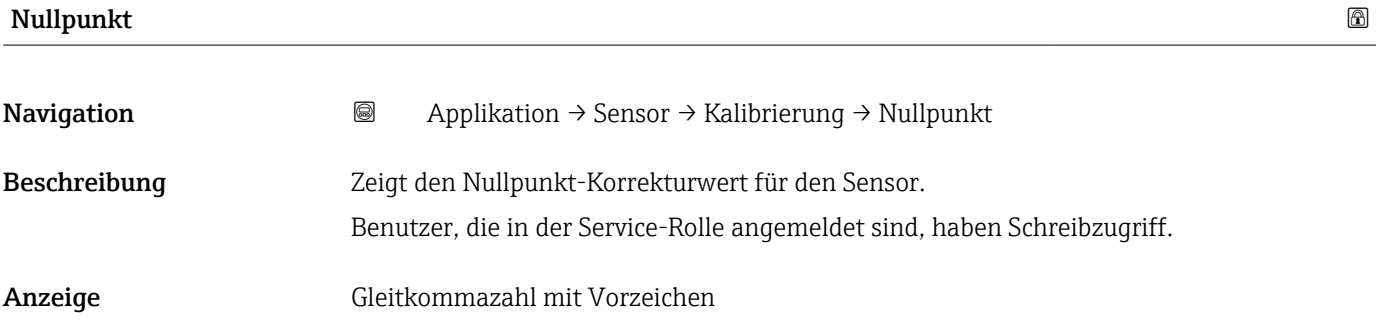

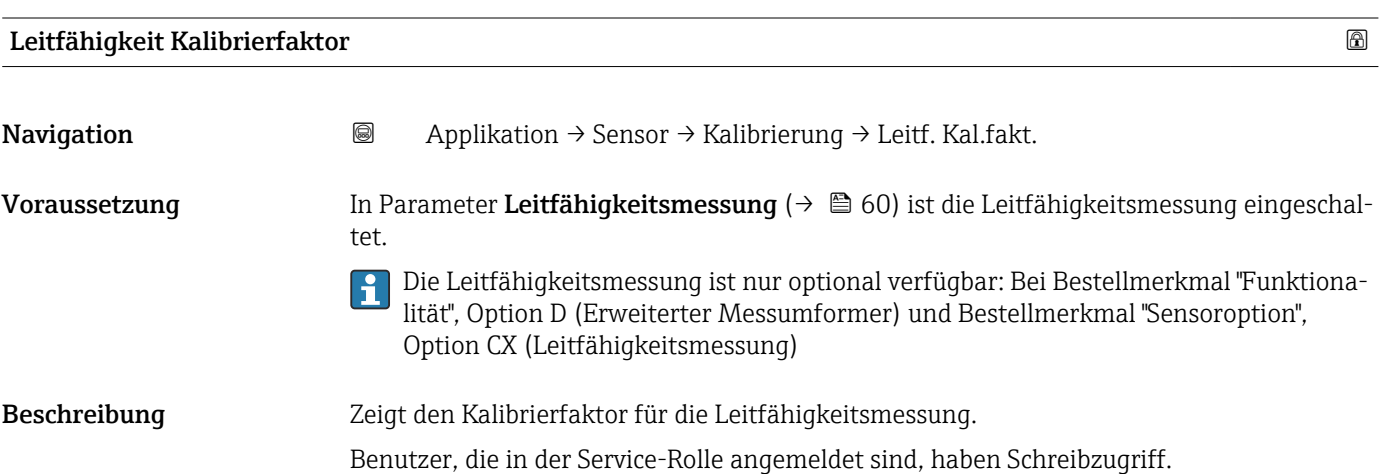

Anzeige 0,01 ... 10000

#### 4.4.6 Untermenü "Elektrodenreinigungszyklus"

*Navigation* Applikation → Sensor → Elektr.rein.zykl ‣ Elektrodenreinigungszyklus Elektrodenreinigungszyklus  $\rightarrow$  **⊜** 68 ECC-Dauer →  $\qquad \qquad \rightarrow \qquad \qquad \oplus$  68

<span id="page-67-0"></span>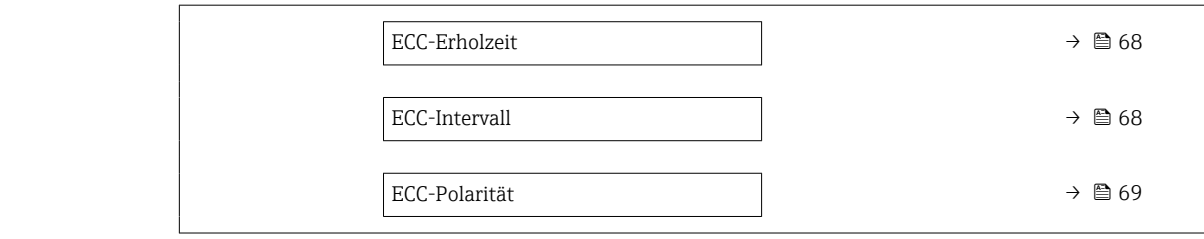

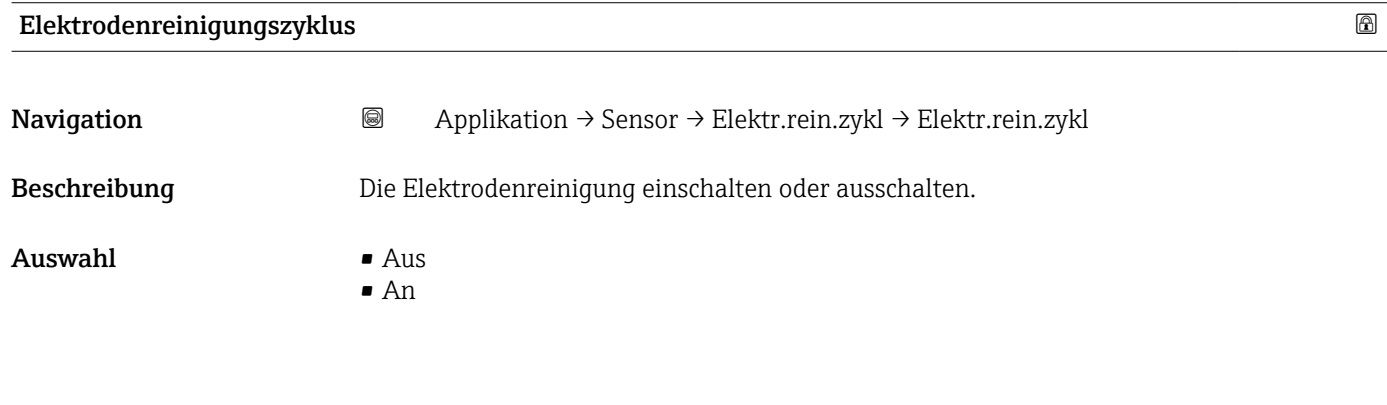

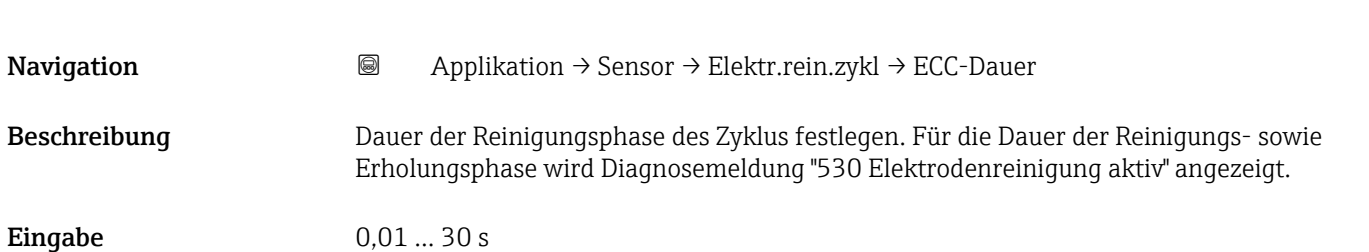

ECC-Dauer

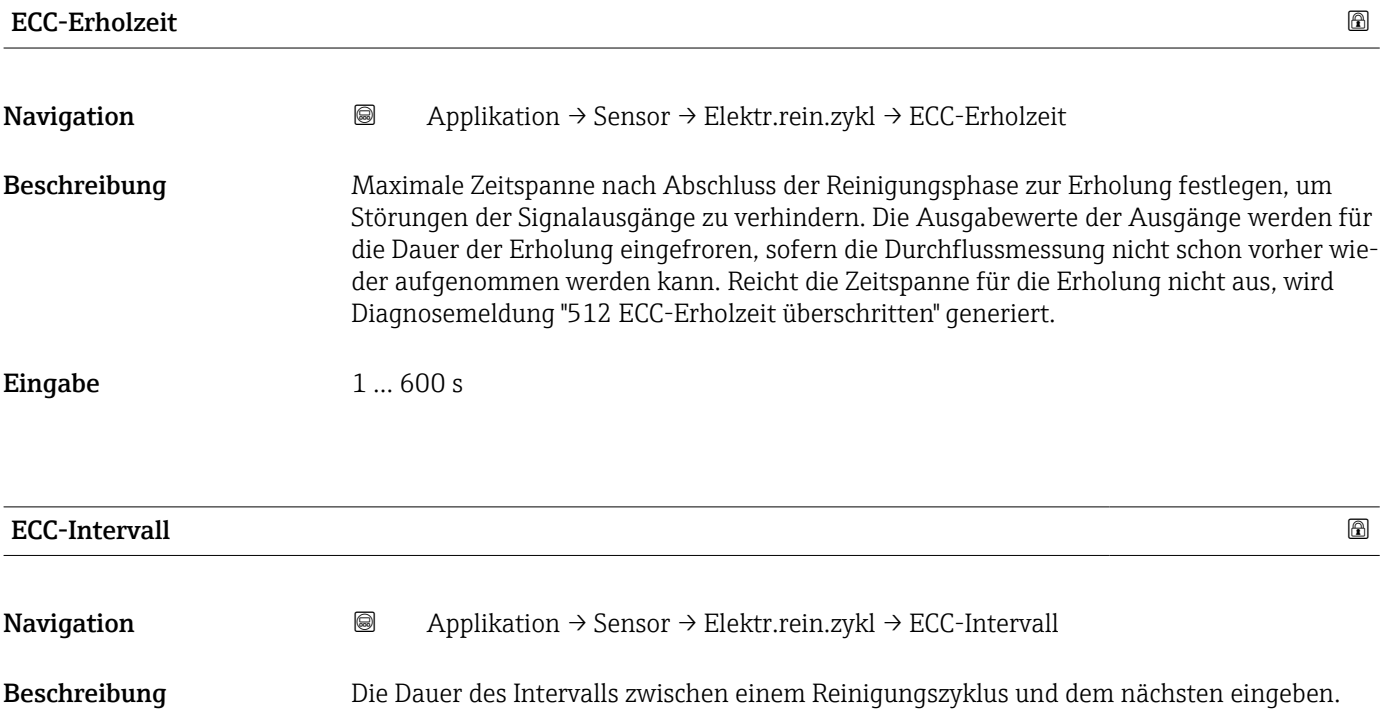

<span id="page-68-0"></span>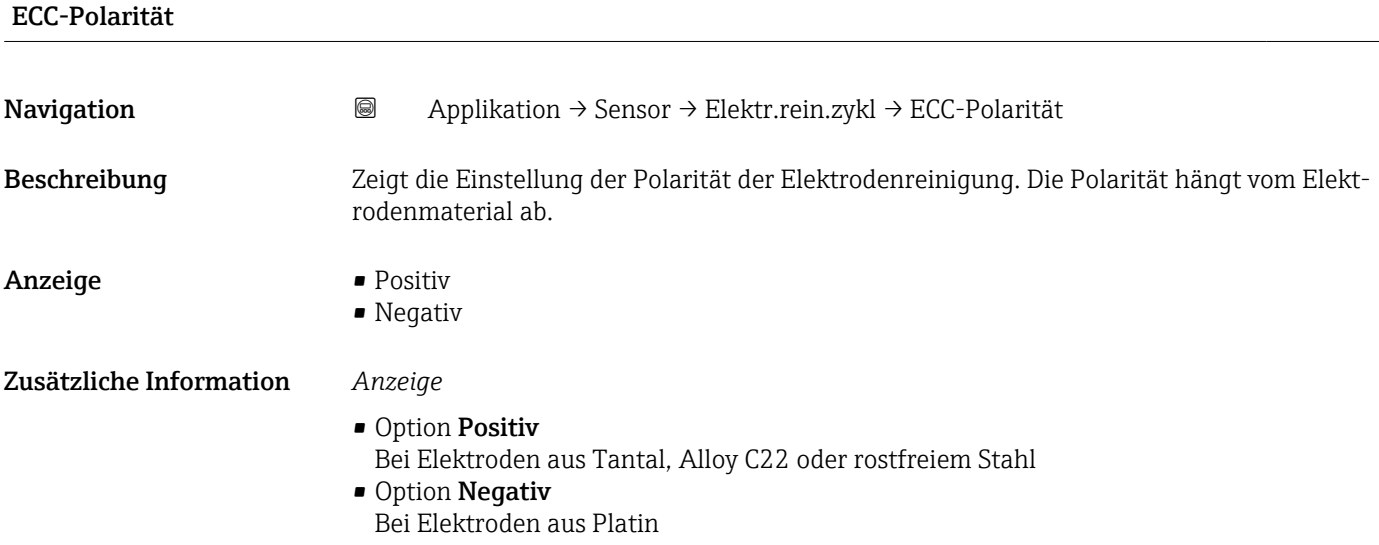

## <span id="page-69-0"></span>4.5 Untermenü "IO-Link"

*Navigation* 
■■ Applikation → IO-Link

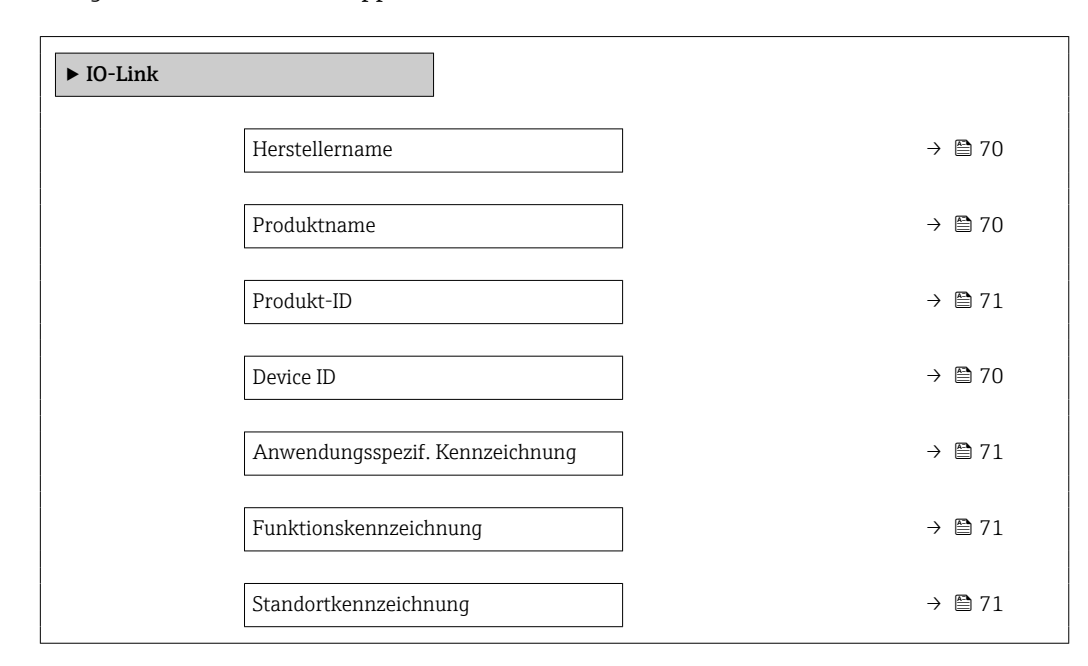

#### Herstellername

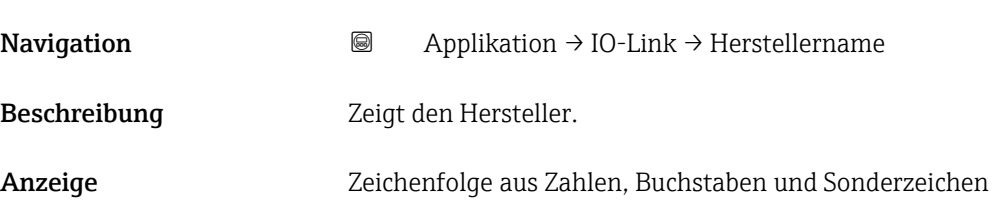

#### Produktname

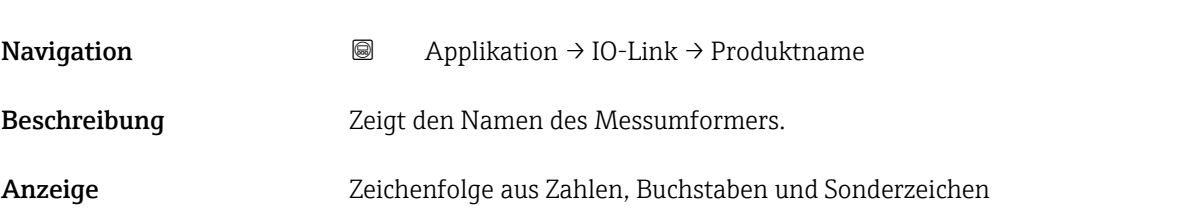

#### Device ID

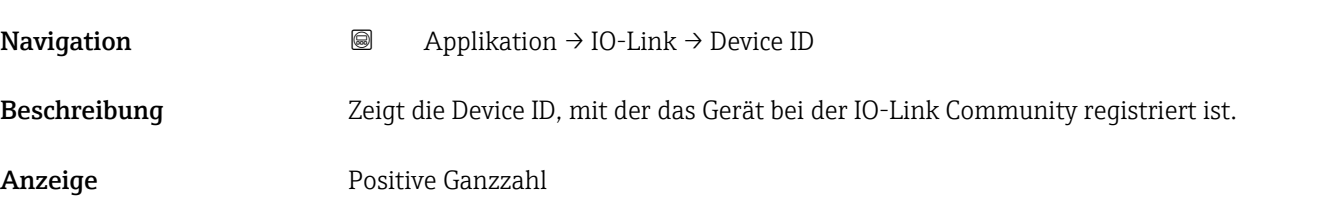

<span id="page-70-0"></span>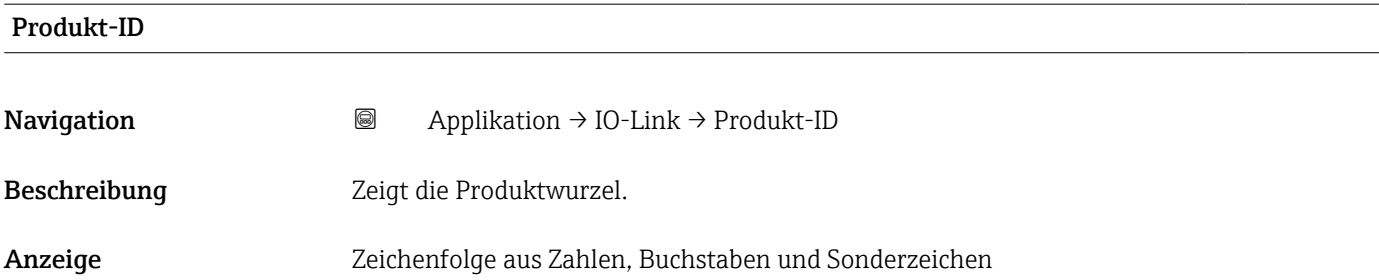

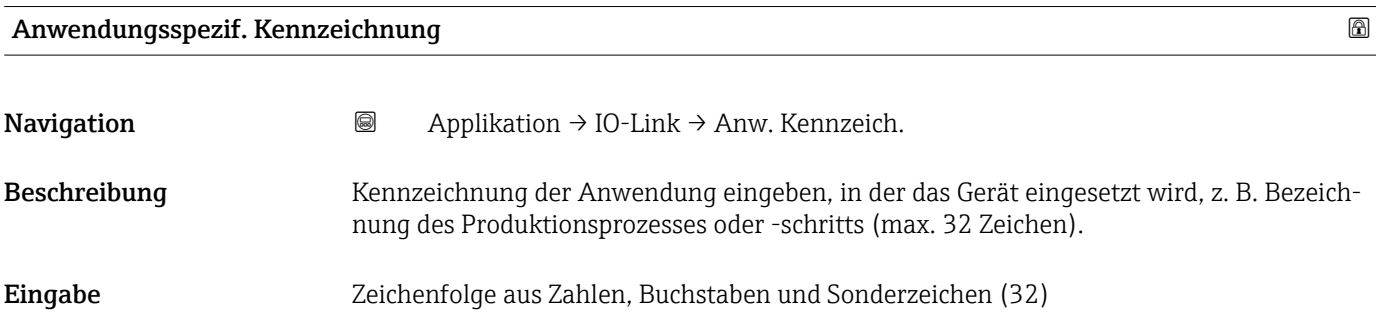

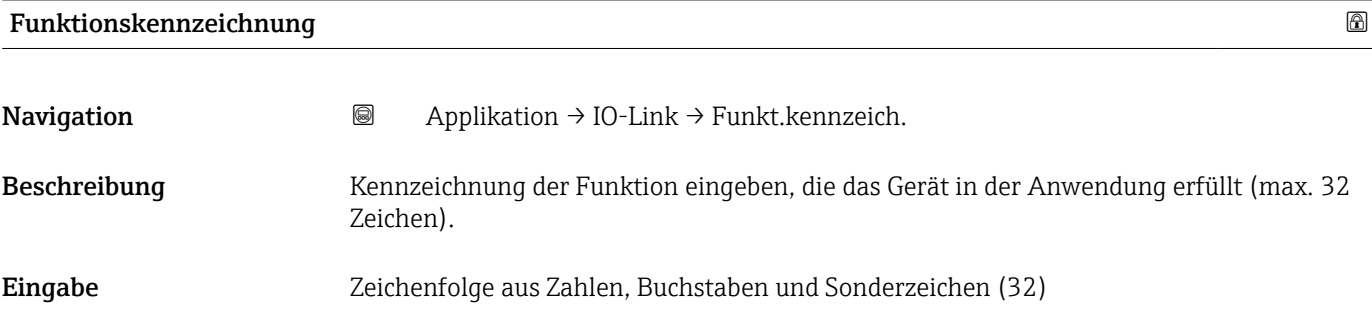

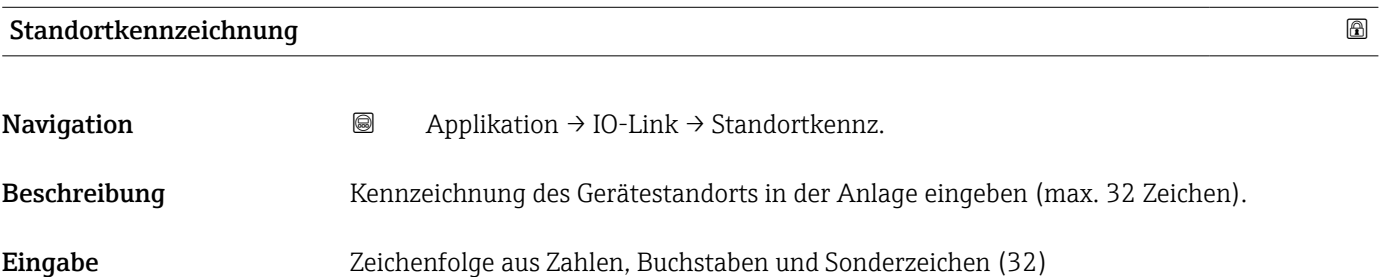

# 5 Menü "System"

Übergreifendes Gerätemanagement und Sicherheitseinstellungen – Verwaltung von Systemeinstellungen und der Anpassung an die Betriebsanforderungen.

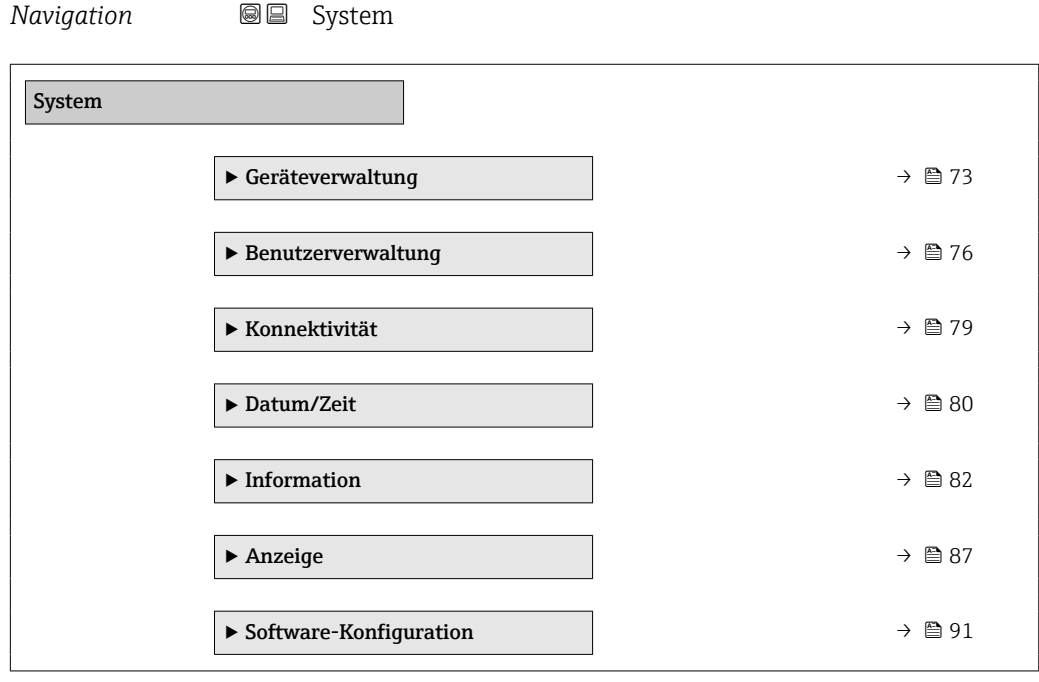
# <span id="page-72-0"></span>5.1 Untermenü "Geräteverwaltung"

*Navigation* System → Geräteverwaltung  $\blacktriangleright$  Geräteverwaltung Messstellenkennzeichnung → 日73 Status Verriegelung → B 73 Konfigurationszähler  $\rightarrow$  8 74 Gerät zurücksetzen  $\rightarrow$  8 74

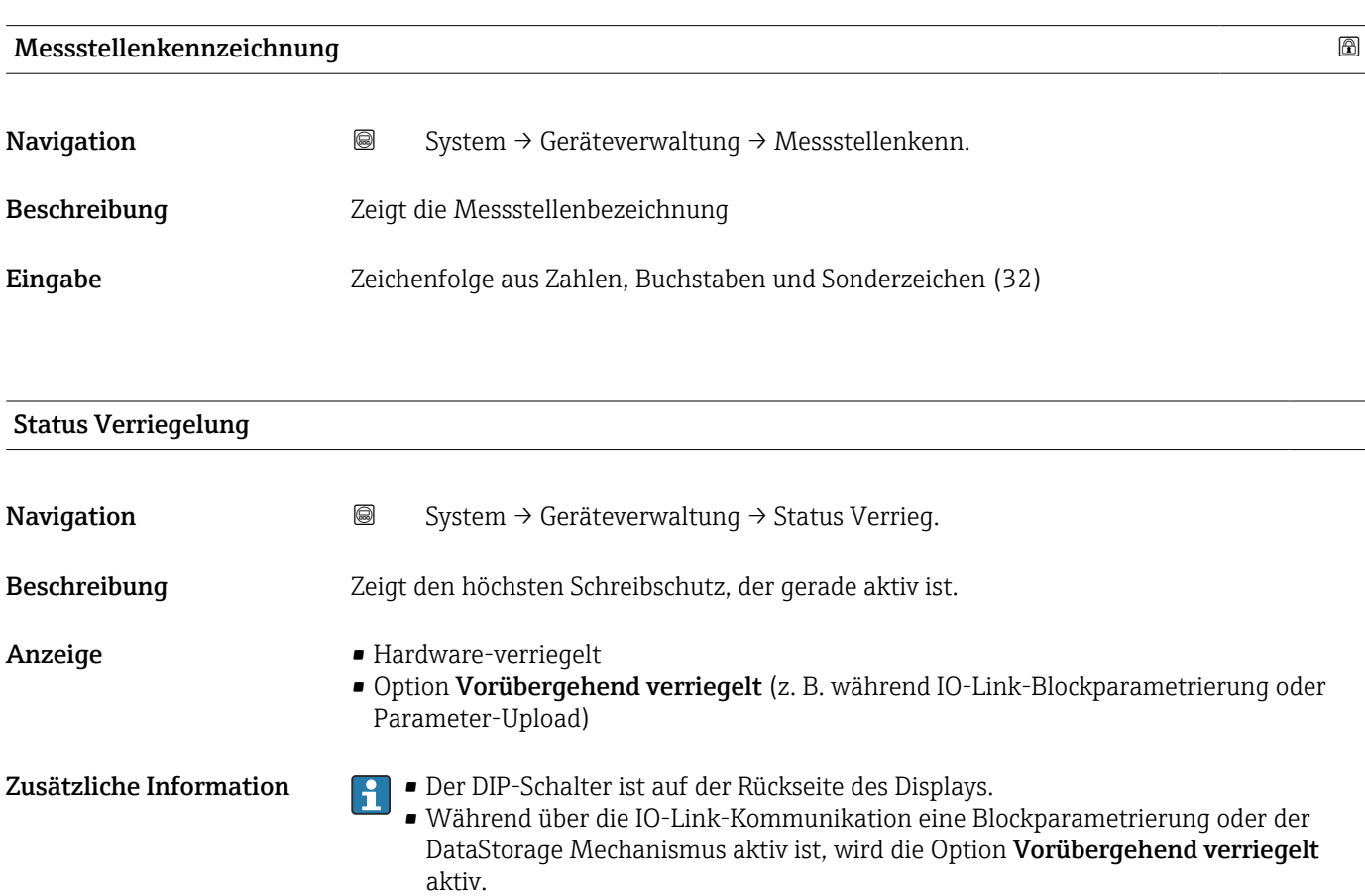

# <span id="page-73-0"></span>Konfigurationszähler Navigation System → Geräteverwaltung → Konfig.zähler Beschreibung Zeigt den Zählerstand für Änderungen der Gerätekonfiguration. Wenn sich bei einem statischen Parameter der Wert ändert, wird der Zähler um 1 erhöht. Dies unterstützt die Parameterversionsführung. Bei gleichzeitiger Änderung mehrerer Parameter, z. B. durch Laden einer Konfigurationsdatei in das Gerät aus einer externen Quelle wie z. B. FieldCare, kann der Zähler einen höheren Wert anzeigen. Der Zähler kann nie zurückgesetzt werden und wird auch nach einem Geräte-Reset nicht auf einen Defaultwert zurückgesetzt. Nach dem Zählerwert 65535 beginnt der Zähler wieder bei 1. Anzeige 0 ... 65535

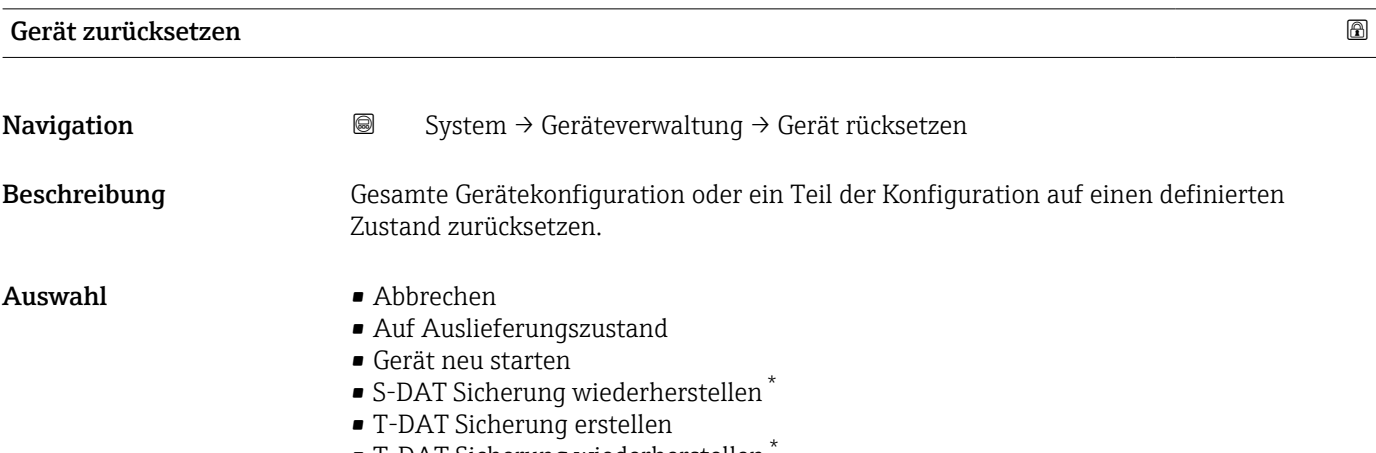

• T-DAT Sicherung wiederherstellen \*

Sichtbar in Abhängigkeit von Bestelloptionen oder Geräteeinstellungen

#### Zusätzliche Information *Auswahl*

• Option Auf Auslieferungszustand

Jeder Parameter, für den eine kundenspezifische Voreinstellung bestellt wurde, wird auf diesen kundenspezifischen Wert zurückgesetzt; alle anderen Parameter auf ihre Werkseinstellung.

- Option Gerät neu starten Durch den Neustart wird jeder Parameter, dessen Daten sich im flüchtigen Speicher
- (RAM) befinden, auf seine Werkseinstellung zurückgesetzt (z.B. Messwertdaten). Die Gerätekonfiguration bleibt unverändert. • Option S-DAT Sicherung wiederherstellen Wiederherstellung der Daten, die auf dem S-DAT gespeichert sind.

Diese Funktion kann zur Behebung des Speicherfehlers "083 Speicherinhalt inkonsistent" verwendet werden oder zur Wiederherstellung der S-DAT Daten bei Installierung eines neuen S-DAT.

- Option T-DAT Sicherung erstellen Erstellt T-DAT Sicherung.
- Option T-DAT Sicherung wiederherstellen

Wiederherstellung der Daten, die auf dem T-DAT gespeichert sind. Diese Funktion kann zur Behebung des Speicherfehlers "283 Speicherinhalt inkonsistent" verwendet werden oder zur Wiederherstellung der T-DAT Daten bei Installierung eines neuen T-DAT.

# <span id="page-75-0"></span>5.2 Untermenü "Benutzerverwaltung"

*Navigation* System → Benutzerverwalt.

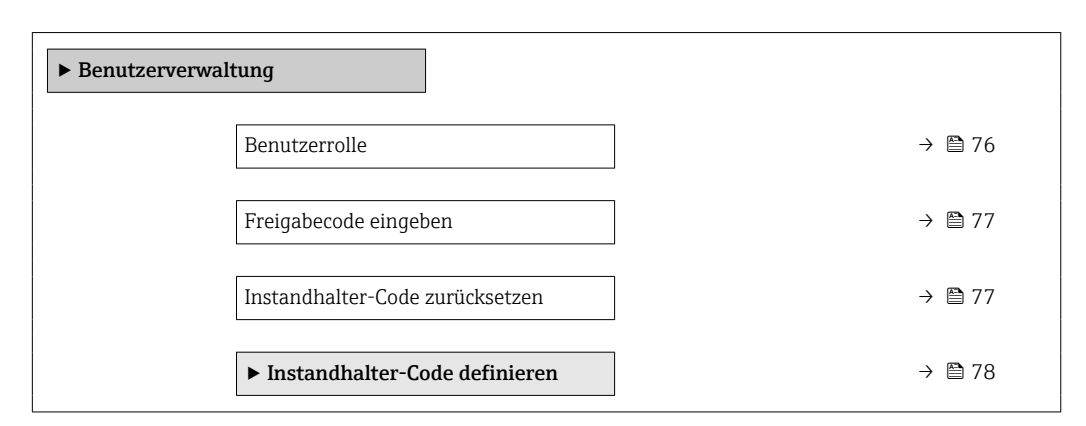

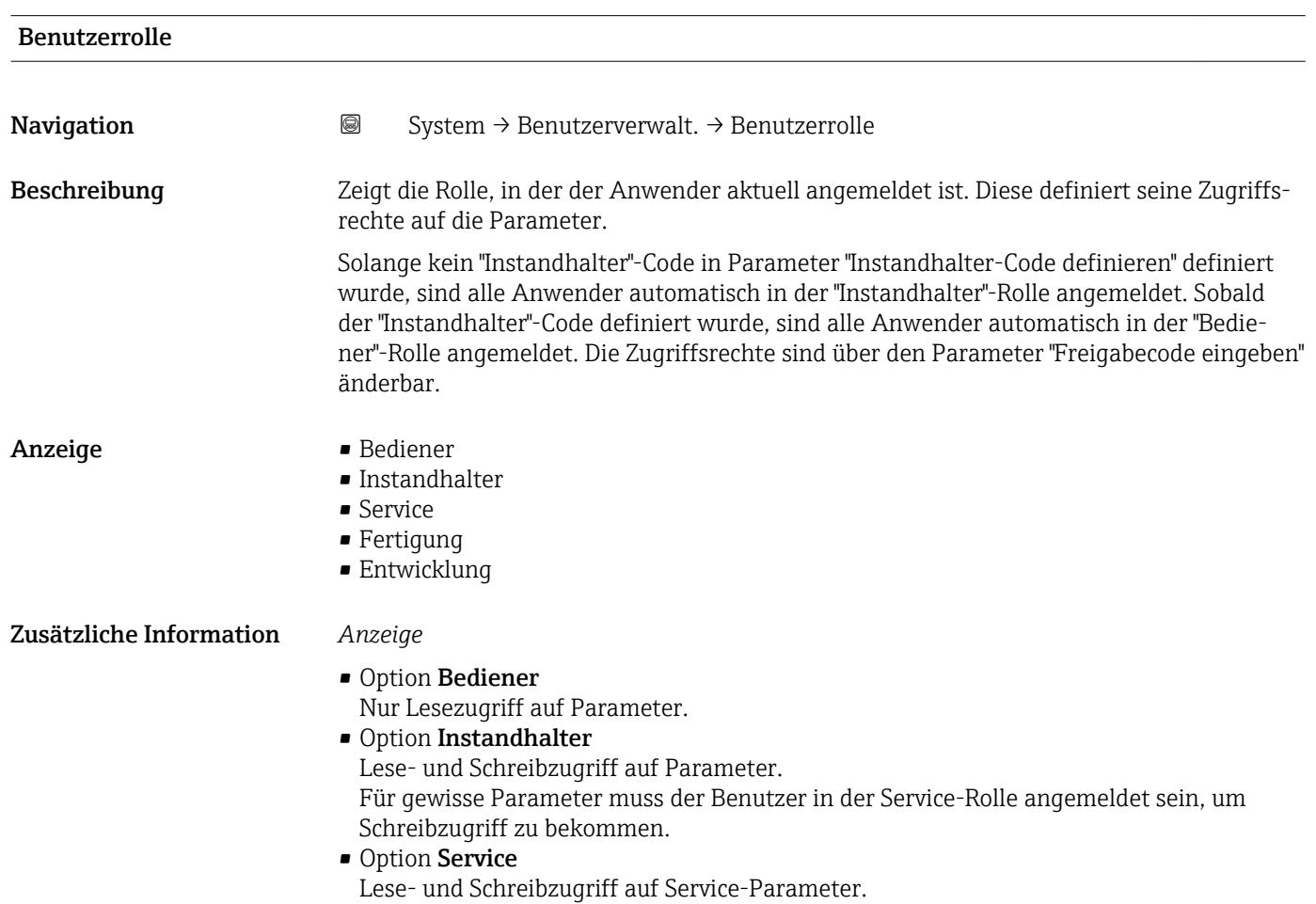

<span id="page-76-0"></span>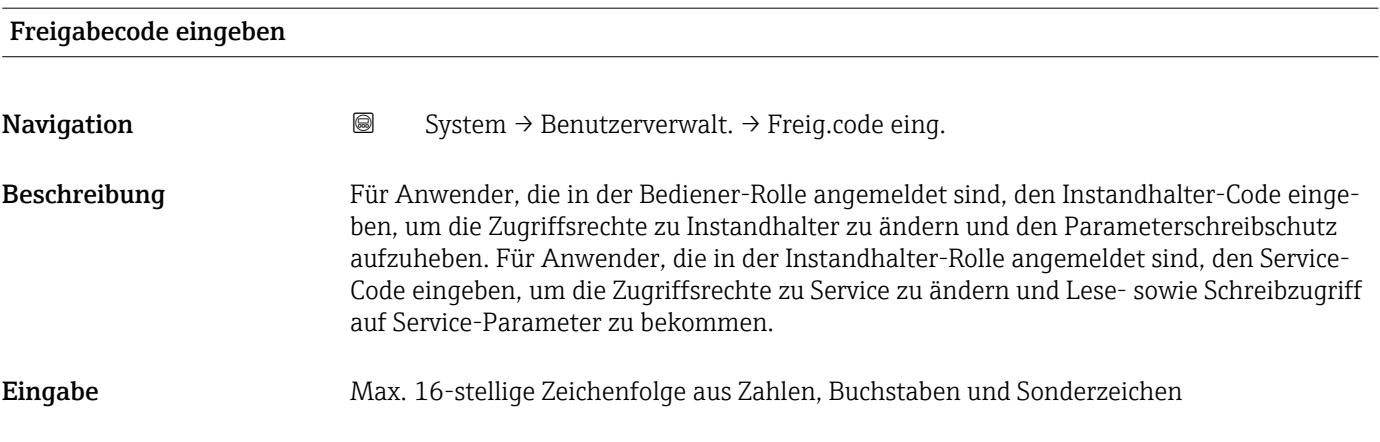

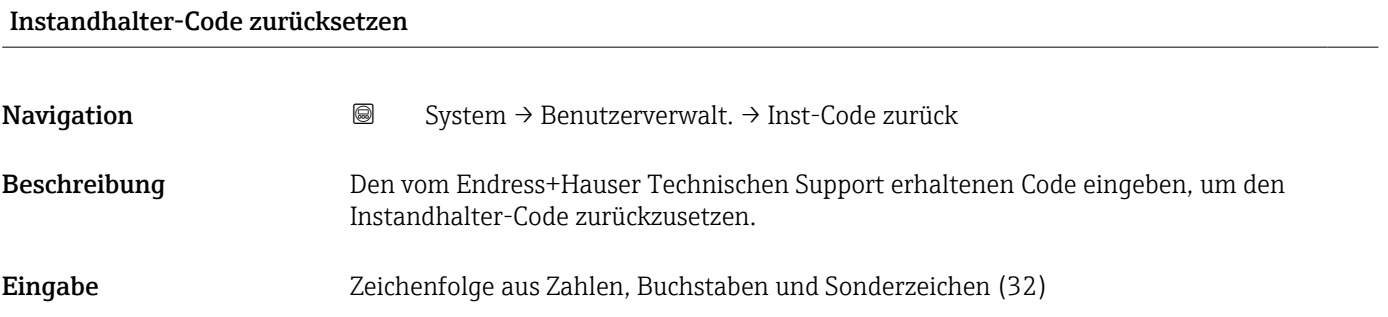

### <span id="page-77-0"></span>5.2.1 Assistent "Instandhalter-Code definieren"

Führen Sie diesen Assistenten aus, um einen Freigabecode für die Instandhalter-Rolle zu definieren.

*Navigation* System → Benutzerverwalt. → Instand-Co. def.

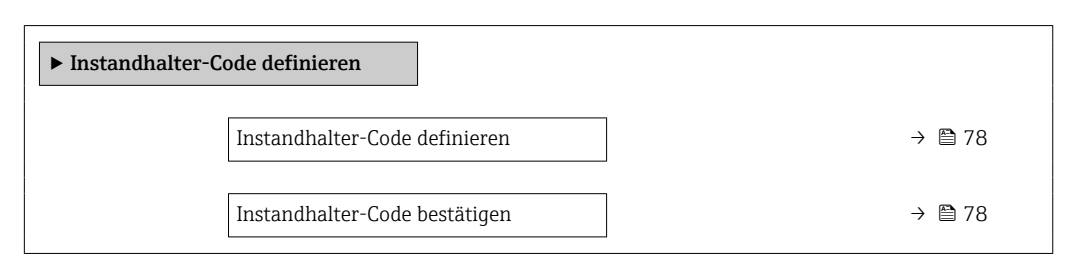

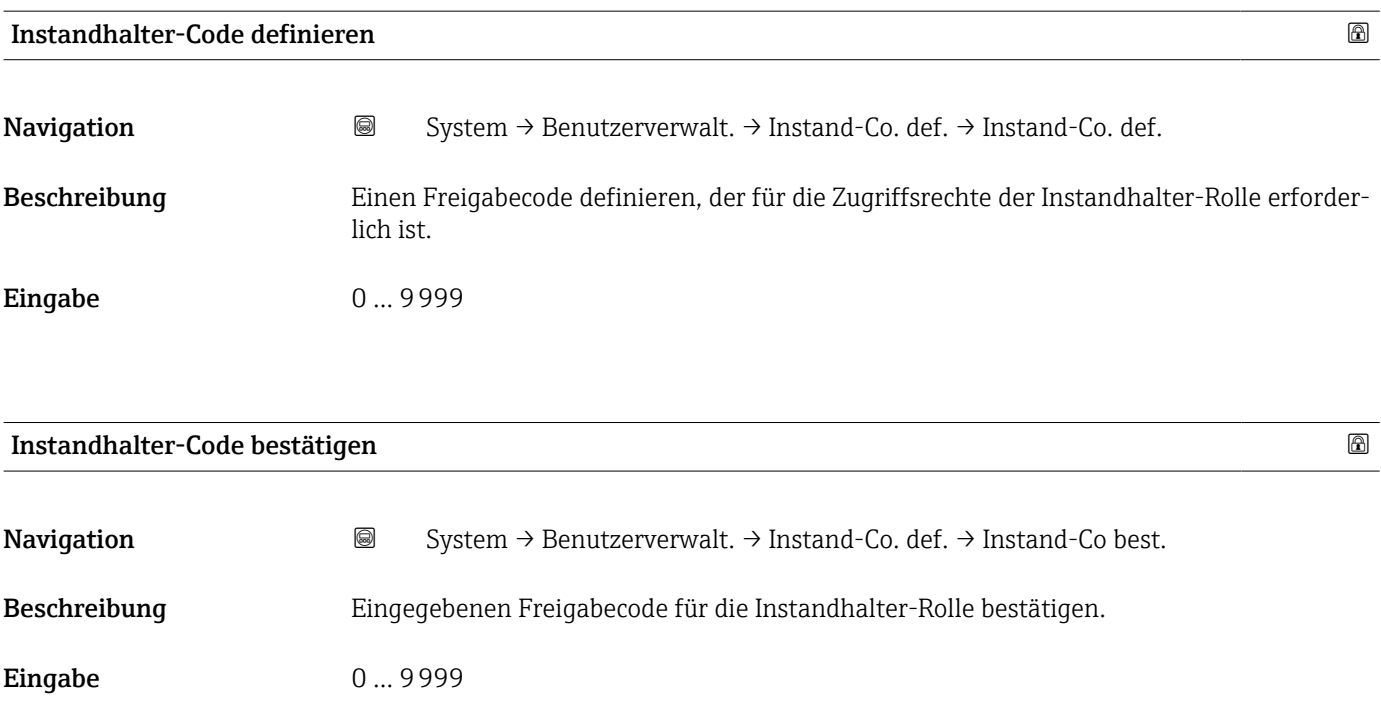

# <span id="page-78-0"></span>5.3 Untermenü "Konnektivität"

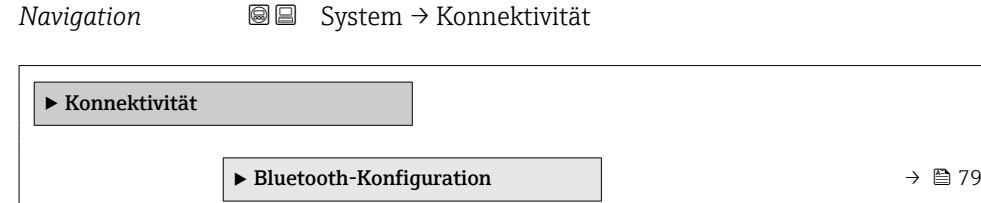

### 5.3.1 Untermenü "Bluetooth-Konfiguration"

*Navigation* System → Konnektivität → Bluetooth-Konf.

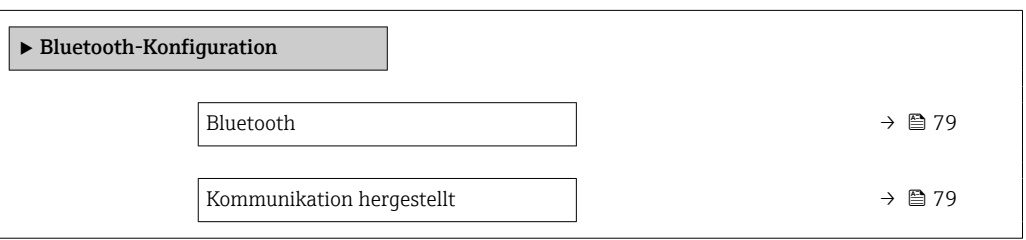

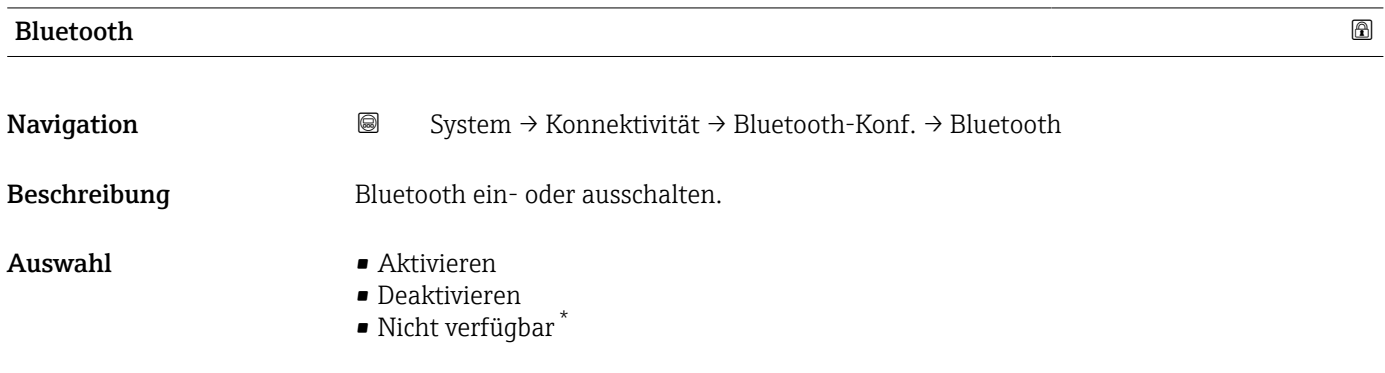

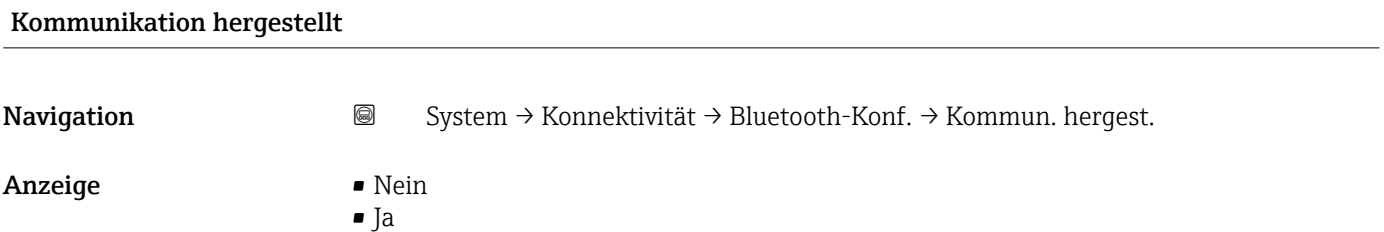

<sup>\*</sup> Sichtbar in Abhängigkeit von Bestelloptionen oder Geräteeinstellungen

# <span id="page-79-0"></span>5.4 Untermenü " Date / Time"

*Navigation* **■** System → Date / Time  $\blacktriangleright$ Datum/Zeit Datum/Uhrzeit einstellen  $\rightarrow \Box$  80 Zeitformat →  $\theta$  80

Zeitzone →  $\triangle$  80

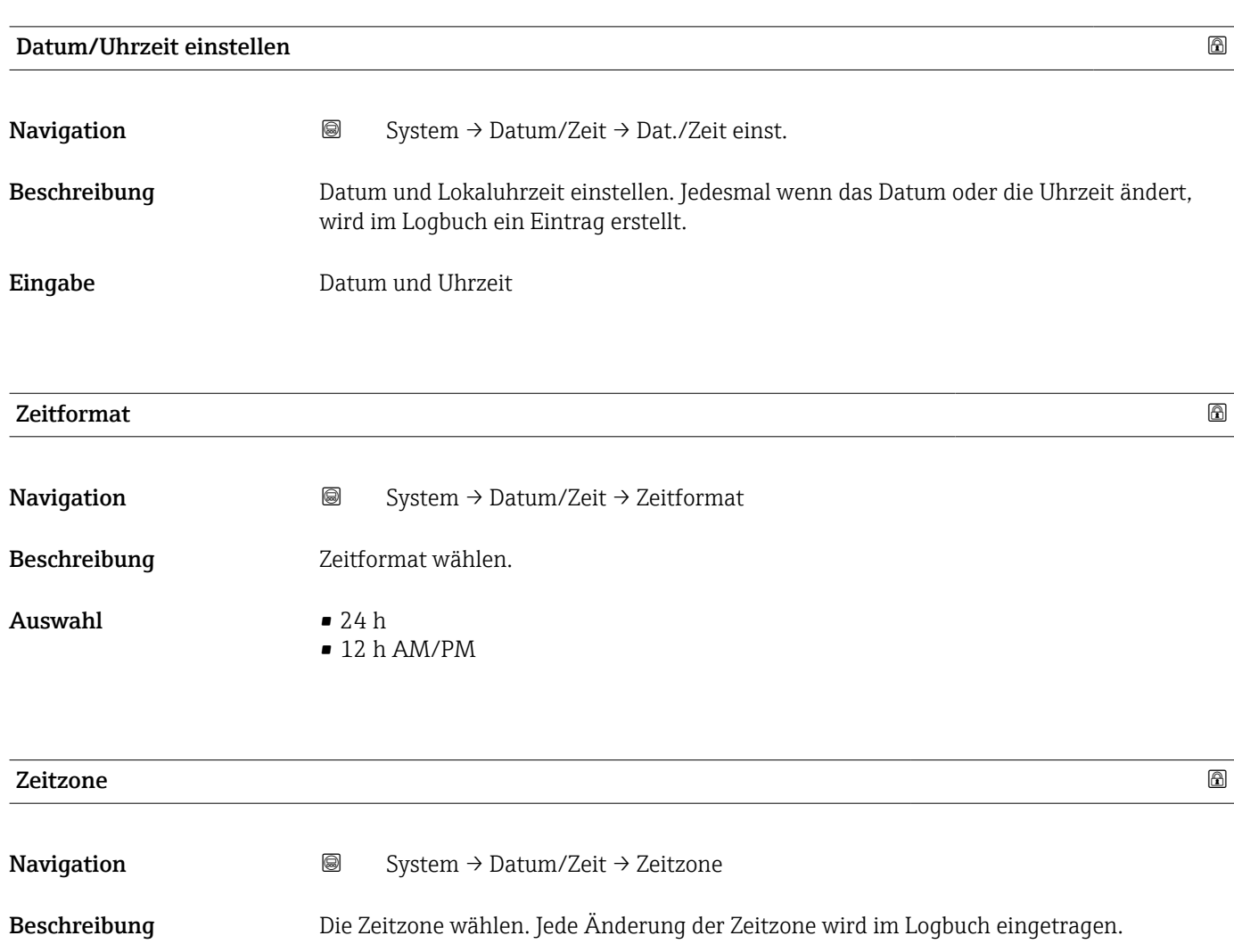

#### Auswahl

- *Andere Einheiten*
- UTC-12:00
- UTC-11:00
- UTC-10:00
- UTC-09:30 • UTC-09:00
- UTC-08:00
- UTC-07:00
- UTC-06:00
- UTC-05:00
- UTC-04:00
- UTC-03:30
- UTC-03:00
- UTC-02:00
- UTC-01:00
- UTC 00:00
- UTC+01:00
- UTC+02:00
- UTC+03:00
- UTC+03:30
- UTC+04:00
- UTC+04:30
- UTC+05:00
- UTC+05:30
- UTC+05:45
- UTC+06:00
- UTC+06:30
- UTC+07:00
- UTC+08:00
- UTC+08:45
- UTC+09:00 • UTC+09:30
- UTC+10:00
- UTC+10:30
- UTC+11:00
- UTC+12:00
- UTC+12:45
- UTC+13:00
- $\blacksquare$  UTC+14:00

# <span id="page-81-0"></span>5.5 Untermenü "Information"

*Navigation* **■** System → Information

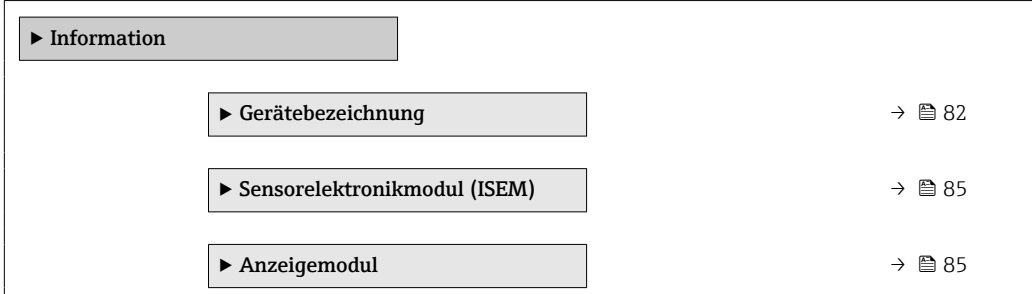

## 5.5.1 Untermenü "Gerätebezeichnung"

*Navigation* **System → Information → Gerätebezeichn.** 

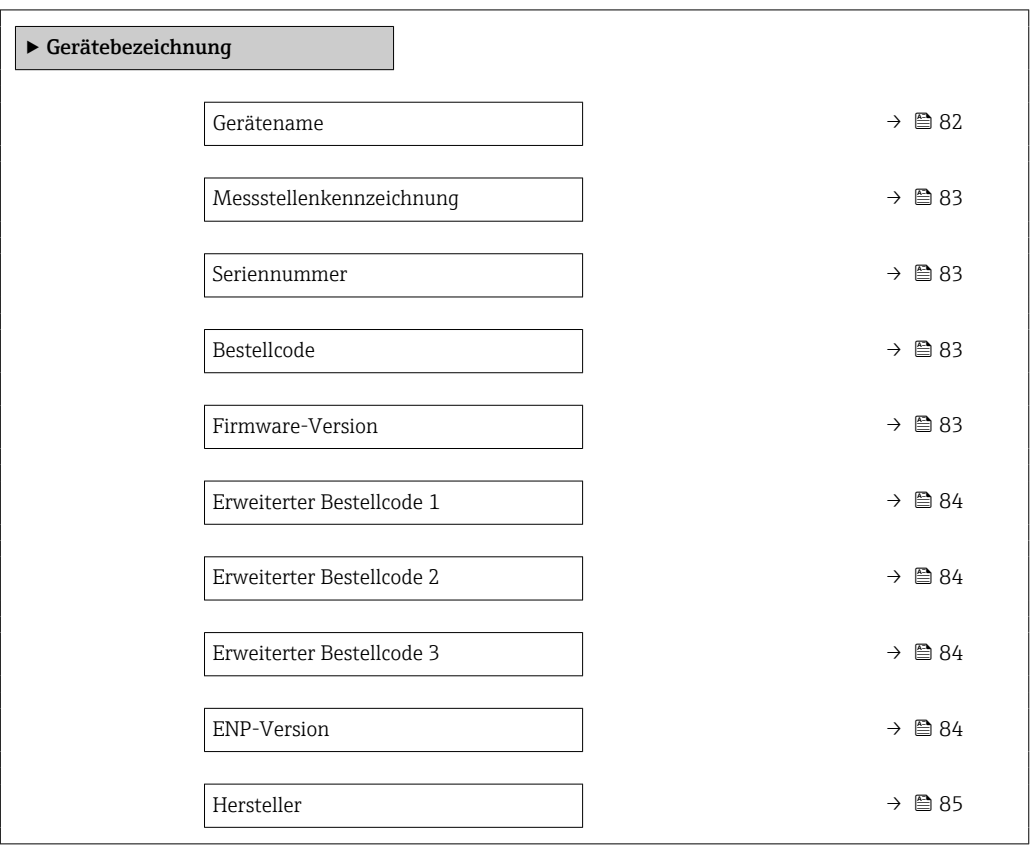

#### Gerätename

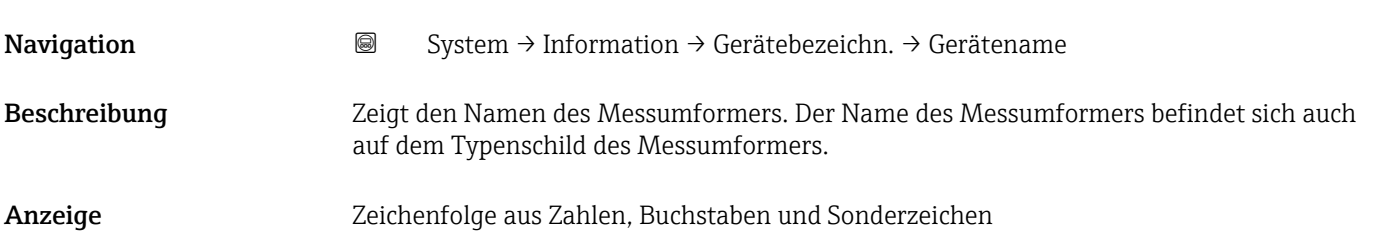

<span id="page-82-0"></span>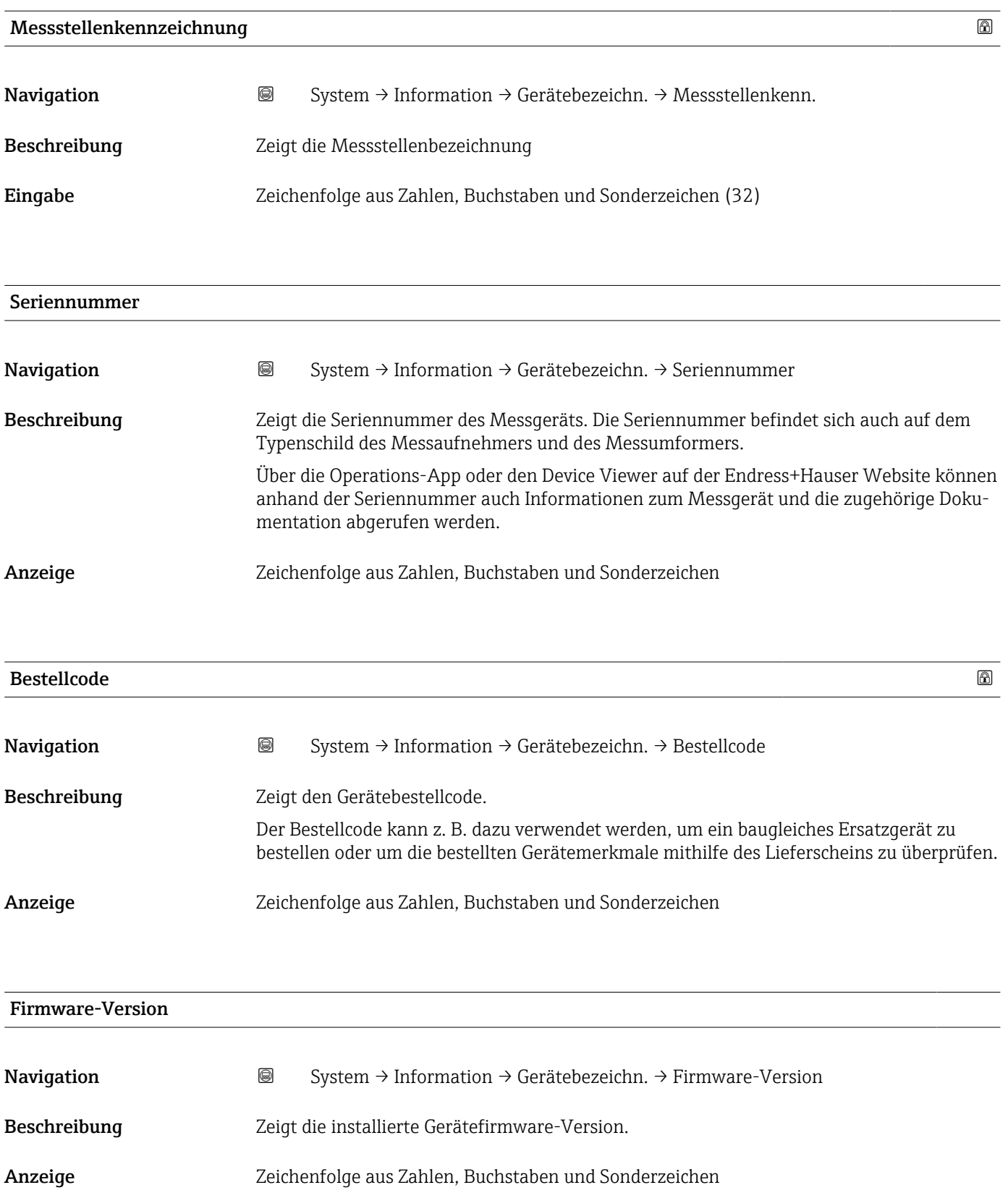

<span id="page-83-0"></span>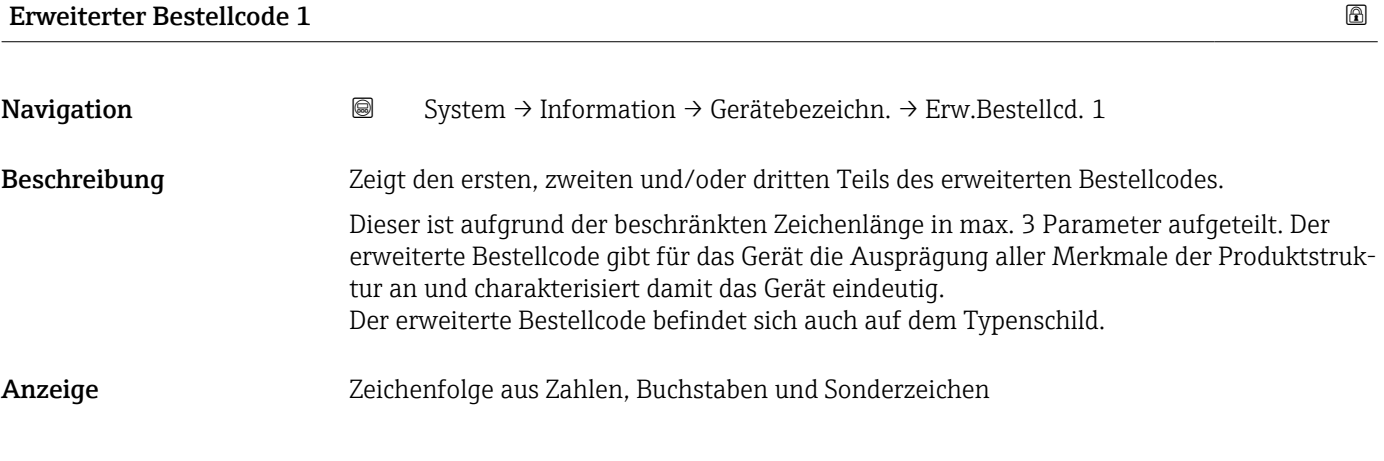

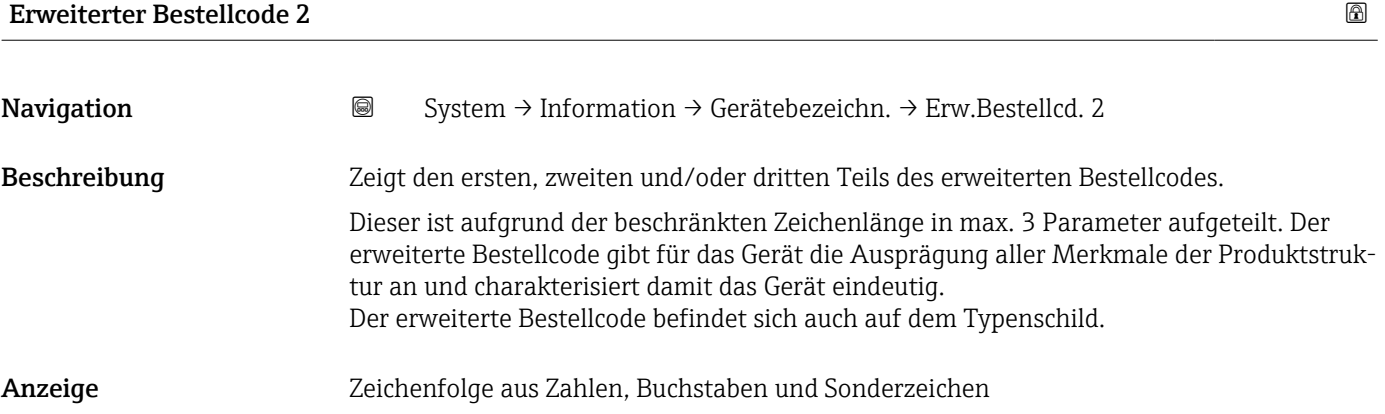

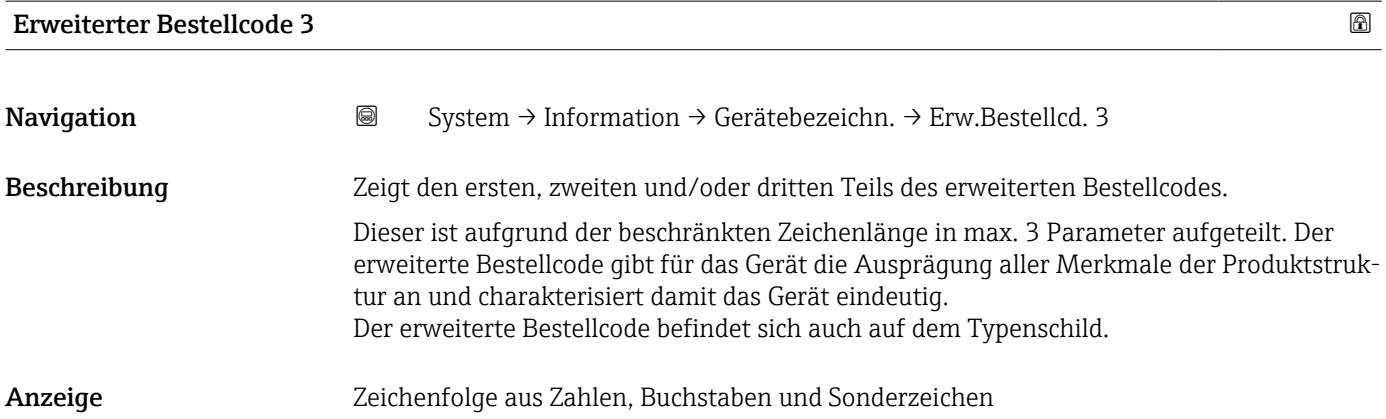

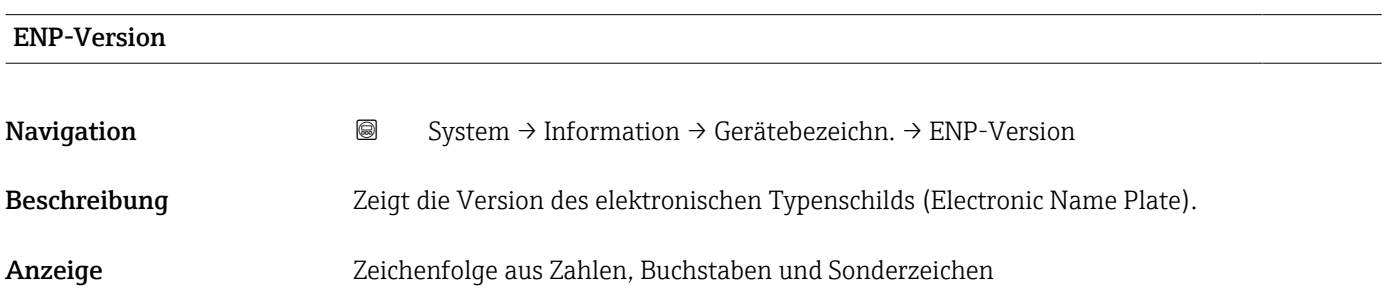

# <span id="page-84-0"></span>Hersteller Navigation System → Information → Gerätebezeichn. → Hersteller Beschreibung Zeigt den Hersteller. Anzeige Zeichenfolge aus Zahlen, Buchstaben und Sonderzeichen

#### 5.5.2 Untermenü "Sensorelektronikmodul (ISEM)"

*Navigation* **System → Information → Sensorelektronik** 

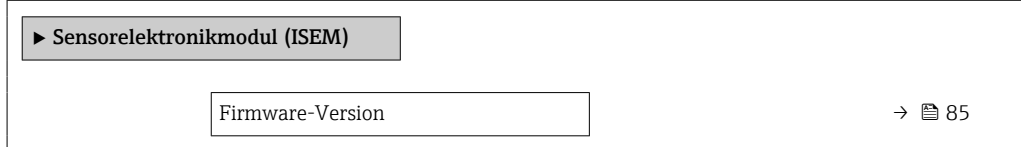

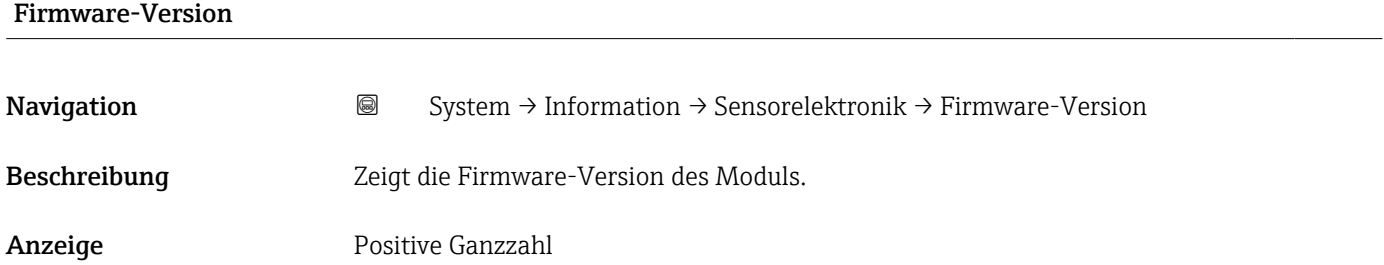

### 5.5.3 Untermenü "Anzeigemodul"

*Navigation* **System → Information → Anzeigemodul** 

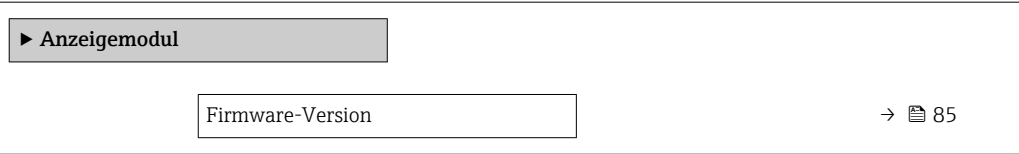

# Firmware-Version Navigation 
System → Information → Anzeigemodul → Firmware-Version Beschreibung Zeigt die Firmware-Version des Moduls.

Menü "System" Proline Promag 10 IO-Link

Anzeige Positive Ganzzahl

# <span id="page-86-0"></span>5.6 Untermenü "Anzeige"

*Navigation* 
■■ System → Anzeige

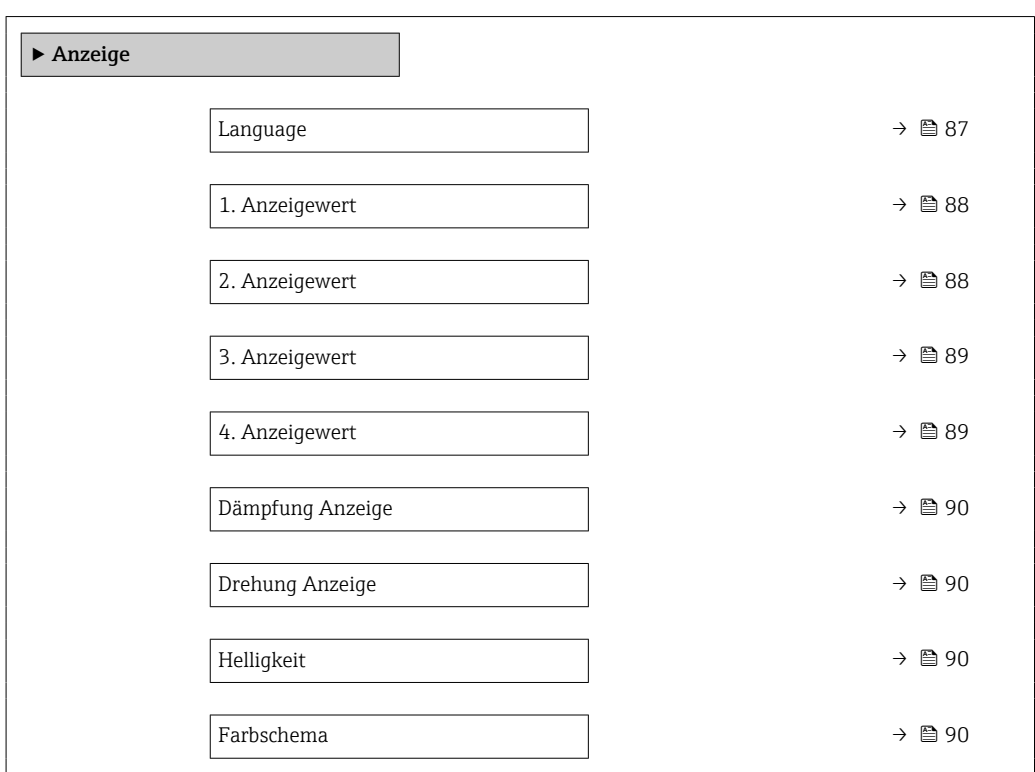

| Language     |                                                                                                    |
|--------------|----------------------------------------------------------------------------------------------------|
| Navigation   | 0<br>System $\rightarrow$ Anzeige $\rightarrow$ Language                                                                                                    |
| Beschreibung | Sprache der Vor-Ort-Anzeige einstellen.                                                                                                    |
| Auswahl      | $\blacksquare$ English<br>• Deutsch<br>$\blacksquare$ Français<br>■ Español<br>• Italiano<br>$\blacksquare$ Nederlands<br>• Portuguesa<br>$\blacksquare$ Polski<br>• русский язык (Russian)<br>$\blacksquare$ Svenska<br>■ Türkçe<br>■ 中文 (Chinese)<br>■ 日本語 (Japanese)<br>■ 한국어 (Korean)<br>(Arabic) الغَرَبيّة ■<br>• Bahasa Indonesia |

<sup>\*</sup> Sichtbar in Abhängigkeit von Bestelloptionen oder Geräteeinstellungen

#### $\bullet$  ภาษาไทย (Thai)  $^*$

- tiếng Việt (Vietnamese) \*
- čeština (Czech)

<span id="page-87-0"></span>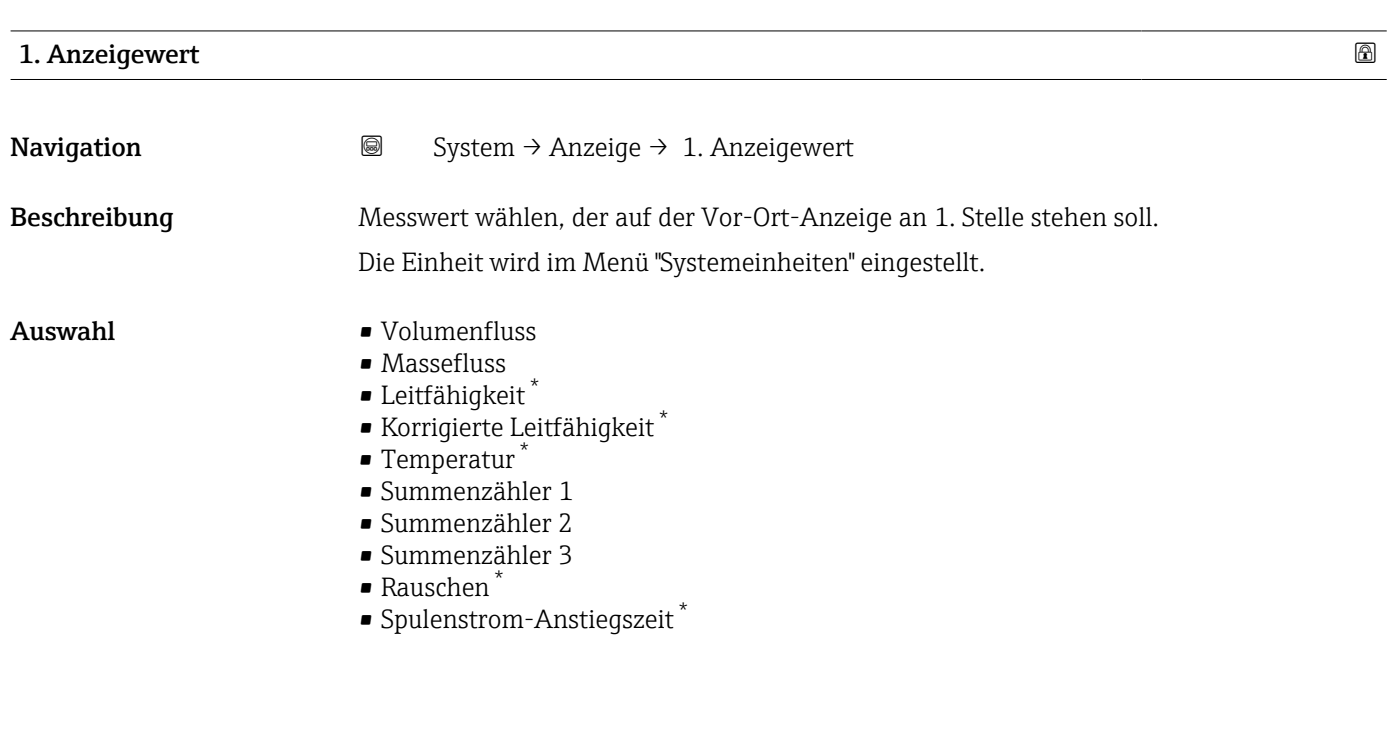

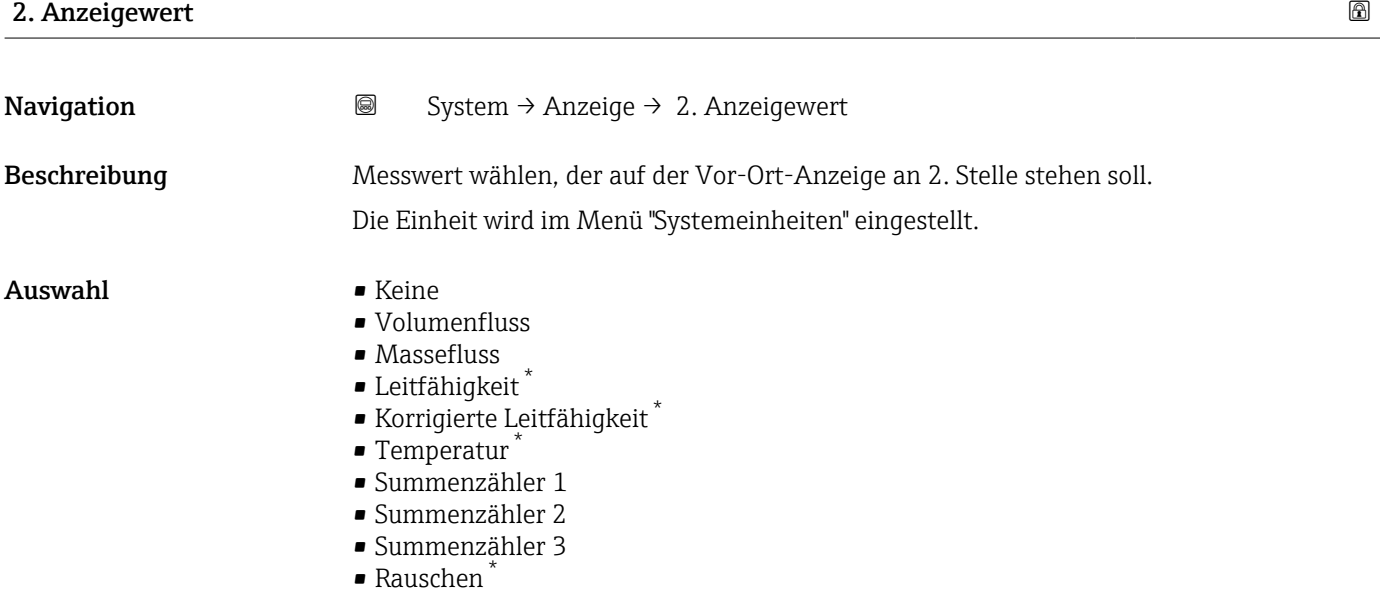

• Spulenstrom-Anstiegszeit \*

<sup>\*</sup> Sichtbar in Abhängigkeit von Bestelloptionen oder Geräteeinstellungen

<span id="page-88-0"></span>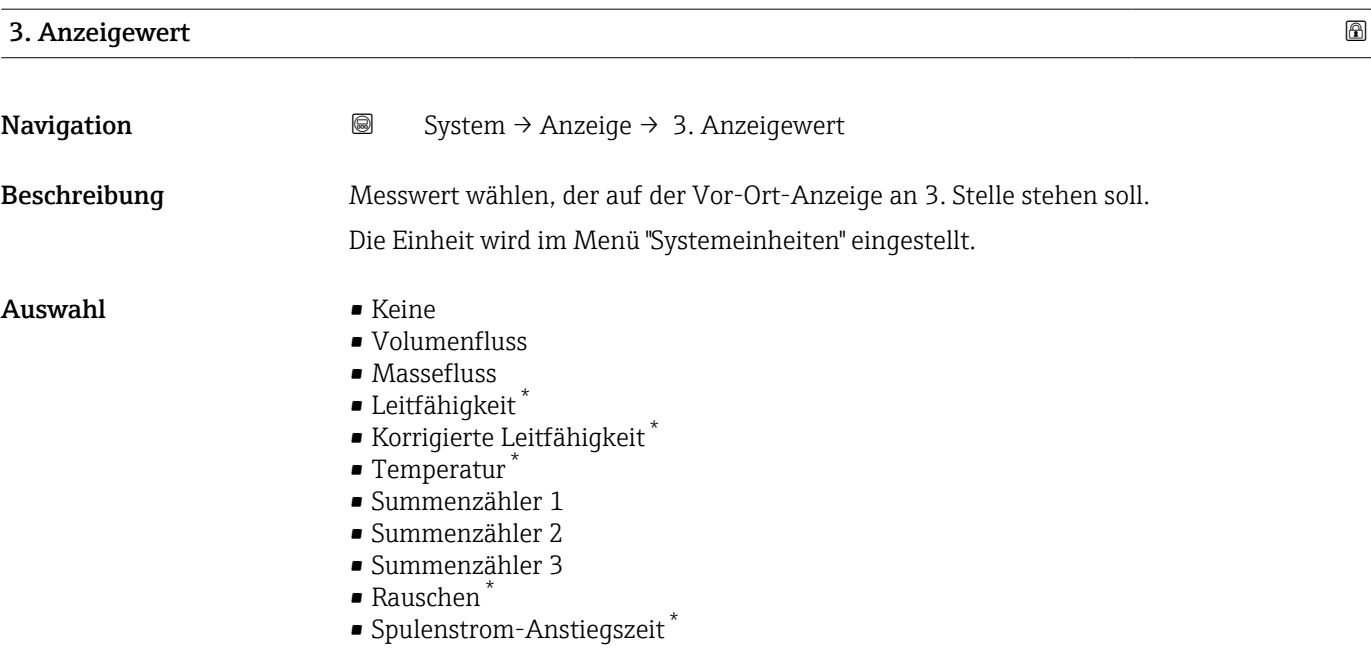

#### 4. Anzeigewert

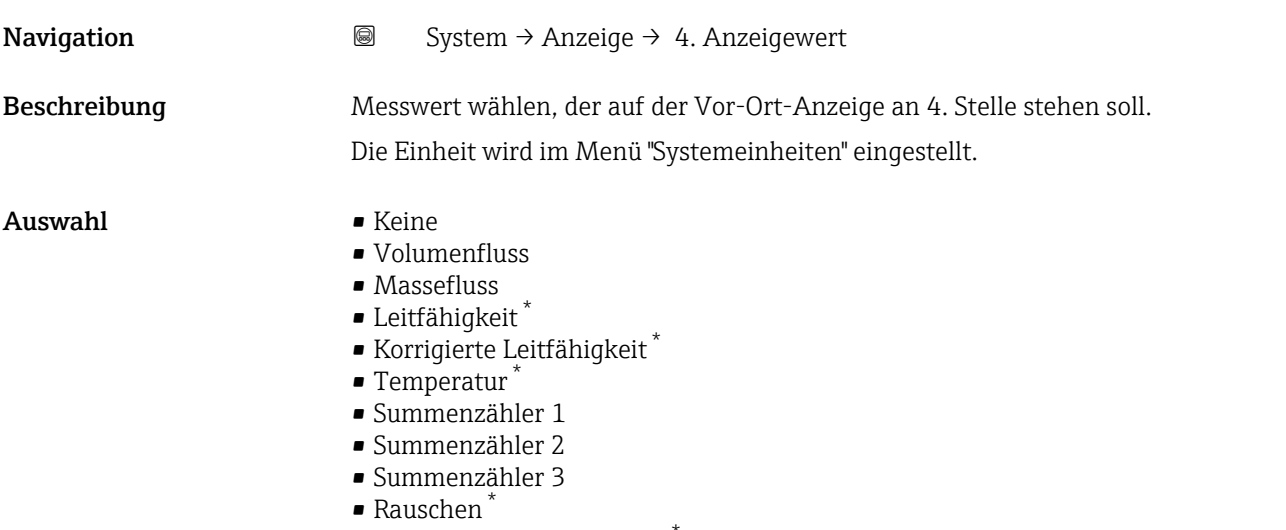

• Spulenstrom-Anstiegszeit \*

<sup>\*</sup> Sichtbar in Abhängigkeit von Bestelloptionen oder Geräteeinstellungen

<span id="page-89-0"></span>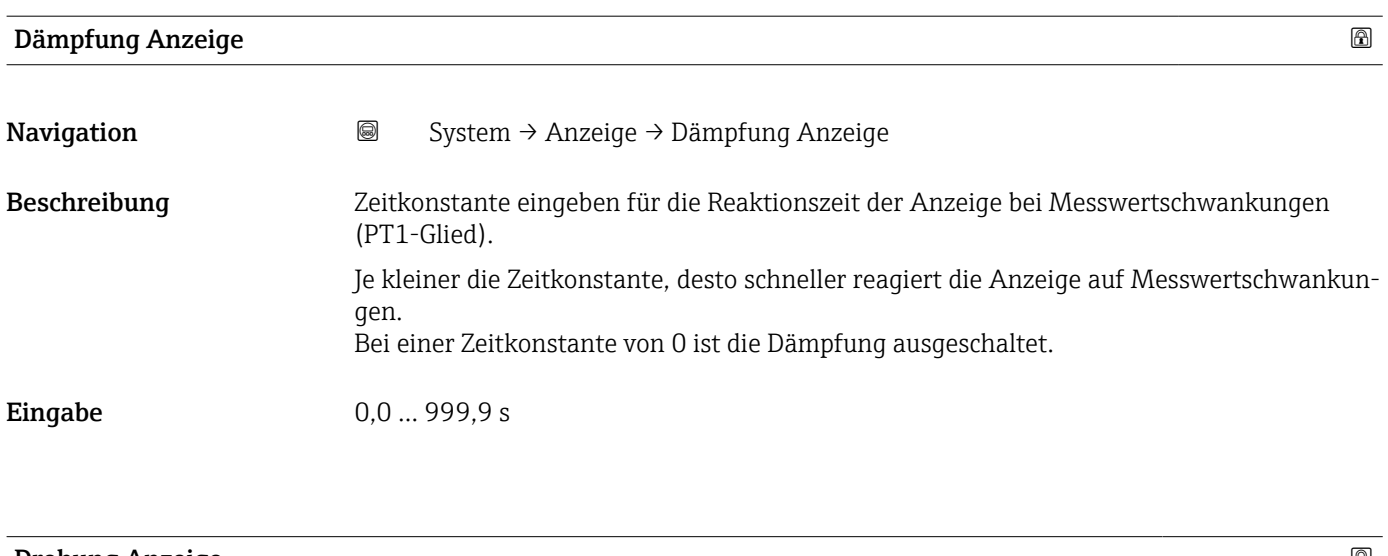

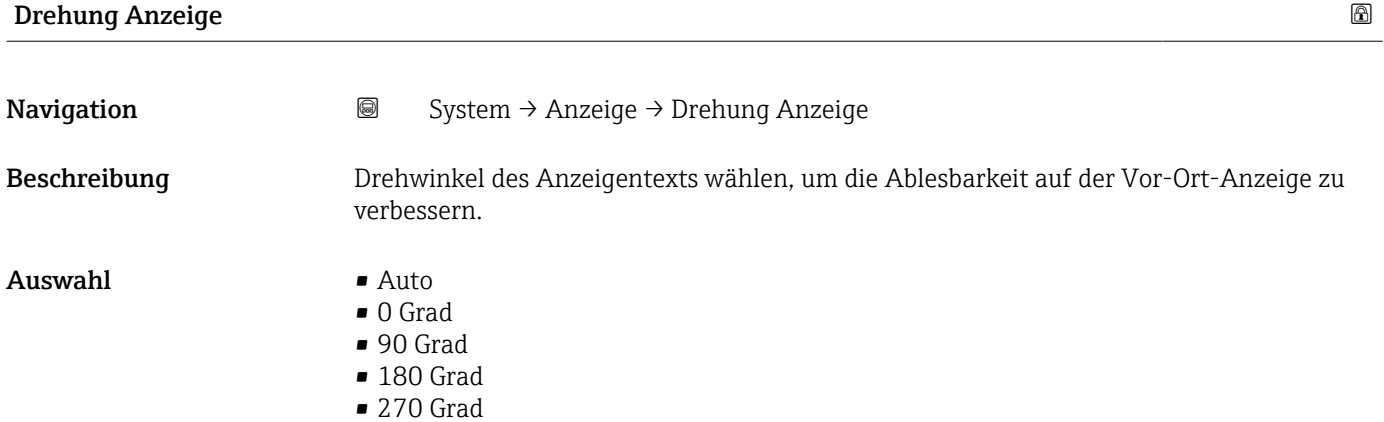

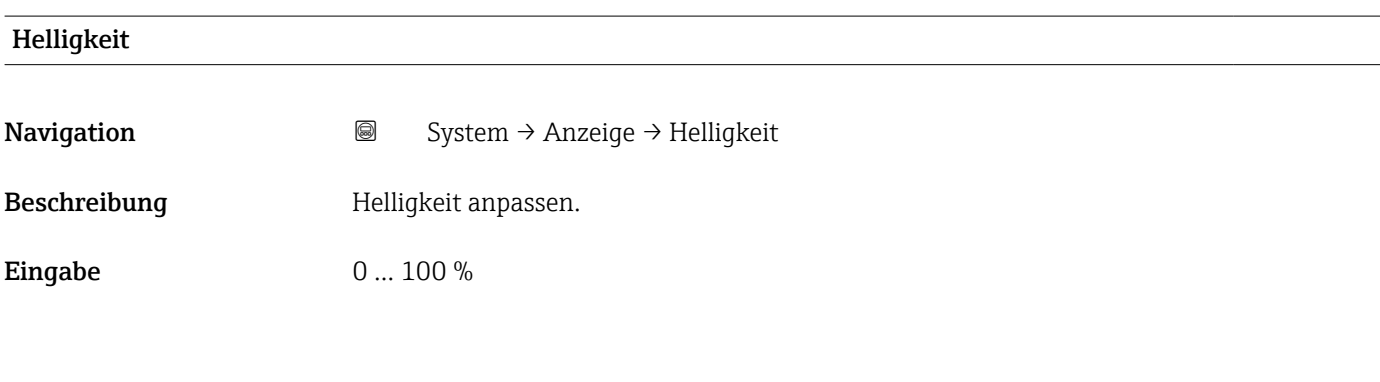

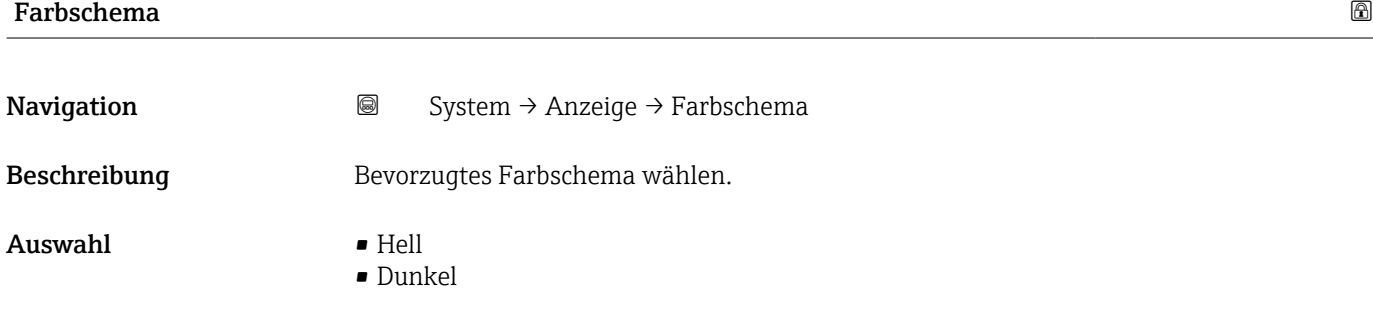

# <span id="page-90-0"></span>5.7 Untermenü "Software-Konfiguration"

*Navigation* System → Software-Konfig.

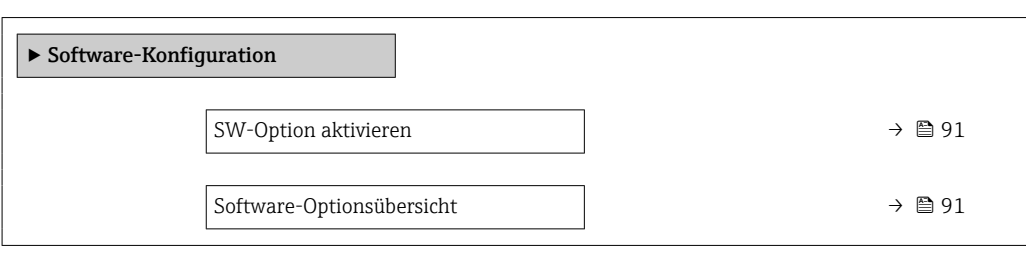

### SW-Option aktivieren

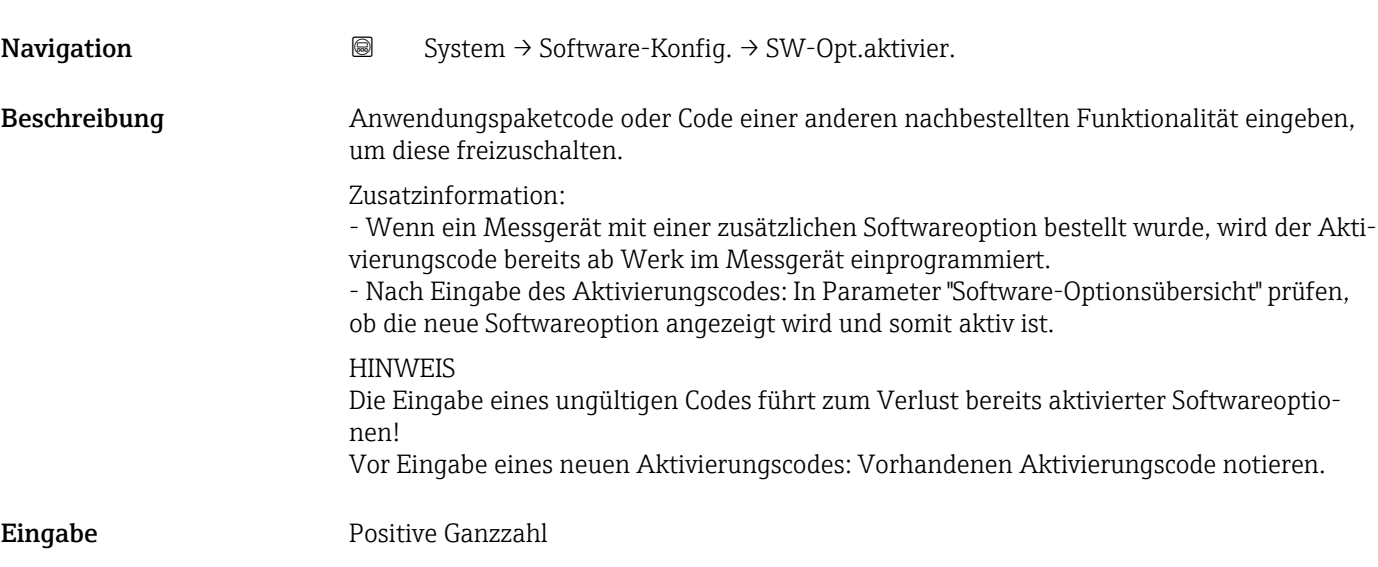

#### Software-Optionsübersicht

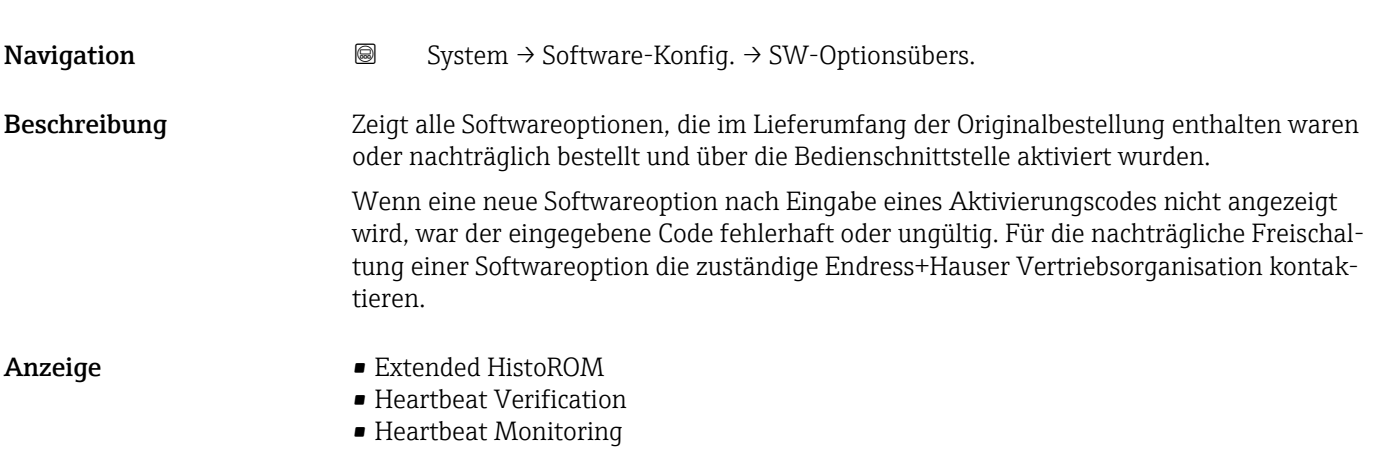

# 6 Erläuterung der Einheitenabkürzungen

# 6.1 SI-Einheiten

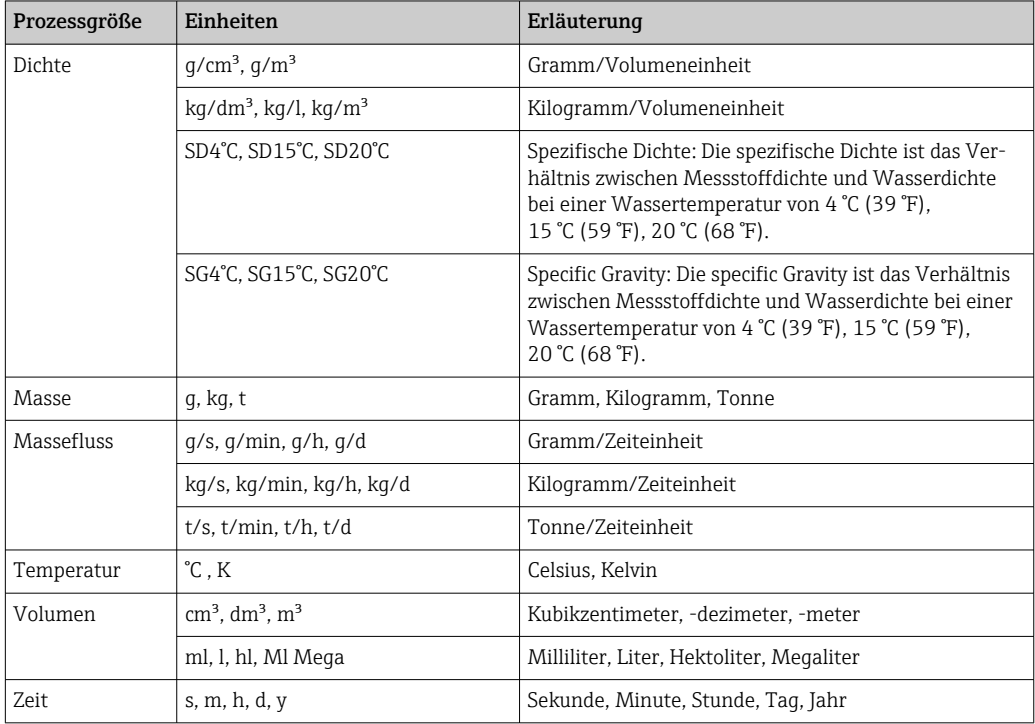

# 6.2 US-Einheiten

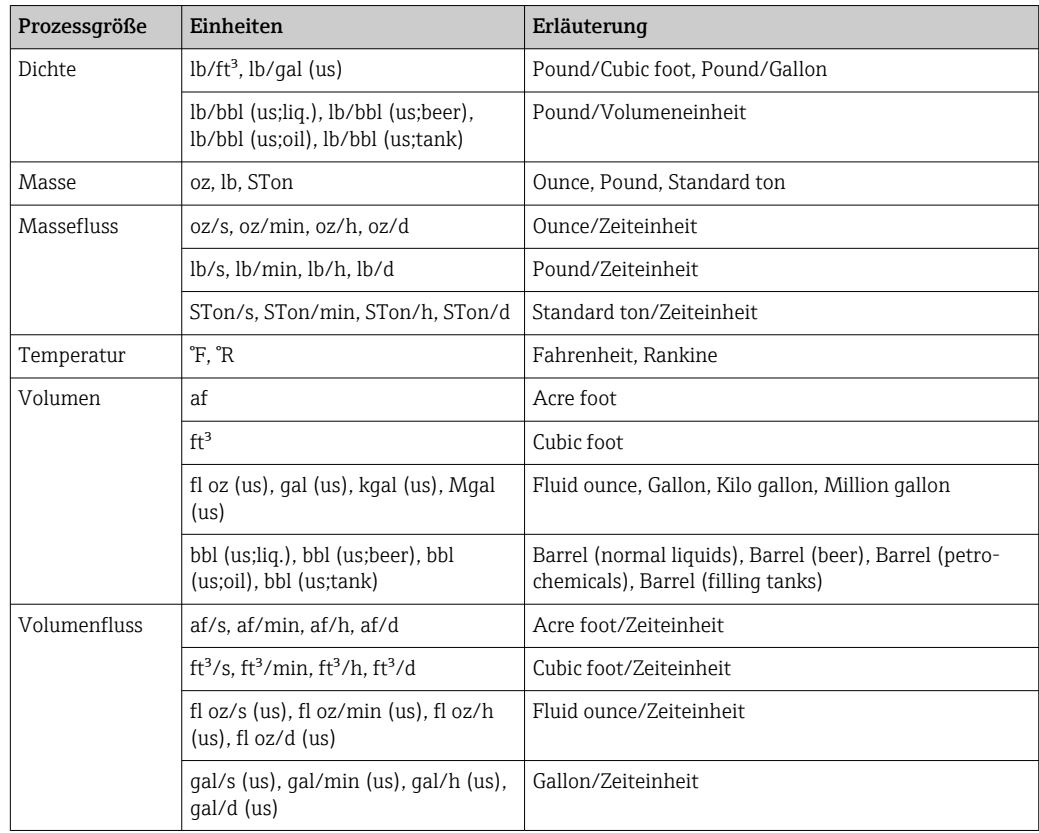

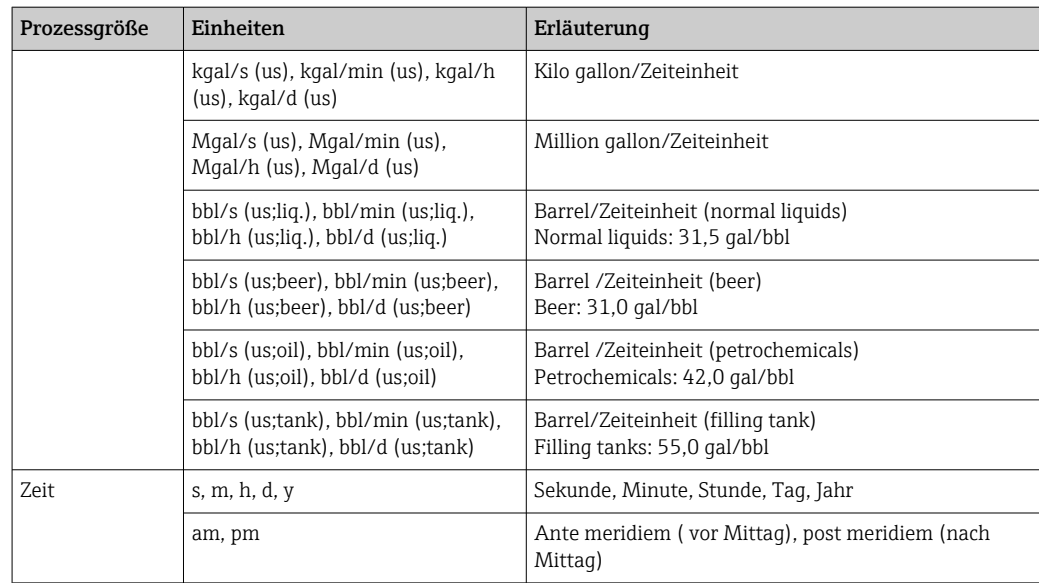

# 6.3 Imperial-Einheiten

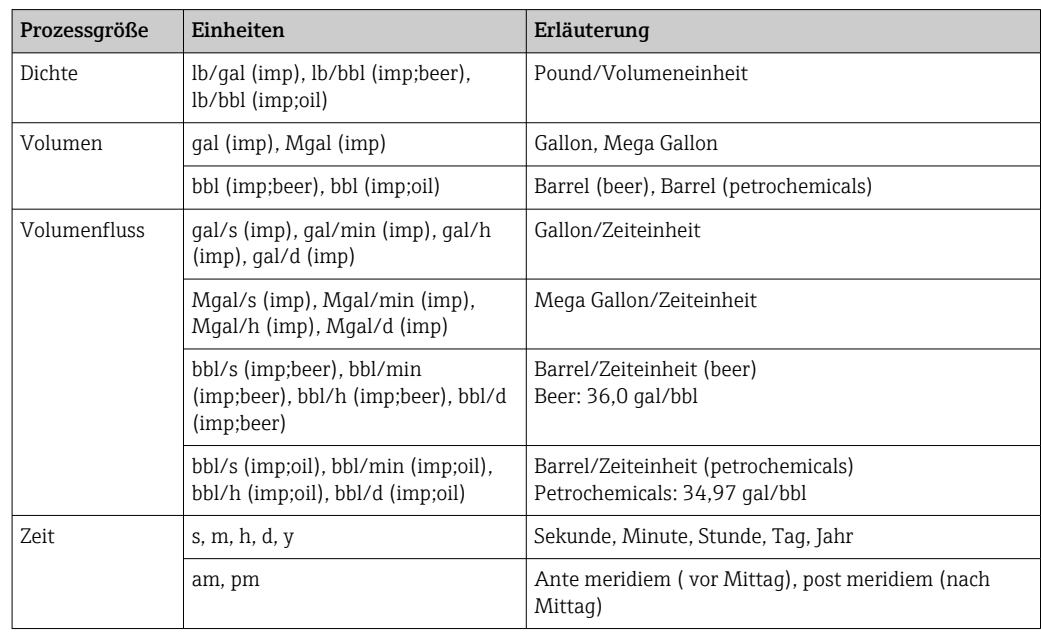

# Stichwortverzeichnis

### 0 … 9

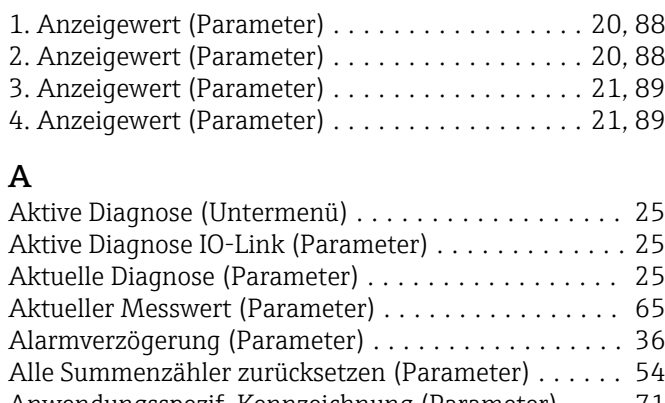

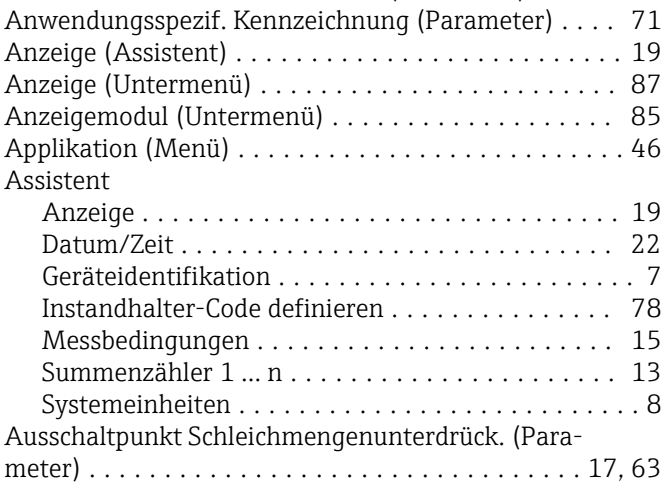

## B

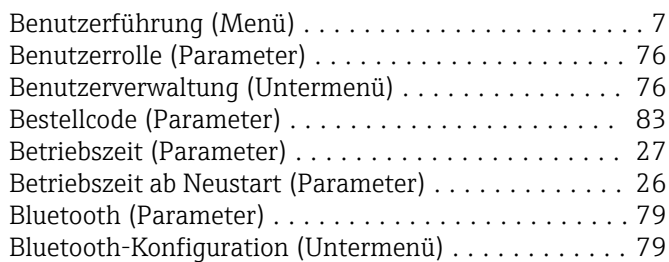

## D

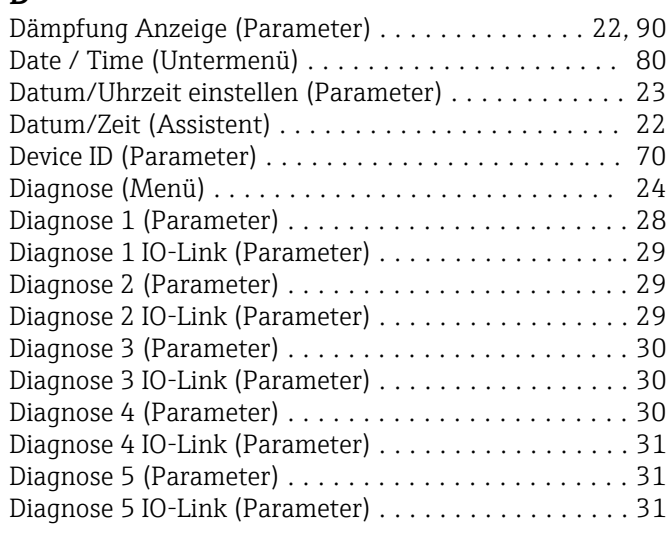

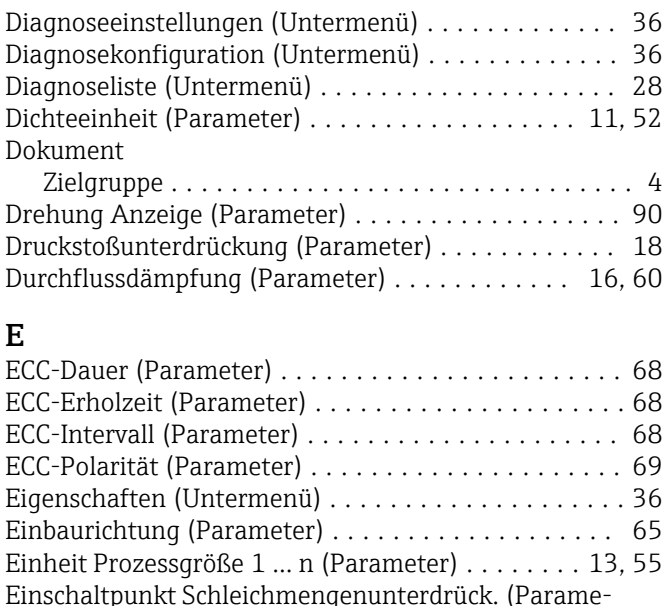

#### Einschaltpunkt Schleichmengenunterdrück. (Parameter) ................................... [17](#page-16-0), [63](#page-62-0) Elektrodenreinigungszyklus (Parameter) .......... [68](#page-67-0) Elektrodenreinigungszyklus (Untermenü) ......... [67](#page-66-0) Elektronik (Untermenü) ...................... [37](#page-36-0) ENP-Version (Parameter) ........................... [84](#page-83-0) Ereignisliste löschen (Parameter) ................ [32](#page-31-0) Ereignislogbuch (Untermenü) .................. [32](#page-31-0) Erweiterter Bestellcode 1 (Parameter) ............ [84](#page-83-0) Erweiterter Bestellcode 2 (Parameter) ............ [84](#page-83-0) Erweiterter Bestellcode 3 (Parameter) ............ [84](#page-83-0)

#### F

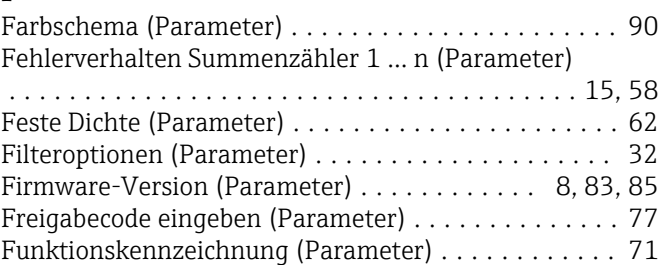

### G

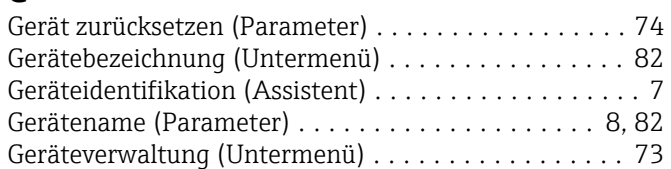

## H

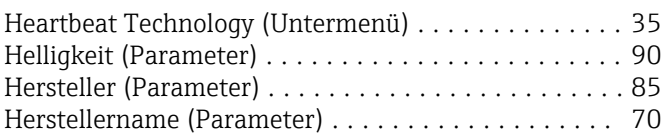

## I

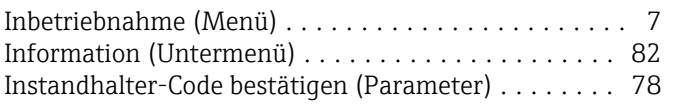

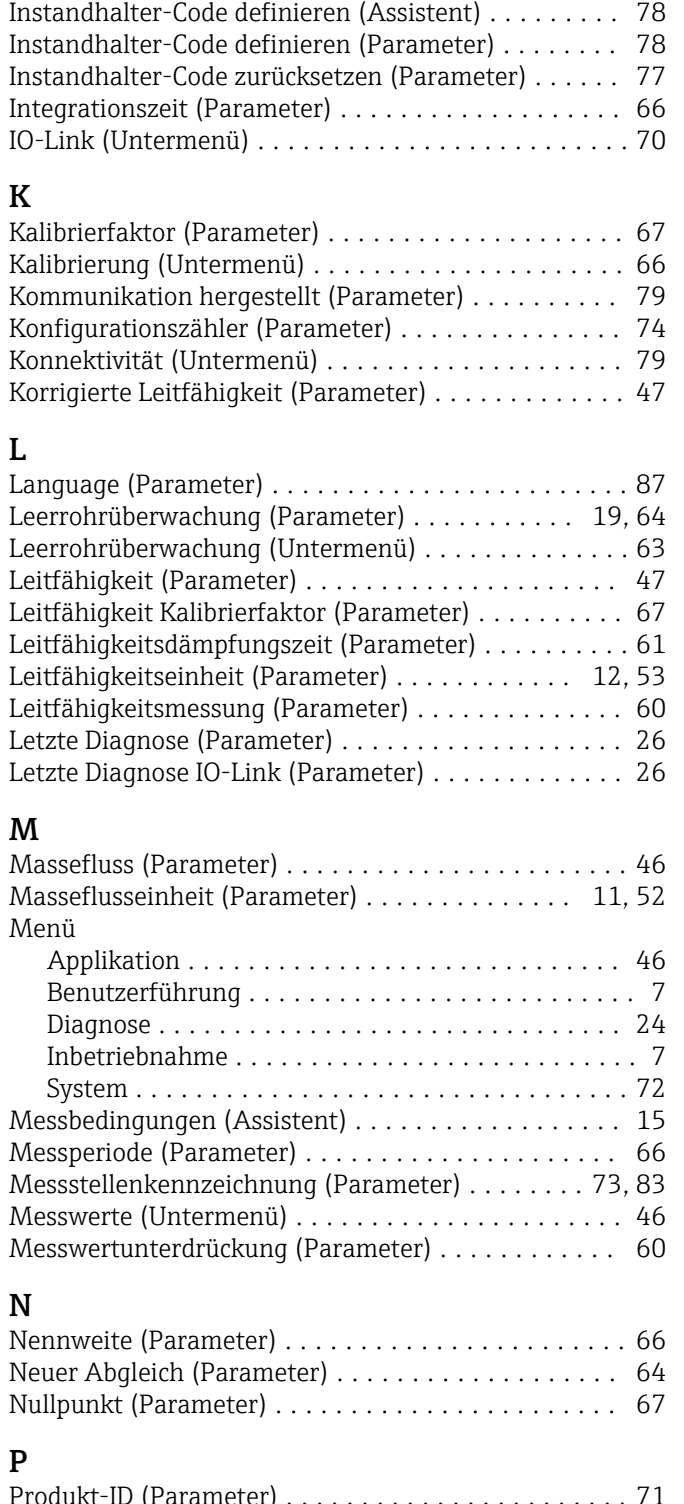

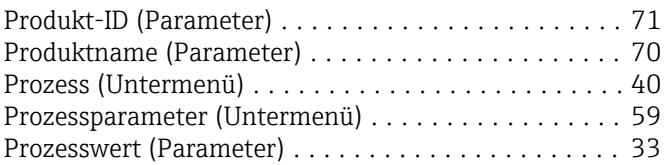

# S

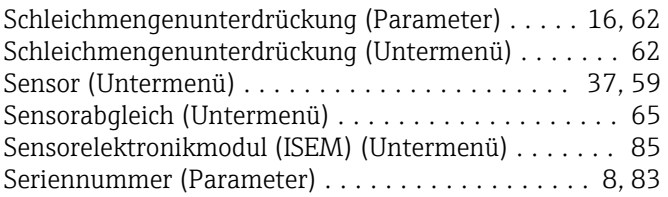

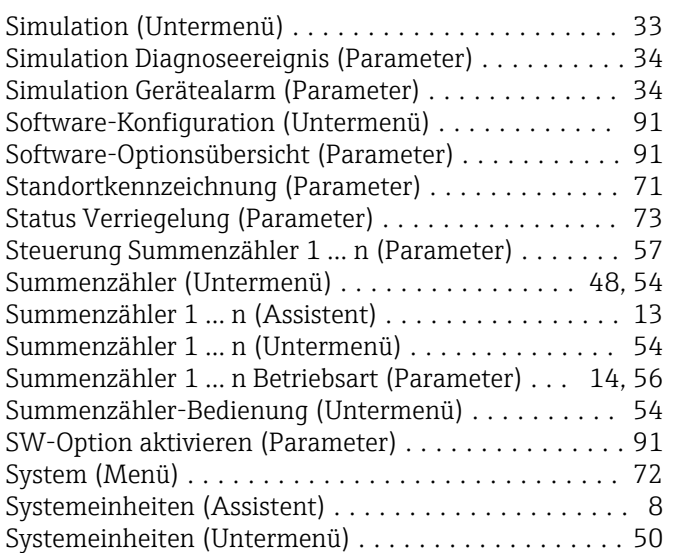

### T

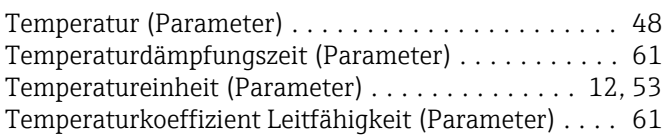

# U<br>Üt

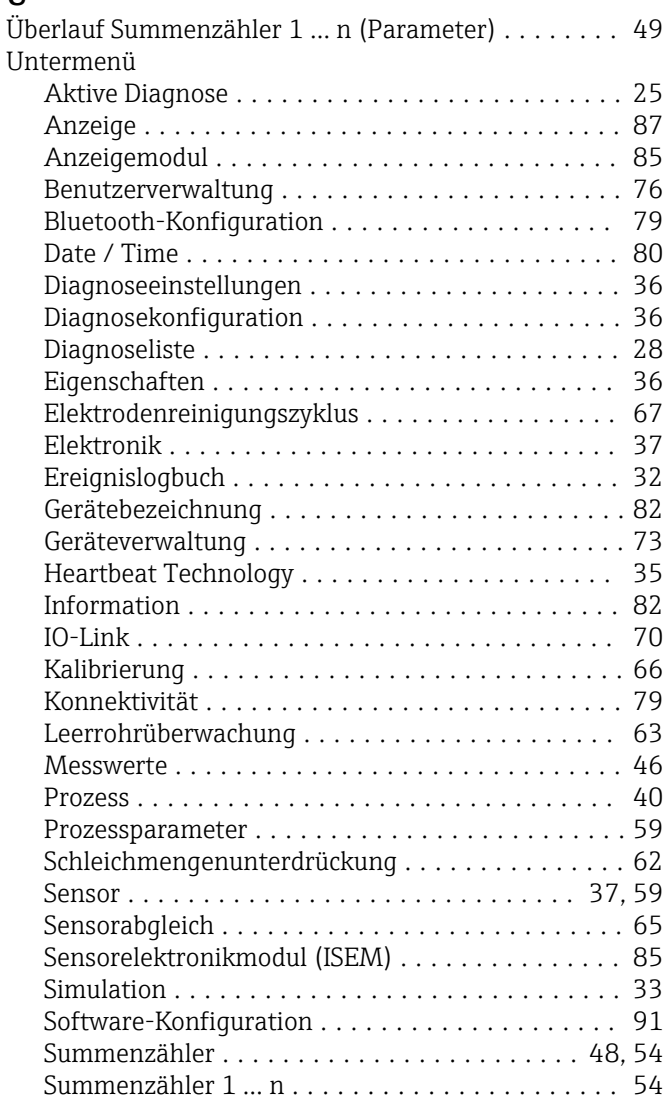

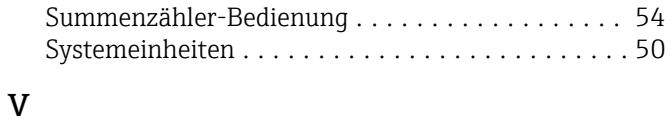

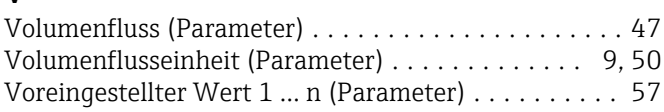

### W

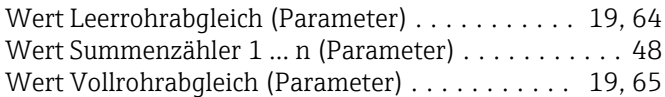

### Z

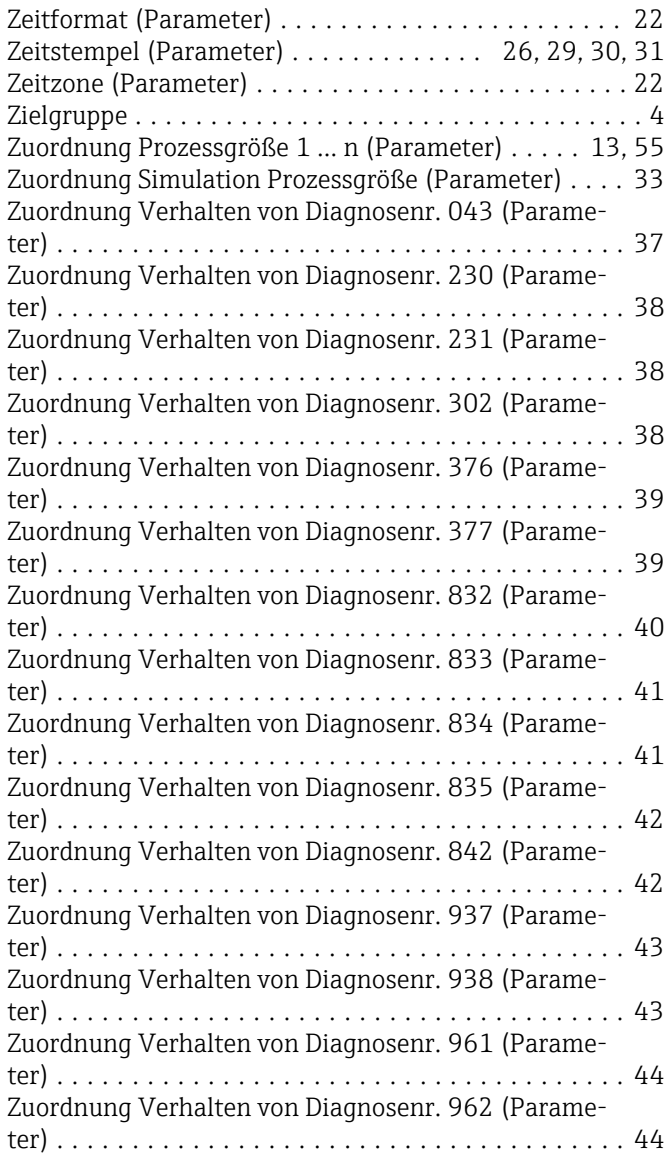

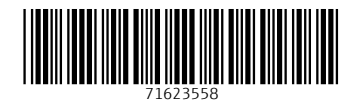

www.addresses.endress.com

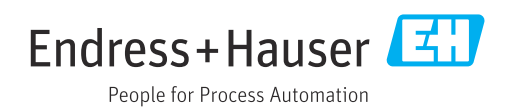